# MQ Visual Browse User's Guide

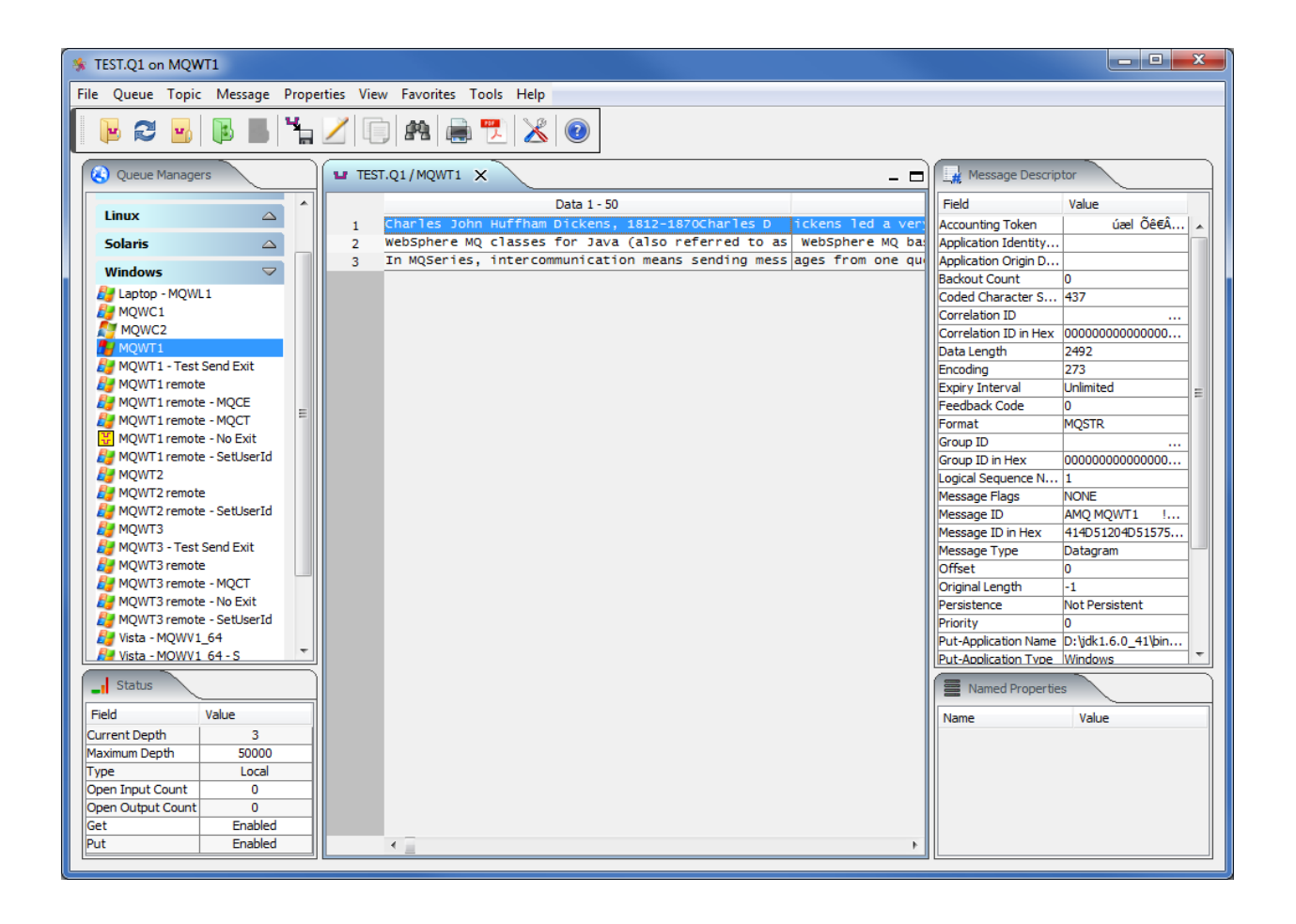

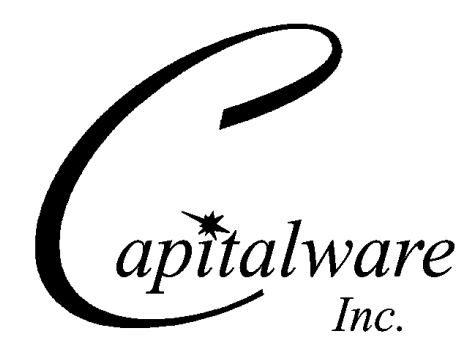

Capitalware Inc. Unit 11, 1673 Richmond Street, PMB524 London, Ontario, Canada N6G 2N3 sales@capitalware.com https://www.capitalware.com

Last Updated: November 2021. © Copyright Capitalware Inc. 2004, 2021.

# **Table of Contents**

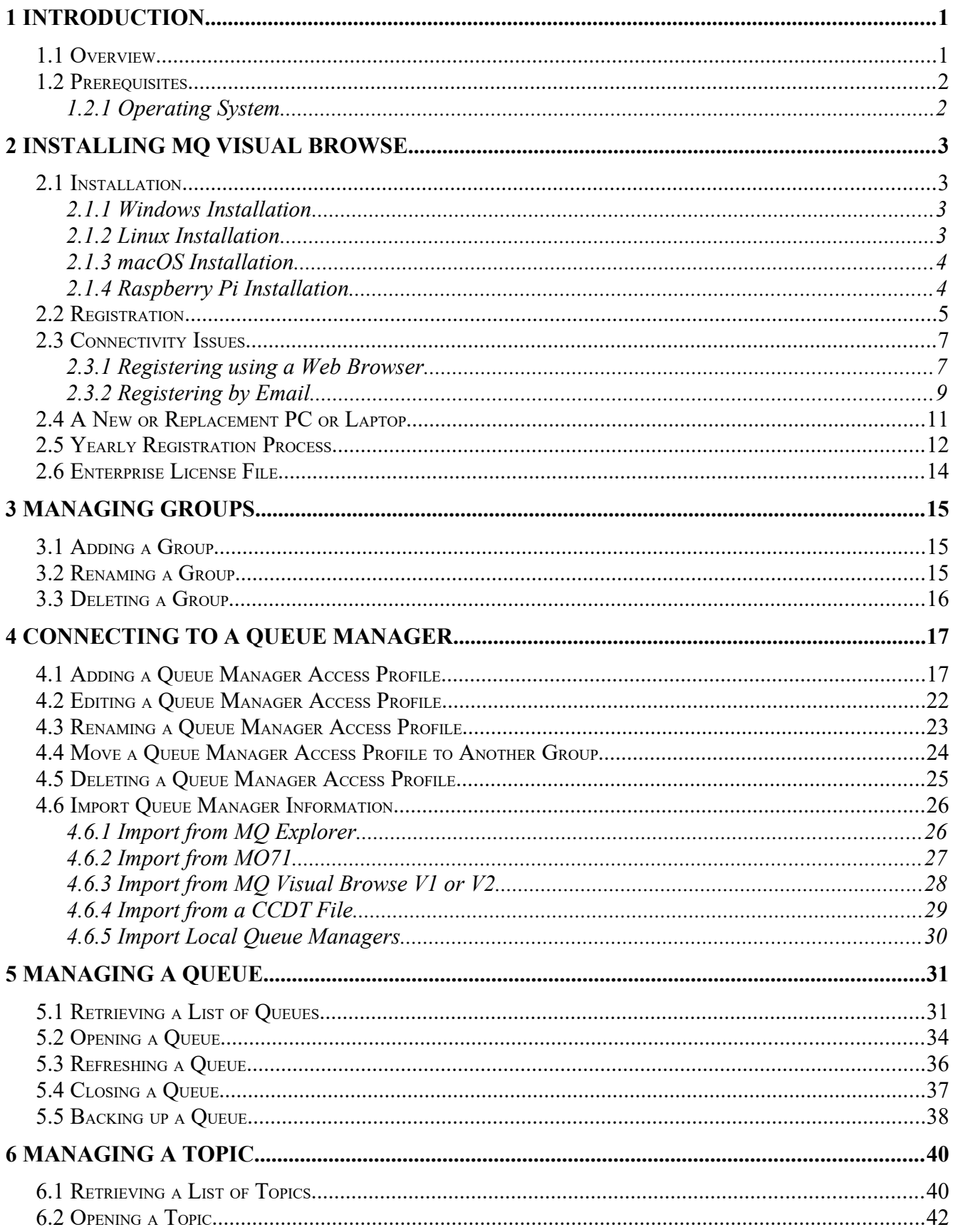

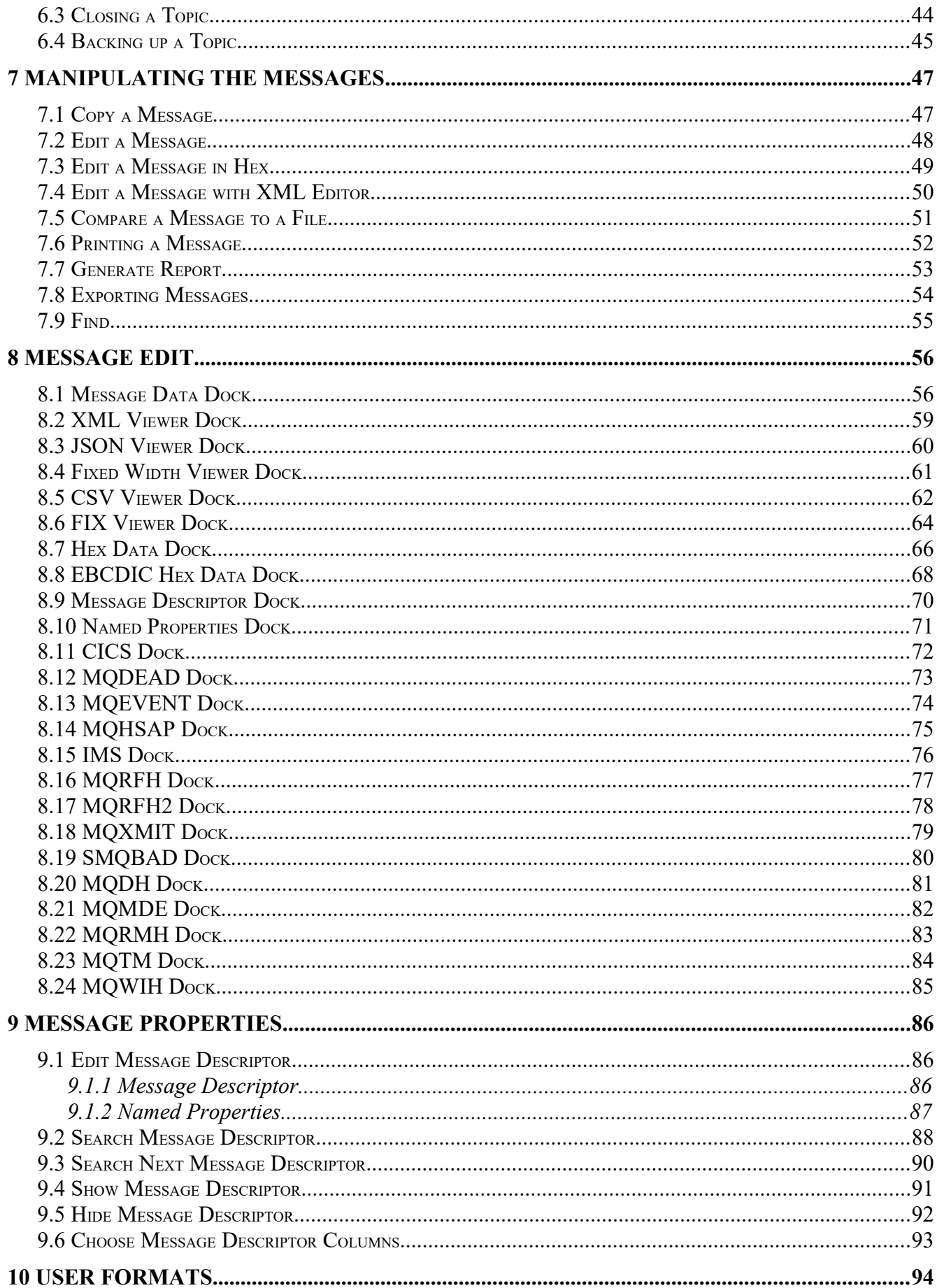

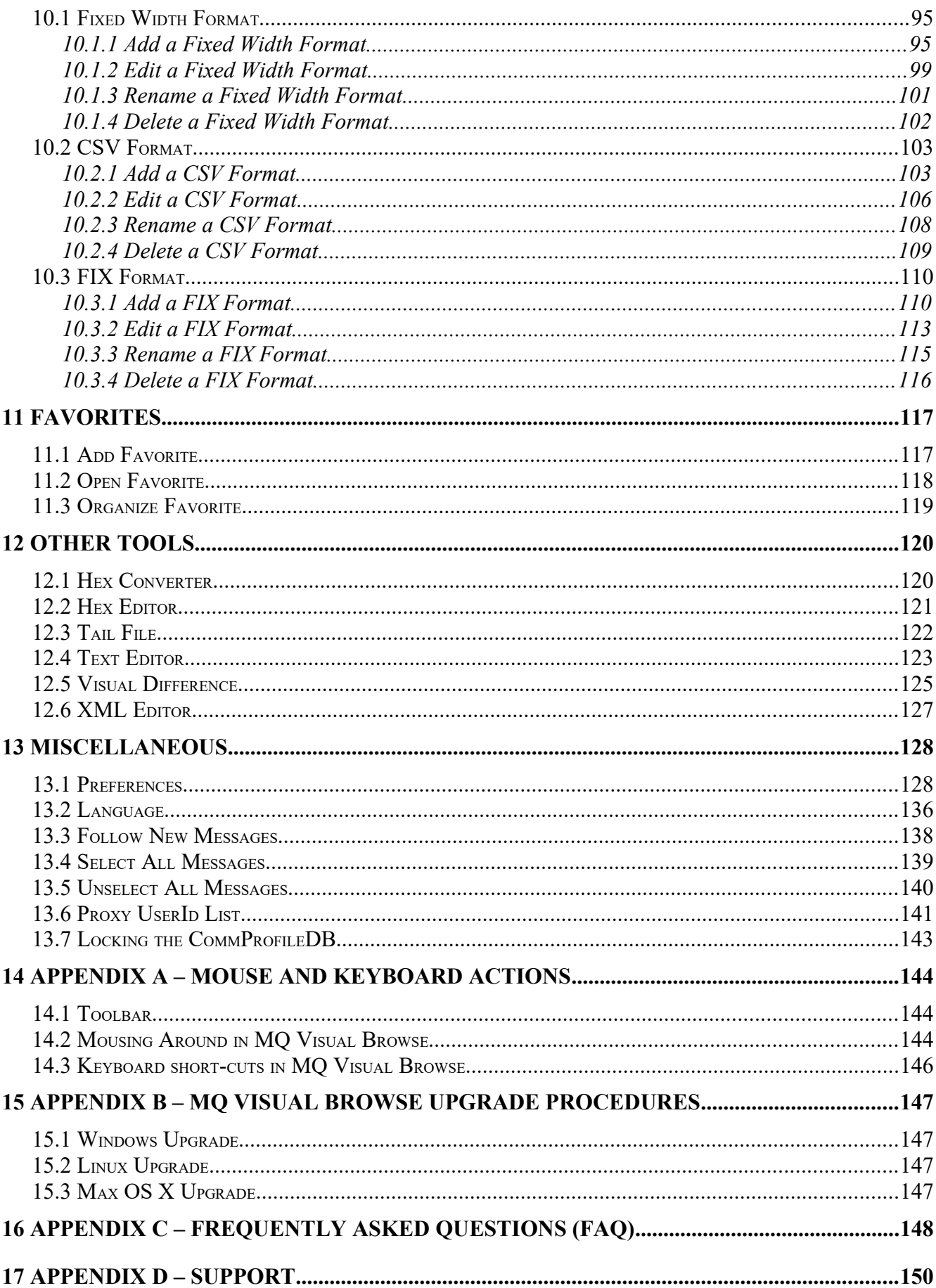

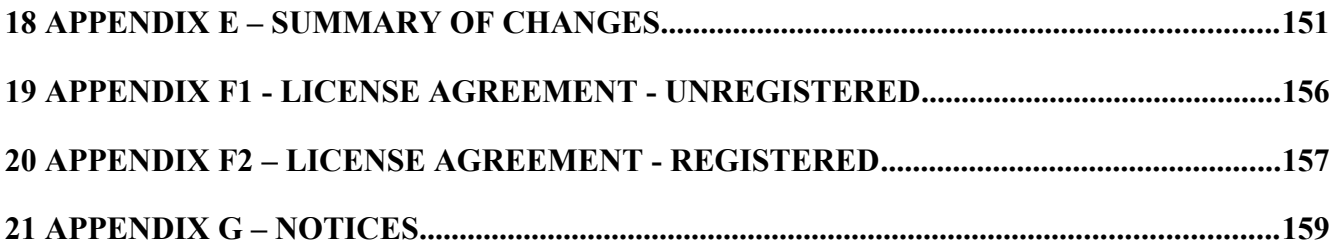

# <span id="page-6-1"></span>**1 Introduction**

# <span id="page-6-0"></span>**1.1 Overview**

*MQ Visual Browse* (MQVB) application allows users to view messages in a queue and/or a topic of an IBM MQ (formally WebSphere MQ & MQSeries) queue manager and presents the data in a simplified format similar to a database utility or spreadsheet program.

MQ Visual Browse is a great tool for application programmers, JMS developers, quality assurance testers, and production support personnel who do NOT need message editing capabilities. The tool allows for quick problem solving because the data is presented in a very logical and insightful manner.

MQ Visual Browse is designed to run on a desktop platform. This includes: Linux x86 64-bit, macOS (Mac OS X), Windows 7/8/8.1/10 and Raspberry Pi (ARM). MQ Visual Browse is able to connect to local queue managers (residing on the same box) or to any remote queue manager.

The remote queue managers can be on any platform that supports distributed queuing including: AIX, HP-UX, HPE NonStop, Linux, IBM i (OS/400), Oracle Solaris, Raspberry Pi (ARM), Tandem, Windows 2008/2012/2016 Server, Windows 7/8/8.1/10 and z/OS (OS/390).

MQ Visual Browse has full language support for the following 55 languages: Amharic, Arabic, Azerbaijani, Bengali, Cebuano, Chinese (Mandarin China), Chinese (Mandarin Taiwan), Czech, Danish, Dutch, English, Finnish, French, German, Greek, Gujarati, Hausa, Hebrew, Hindi, Hungarian, Igbo, Indonesian, Italian, Japanese, Javanese, Kannada, Korean, Malay, Malayalam, Marathi, Norwegian, Panjabi, Pashto, Persian, Polish, Portuguese, Romanian, Russian, Shona, Sindhi, Spanish, Sundanese, Swahili, Swedish, Tamil, Telugu, Thai, Turkish, Ukrainian, Urdu, Uzbek, Vietnamese, Xhosa, Yoruba and Zulu.

MQ Visual Browse supports both forms of MQ security:

- $\triangleright$  SSL/TLS for connecting to remote queue managers.
- $\triangleright$  3rd party security exit for connecting to remote queue managers.

# <span id="page-7-1"></span>**1.2 Prerequisites**

This section provides the minimum supported software levels.

#### <span id="page-7-0"></span>**1.2.1 Operating System**

MQ Visual Browse is capable of running on the following operating system platforms:

- $\triangleright$  Windows 7/8/8.1/10
- $\triangleright$  Linux x86 64-bit (Desktop)
- $\triangleright$  macOS (Mac OS X) 10.8 or higher (client mode only)
- Raspberry Pi (ARM)

# <span id="page-8-3"></span>**2 Installing MQ Visual Browse**

This chapter will describe the installation and registration of MQ Visual Browse.

# <span id="page-8-2"></span>**2.1 Installation**

#### <span id="page-8-1"></span>**2.1.1 Windows Installation**

To install MQ Visual Browse on Windows, do the following instructions:

- Run the install program called: **mqvb3-setup-withjre.exe**
- The installer follows the standard Windows install procedures and provides default values for the user.
- When the install program has completed execution, there will be a newly created folder under *Start* -> *All Programs* called *MQ Visual Browse*.
- To run MQ Visual Browse, select the MQ Visual Browse icon from within the MQ Visual Browse folder.

## <span id="page-8-0"></span>**2.1.2 Linux Installation**

To install MQ Visual Browse on Linux x86 64-bit, do the following instructions:

• First, the user needs to set the 'execute' permission for the installer program:

## chmod +x mqvb3-setup-linux.bin

• Next, run the installer with the following command:

# ./mqvb3-setup-linux.bin

- The installer will prompt the user for the installation directory. The default value will be 'Capitalware/MQVB3/'.
- To run MQ Visual Browse, go to the installation directory and issue the following command:

./mqvb

## <span id="page-9-1"></span>**2.1.3 macOS Installation**

To install MQ Visual Browse on macOS, do the following:

- Double click the *MQ\_Visual\_Browse\_V3.dmg* file to open it
- Follow the instructions on the opened DMG window and drag the MQ Visual Browse icon to the Applications folder.
- Close the DMG window and then eject the DMG
- To run MQ Visual Browse, go to the Application folder and double click on *MQ Visual Browse*

#### <span id="page-9-0"></span>**2.1.4 Raspberry Pi Installation**

To install MQ Visual Browse on Raspberry Pi, do the following:

- 1. ftp or copy the selected mqvb-RaspberryPi.tar.zip file to the target platform
- 2. Unzip the mqvb-RaspberryPi.tar.zip to an appropriate directory with the following commands:

#### unzip mqvb-RaspberryPi.tar.zip tar -xvf mqvb-RaspberryPi.tar

- 3. Change directory to *Capitalware/MQVB/*
- 4. To run MQ Visual Browse, go to the installation directory and issue the following command:

## ./mqvb

# <span id="page-10-0"></span>**2.2 Registration**

This section will describe how to obtain a license and then register your copy of MQ Visual Browse. To purchase a copy of MQ Visual Browse (obtain a license), go to Capitalware's web site (www.capitalware.com) and select MQ Visual Browse, then click the *Buy Now* button.

A license is for a single end-user. Once the user has received their license key, they will need to input the license key in the Registration window and then retrieve an Access Code. *Note: A license key can ONLY be registered once.* When the user clicks the *Submit* button MQ Visual Browse will attempt the register the user's license key by contacting the 'capitalware.com' server.

# *Note: Do not register MQ Visual Browse under Administrator account or any other SysAdmin account. It must be the end-user who completes the registration process under their own account.*

If your company uses a Proxy Server then the user will need to input this information, so that MQ Visual Browse can access the internet. Select **File** then **Preferences**:

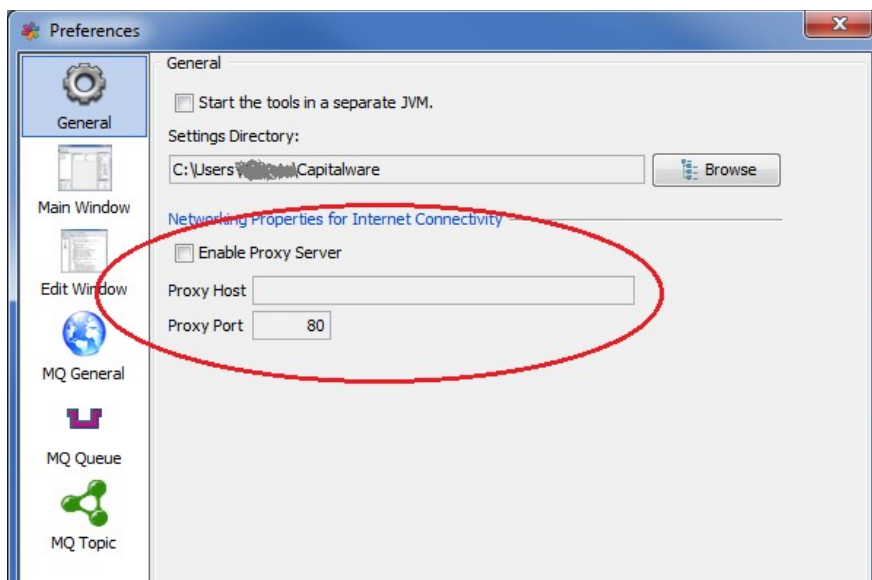

Click **Enable Proxy Server** checkbox then input your company's Proxy Server and Proxy Port and click **OK** to save the information.

To input the license key, from the main menu of MQ Visual Browse, select **File** then **Register**:

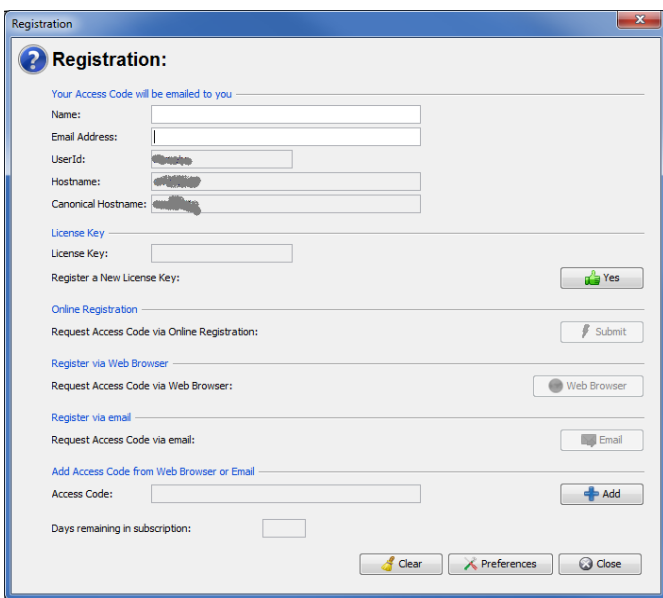

Do the following:

- Input the user's name and email address
- Next, click the **Yes** button to input your license key

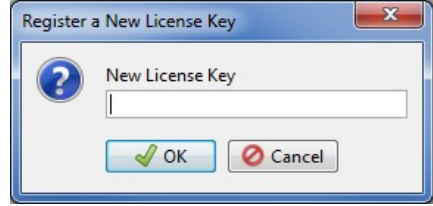

• Finally, click the **Submit** button to get your Access Code.

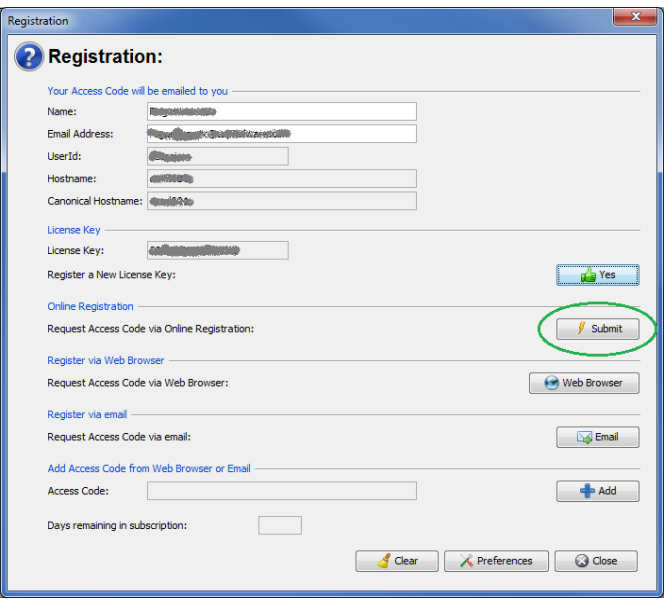

*Note: A license key can ONLY be registered once.*

# <span id="page-12-1"></span>**2.3 Connectivity Issues**

This section will describe how to handle registering MQ Visual Browse when the user has connectivity issues.

#### <span id="page-12-0"></span>**2.3.1 Registering using a Web Browser**

Before attempting to register via a web browser, please attempt the instructions in section 2.2 (clicking the *Submit* button). If you followed the instructions in section 2.2 including setting the Proxy values and the registration failed then the end-user can attempt to register via a web browser

Click the **Web Browser** button to launch the default web browser on your PC/laptop.

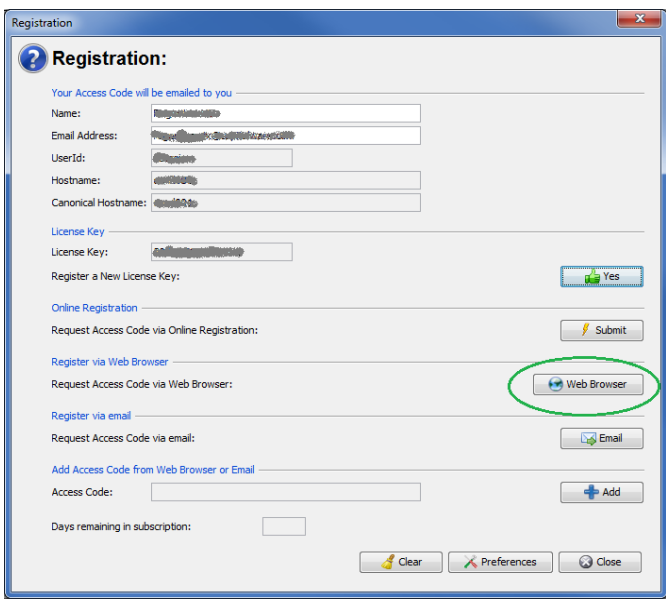

MQ Visual Browse will launch the default web browser on your PC/laptop and then display the following popup.

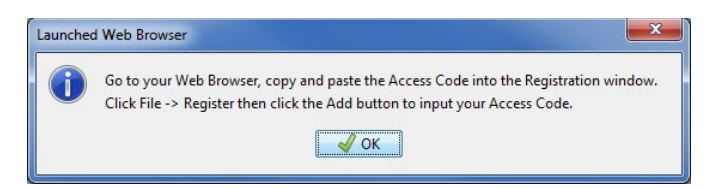

Your web browser will connect to Capitalware's online registration server and submit the end-user's information for registering the product. When the registration process is complete, the web browser will display your Access Code. En email will also be sent to the email address that the end-user provided.

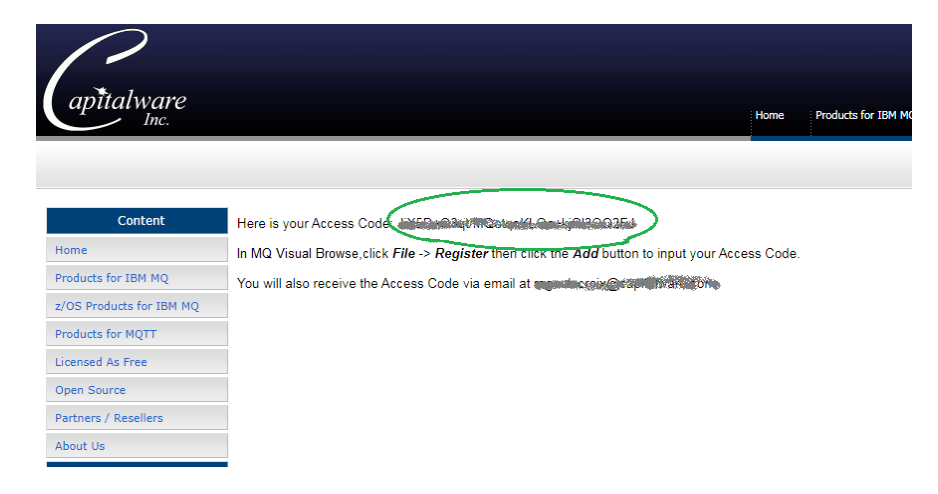

#### Next, click *Add* button

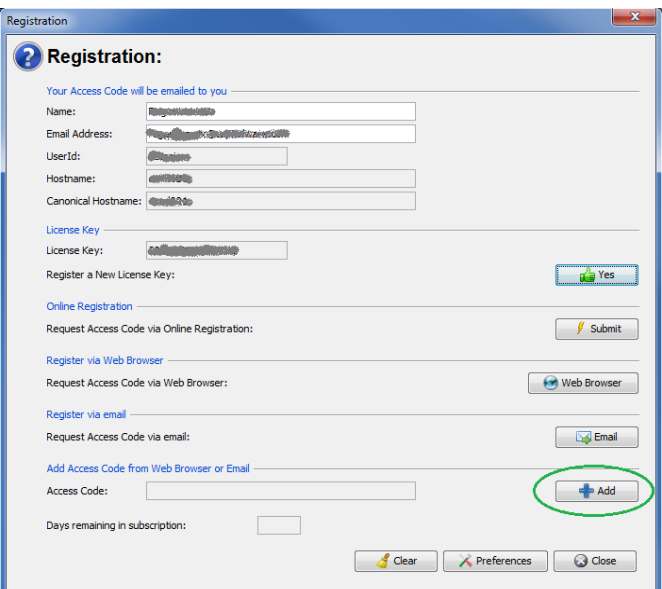

Copy and paste the Access Code from the web browser (or email) and then click *OK* button

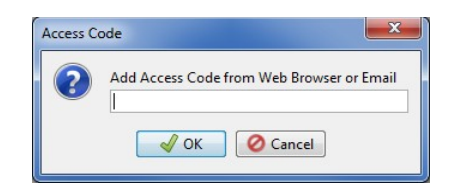

#### <span id="page-14-0"></span>**2.3.2 Registering by Email**

Before attempting to register via an email, please attempt the instructions in section 2.2 (clicking the **Submit** button) and the instructions in section 2.3.1. If you followed the instructions in section 2.2 including setting the Proxy values and the registration failed then the end-user can attempt to register via a web browser

If MQ Visual Browse cannot make a connection to Capitalware's web server (with or without a Proxy Server) or the default web browser cannot make a connection, then the user can email the information to 'support@capitalware.com'. Click the **OK** button to retrieve the information:

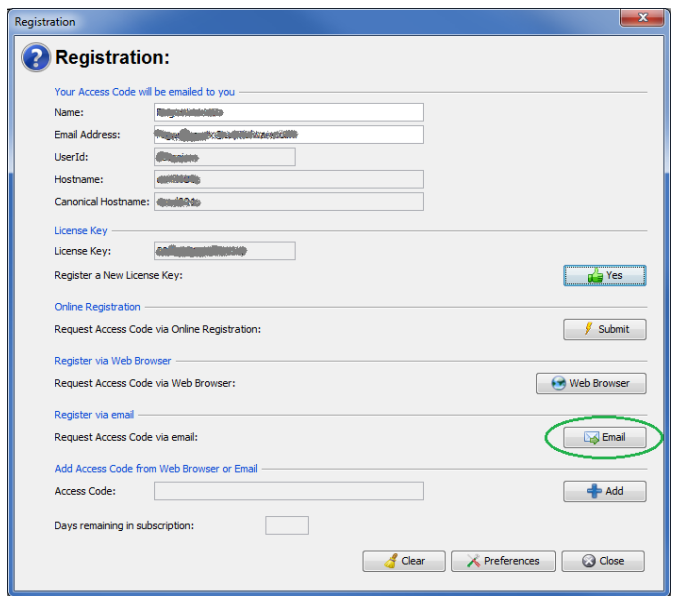

MQ Visual Browse will launch the default email client program on your PC/laptop and create the following email which is to be sent to 'support@capitalware.com'.

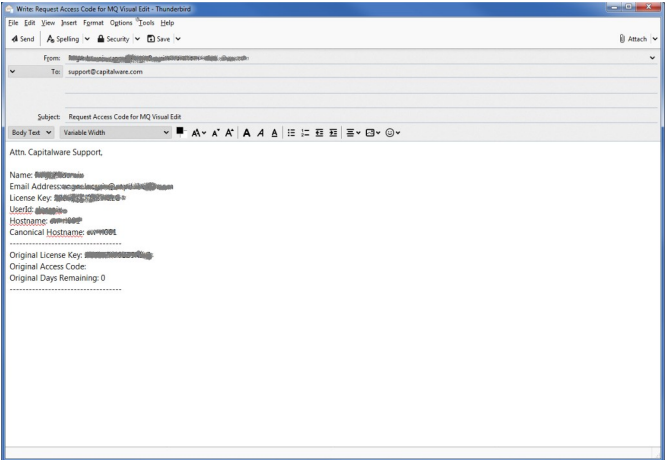

You will receive the Access Code via email. Simply click the **Add** button and input the Access Code.

When you receive the reply email from Capitalware Support, do the following:

#### Click *Add* button

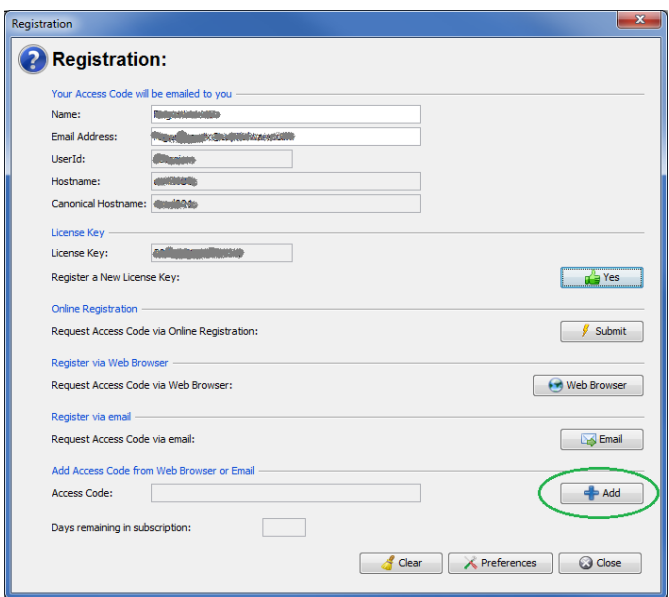

Copy and paste the Access Code from the reply email and then click *OK* button.

# <span id="page-16-0"></span>**2.4 A New or Replacement PC or Laptop**

This section will describe how to handle inputting your information into MQ Visual Browse for a new/replacement PC/laptop after you have previously registered your MQ Visual Browse license key.

It is very common for users to get a new PC/laptop or have Windows re-installed on their PC/laptop. The first thing the user needs to do is find the email called '*MQ Visual Browse Access Code*' from '*support@capitalware.com*' that they received when they originally registered MQ Visual Browse. It will contain their Access Code.

- First, the user needs install MQ Visual Browse (follow the installation instructions in section 2.1).
- Optional step, the user will want to copy the following 2 files to their new PC/laptop that are located in **C:\Users\***{UserId}***\Capitalware\** directory:
	- QMgrInfo.db
	- UserFormats.db (if it exists)
- Finally, the user will need to input their information, License Key and Access Code into MQ Visual Browse
	- Click *File* -> *Register* and input your name and email address
	- Click the *Yes* button and input the License key
	- Click *Add* button and input your Access Code from the email the user previously received

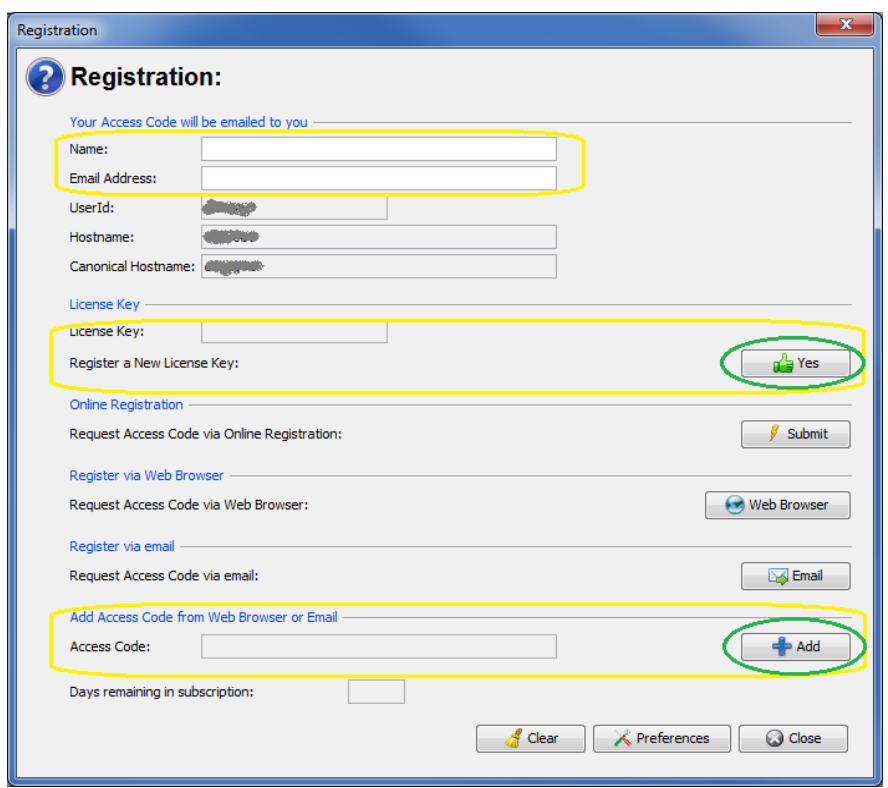

# <span id="page-17-0"></span>**2.5 Yearly Registration Process**

MQ Visual Browse license is for a 1-year subscription. When the 1-year subscription ends, the license key becomes invalid (garbage). Hence, to continue to use MQ Visual Browse, the end-user will need to purchase another license for a 1-year subscription to MQ Visual Browse. This section will describe how to register a *new license* key during or after an existing 1-year subscription to MQ Visual Browse.

If the end-user is using a previous release of MQ Visual Browse, Capitalware strongly suggests that the end-user upgrades to the latest release of MQ Visual Browse. The order email includes the download link (with UserId and Password) to the latest commercial release of MQ Visual Browse. Simply follow the upgrade instructions in Appendix B.

To input the license key, from the main menu of MQ Visual Browse, select **File** then **Register.**

Do the following:

• Click the **Yes** button to input your license key

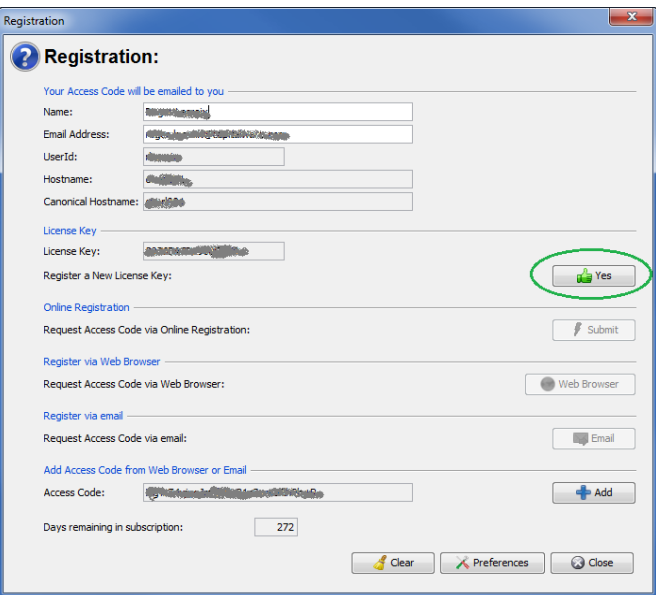

• Input the new license key and then click the OK button

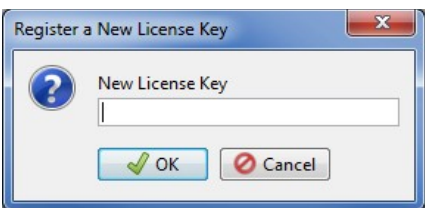

• Next, click the **Submit** button to get your Access Code.

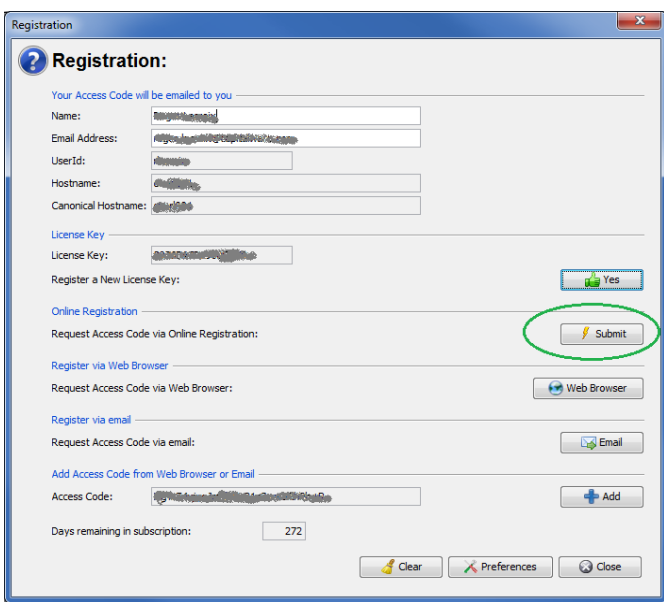

*Note: A license key can ONLY be registered once.*

## <span id="page-19-0"></span>**2.6 Enterprise License File**

This section will describe how to handle the storing of an Enterprise License file.

Note: This section is only applicable to those customers who have purchased an Enterprise License for MQ Visual Browse.

Upon the purchase or renewal of an Enterprise License for MQ Visual Browse, the customer will be emailed both the Enterprise License key and the Enterprise License file. Enterprise License file is called '*mqvb.license.properties*'. Do not rename the Enterprise License file or modify its contents.

MQ Visual Browse is supported on Windows, macOS and Linux. The Enterprise License file is designed to be deployed to any and all of those platforms.

MQ Visual Browse will look for the Enterprise License file in 1 of 3 directories:

- 1. The user's settings directory '{home directory}\Capitalware\' :
	- On Windows: *C:\Users\{UserId}\Capitalware\*
	- On macOS: */Users/{UserId}/Capitalware/*
	- On Linux: */home/{UserId}/Capitalware/*
- 2. The user's '{home directory} $\Upsilon$  :
	- On Windows: *C:\Users\{UserId}\*
	- On macOS: */Users/{UserId}/*
	- On Linux: */home/{UserId}/*
- 3. The MQ Visual Browse install directory:
	- On Windows: *C:\Capitalware\MQVB3\*
	- On macOS: not applicable
	- On Linux: */apps/Capitalware/MQVB3/*

Capitalware recommends putting the Enterprise License file in the user's settings directory (option #1).

# <span id="page-20-2"></span>**3 Managing Groups**

This chapter will describe how to add, rename and delete a Group.

# <span id="page-20-1"></span>**3.1 Adding a Group**

This section will describe how to add a Group to MQ Visual Browse. A Group will hold 1 or more Queue Manager Access Profiles. The Group name can be any name the user wishes.

From the main menu of MQ Visual Browse, select **File** then **Add Group...**:

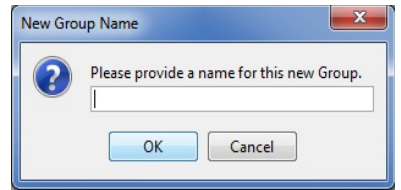

After the user inputs a name, click the **OK** button to create the new group.

# <span id="page-20-0"></span>**3.2 Renaming a Group**

This section will describe how to rename a Group in MQ Visual Browse.

In the Queue Managers' dock, right click on the group name to be renamed, then select **Rename Group…**:

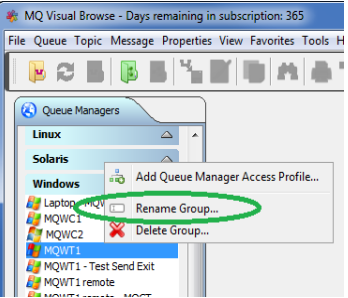

Input a new group name then click the **OK** button:

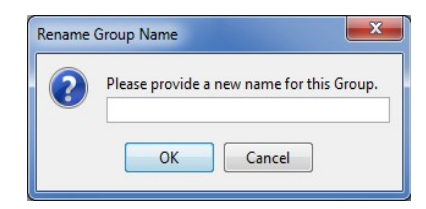

# <span id="page-21-0"></span>**3.3 Deleting a Group**

This section will describe how to delete a Group from MQ Visual Browse.

Note: If the user deletes a group containing Queue Manager Access Profiles then when the group is deleted, those Queue Manager Access Profiles will be moved to the default group called '[default]'. MQ Visual Browse will not delete the Queue Manager Access Profiles.

In the Queue Managers' dock, right click on the group name to be renamed, then select **Delete Group…**:

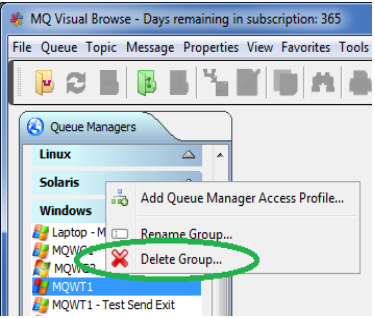

Click the **Yes** button to confirm the deletion of the group.

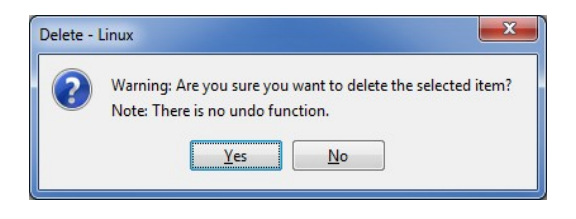

# <span id="page-22-1"></span>**4 Connecting to a Queue Manager**

This chapter will describe how to create, update, test and delete a Queue Manager Access Profile.

# <span id="page-22-0"></span>**4.1 Adding a Queue Manager Access Profile**

This section will describe how to add a Queue Manager Access Profile so that you can connect to a local or remote queue manager.

From the main menu of MQ Visual Browse, select **File** then **Add Queue Manager Access Profile** or the user can right click on a group name in the Queue Manager dock and select **Add Queue Manager Access Profile**:

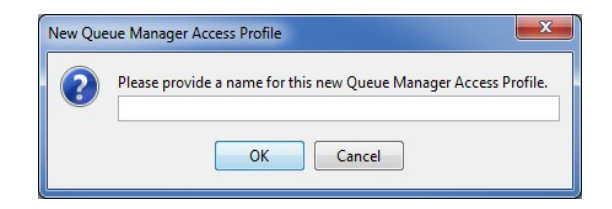

You will be prompted to provide a name for the new Queue Manager Access Profile. It is suggested that you provide a meaningful name that describes the queue manager and its location. Note: Do not use semi-colons ";" in the name.

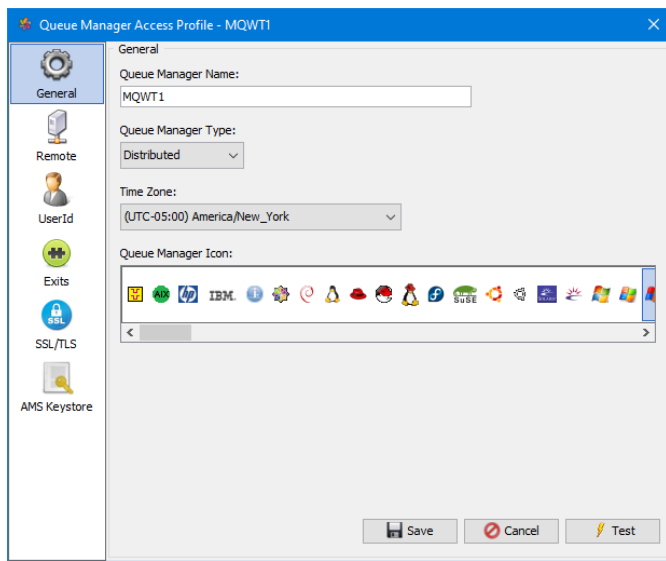

If the queue manager is **local** to where you are running MQ Visual Browse then all you need to specify is the queue manager.

Note: If the queue manager is located in a timezone different from the end-user's PC/laptop, then the end-user can set the timezone to the actual queue manager timezone and then the MQ Visual Browse will display the date and time of messages in the queue manager's timezone (rather than the end-user's timezone).

If the queue manager is **remote** to where you are running MQ Visual Browse then the user will also need to fill in the fields on the Remote panel. i.e. Channel Name, IP / hostname and port number.

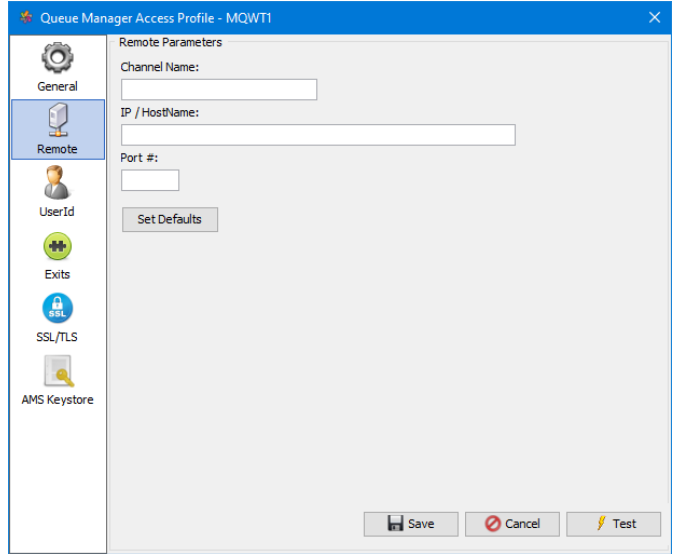

If the remote queue manager is configured for IBM MQ MI (Multi-Instance) or IBM MQ HA (High Availability) then the following rules must be followed for a successful connection:

- The first hostname or IP address *MUST* have the port number explicitly set.
- The second hostname or IP address must *NOT* have the port number explicitly set.
- The port value *MUST* be set to the correct value for the 2nd hostname or IP address.

If your queue manager is configured to fail over between 2 servers called: serv01 and serv02 and the queue manager's listener is listening on port number 5555 then this is how to set the IP/Hostname and Port # fields:

IP/Hostname: serv01(5555),serv02 Port #: 5555

Specifying a UserId and/or Password. We strongly suggest that all connection made to a remote queue manager specify both a UserId and Password.

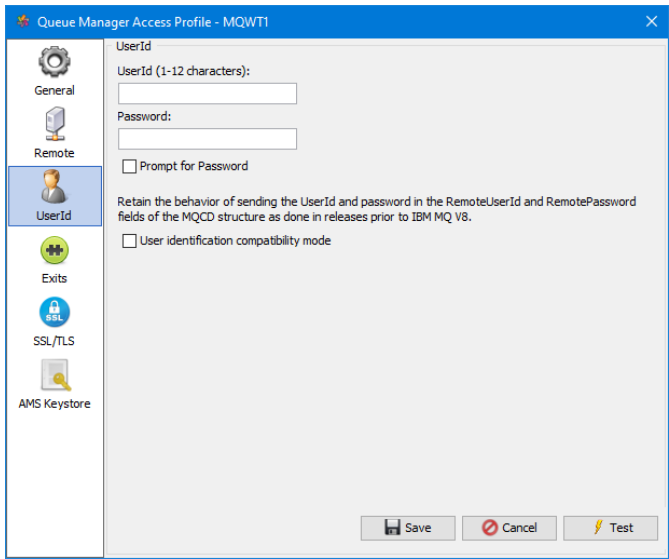

Note: A blank or unset UserId means that MQ Visual Browse will connect to a Queue Manager and use whatever authority the MCA has. At some companies, this type of access is not allowed. Therefore, type in your valid UserId (and Password where authentication is required) for the Queue Manager that you are connecting to.

For queue managers that perform authentication, the user may wish to be prompted for the password rather than have MQ Visual Browse save it. Click the 'Prompt for Password' checkbox to have MQ Visual Browse prompt the user for their password for the remote system.

The *User identification compatibility mode* checkbox allows the user to send the UserId and Password as done in releases prior to IBM MQ V8.

#### *Optional:*

For those companies that use exits, security, send and/or receive, the user will need to fill in the Class Name, Exit Data and Jar File Location.

For example, if you are using Capitalware's MQAUSX solution then the fields would be set as follows: Class Name:

• biz.capitalware.mqausx.MQAUSXJ

Jar File Location:

• C:\Capitalware\MQAUSX\MQAUSX.jar

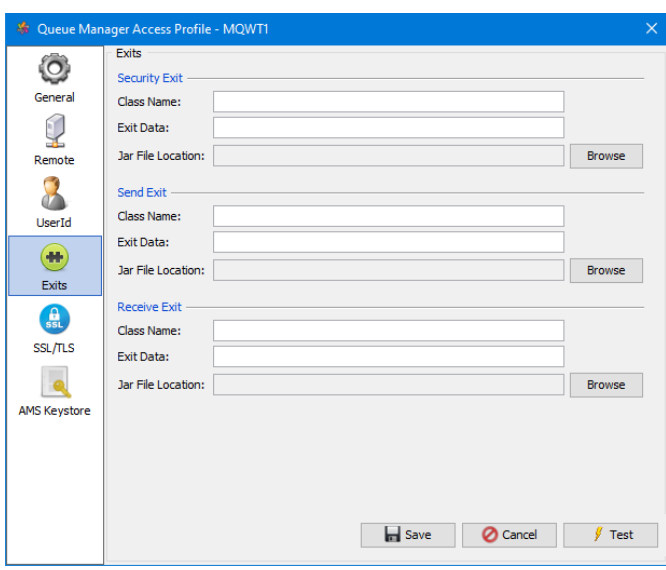

#### *Optional:*

For those companies that use SSL/TLS to allow MQ client applications to connect to their queue managers, the user will need to fill in the SSL/TLS fields.

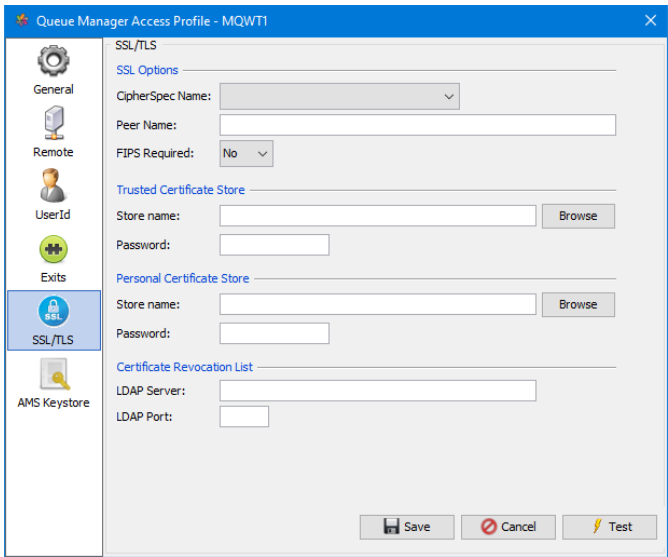

## *Optional:*

For those companies that use IBM MQ Advanced Message Security (AMS), the end-user will need to tell MQ Visual Browse where the *keystore.conf* file (with the JKS keywords and values) is located. Use the Browse button to locate the keystore.conf on the end-user's PC/laptop.

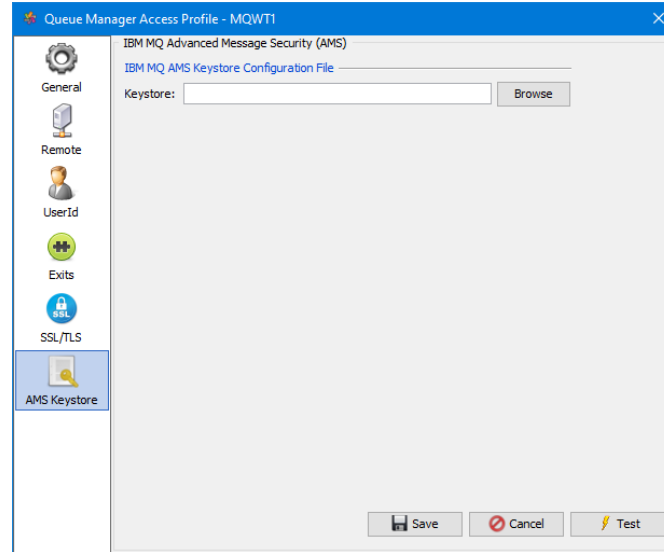

# <span id="page-27-0"></span>**4.2 Editing a Queue Manager Access Profile**

This section will describe how to edit a Queue Manager Access Profile so that you can connect to a local or remote queue manager.

Right click on the queue manager in the 'Queue Manager' dock and select **Properties**:

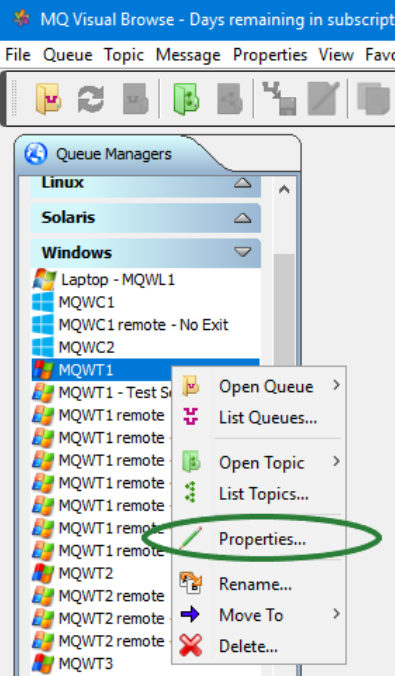

The Queue Manager Access Profile will be presented where the user can modify/update the fields and when done click the **OK** button to save the information.

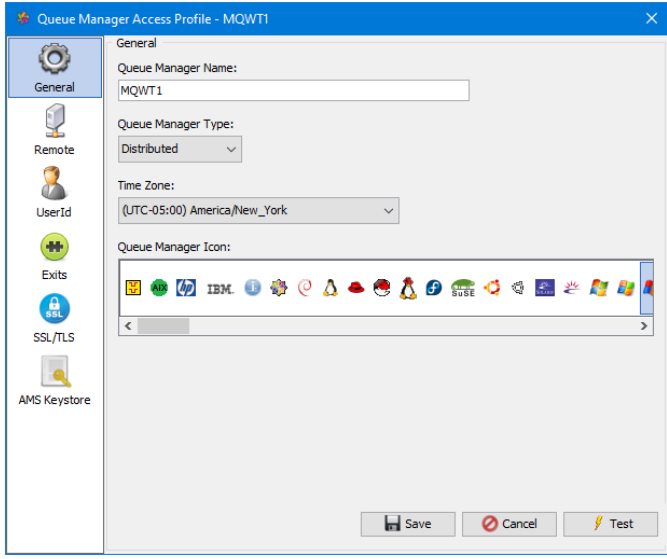

# <span id="page-28-0"></span>**4.3 Renaming a Queue Manager Access Profile**

This section will describe how to rename a Queue Manager Access Profile.

Right click on the queue manager in the 'Queue Manager' dock and select **Rename**:

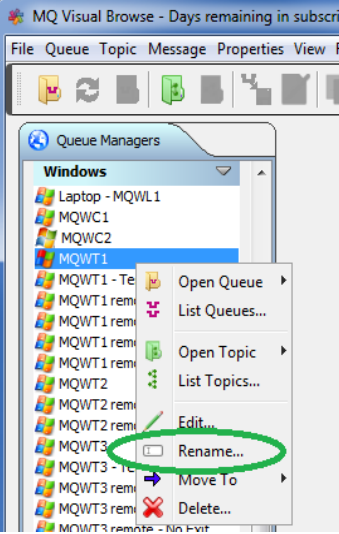

Input a new name for the Queue Manager Access Profile then click the **OK** button.

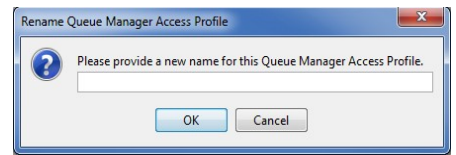

# <span id="page-29-0"></span>**4.4 Move a Queue Manager Access Profile to Another Group**

This section will describe how to move a Queue Manager Access Profile to another group.

Right click on the queue manager in the 'Queue Manager' dock and select **Move To**. A list of available groups will be displayed and the user simply selects the appropriate group.

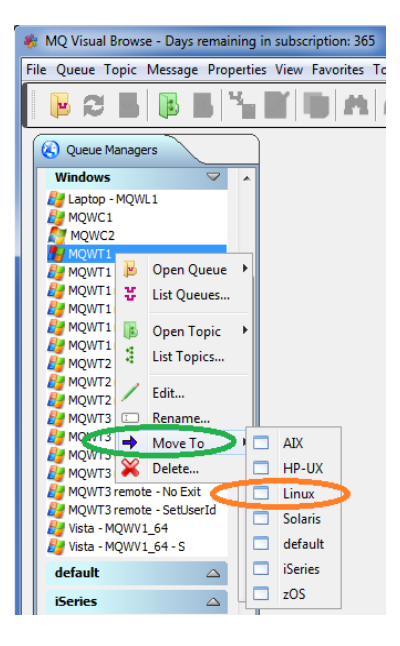

# <span id="page-30-0"></span>**4.5 Deleting a Queue Manager Access Profile**

This section will describe how to delete a Queue Manager Access Profile.

Right click on the queue manager in the 'Queue Manager' dock and select **Delete**:

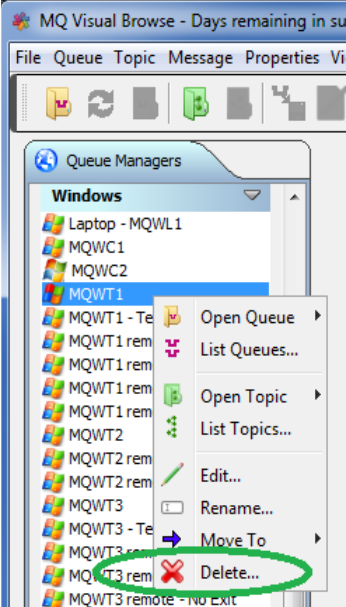

Click the **Yes** button to confirm the deletion of the Queue Manager Access Profile.

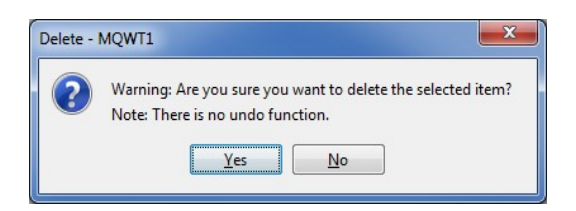

## <span id="page-31-1"></span>**4.6 Import Queue Manager Information**

This section will describe how to import queue manager information from other products.

*Note: During the import process, MQ Visual Browse will NOT display an importing queue manager on the Import Queue Managers window if it already exists in the MQ Visual Browse.*

#### <span id="page-31-0"></span>**4.6.1 Import from MQ Explorer**

This section will describe how to import queue manager information from MQ Explorer. The end-user will need to first export their queue manager information from MQ Explorer. Do the following in MQ Explorer:

- Click *File* > *Export* menu item
- Select *MQ Explorer Setting* then click the *Next* button
- Make sure the *Connection Information* checkbox is select (the other checkboxes are optional)
- Click the *Browse* button, select an export directory and specify a file name i.e. mqexplorer.xml
- Click the *Finish* button

Now that the MQ Explorer queue manager information has been exported, we can import it into MQ Visual Browse. Do the following:

- Click *File* > *Import Queue Manager Settings* > *MQ Explorer* menu item
- Go to the directory where you saved the MQ Explorer XML file and then select the XML file

MQ Visual Browse will display a list of queue managers from the MQ Explorer XML file that can be selected:

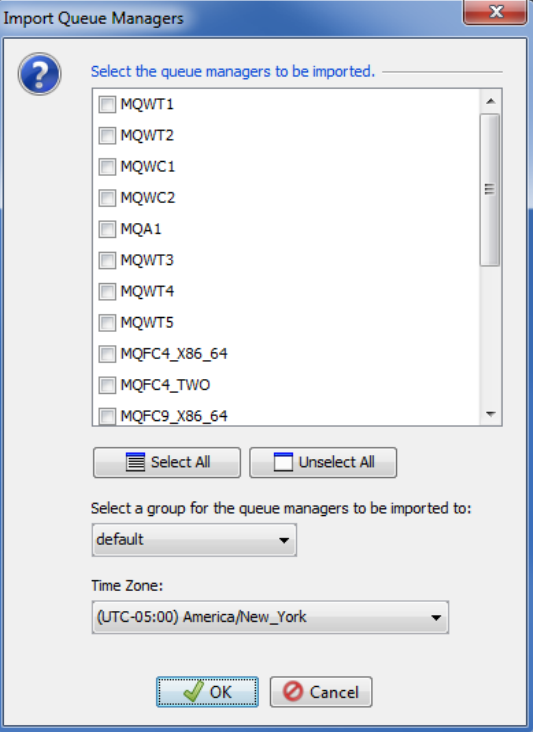

#### <span id="page-32-0"></span>**4.6.2 Import from MO71**

This section will describe how to import queue manager information from MO71. The queue manager information for MO71 is generally stored in the install directory of MO71.

Do the following:

- Click *File* > *Import Queue Manager Settings* > *MO71* menu item
- Go to the MO71 install directory and then select the *MQMON.CFG* file

MQ Visual Browse will display a list of queue managers from the MO71 MQMON.CFG file that can be selected:

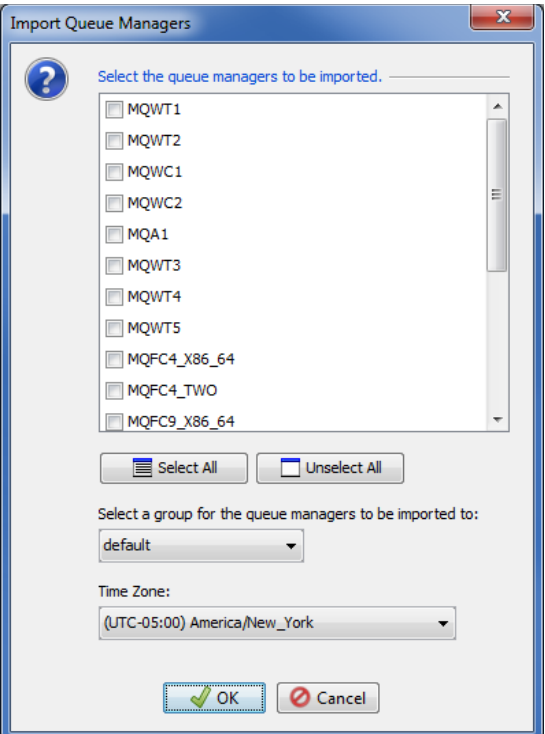

#### <span id="page-33-0"></span>**4.6.3 Import from MQ Visual Browse V1 or V2**

This section will describe how to import queue manager information from MQ Visual Browse V1 or V2. The queue manager information for MQ Visual Browse V1 or V2 is stored in the end-user's home directory.

Do the following:

- Click *File* > *Import Queue Manager Settings* > *MQ Visual Browse V1 or V2* menu item
- Go to the directory where the *CommProfileDB.properties* file is located and select it

MQ Visual Browse will display a list of queue managers from the *CommProfileDB.properties* file that can be selected:

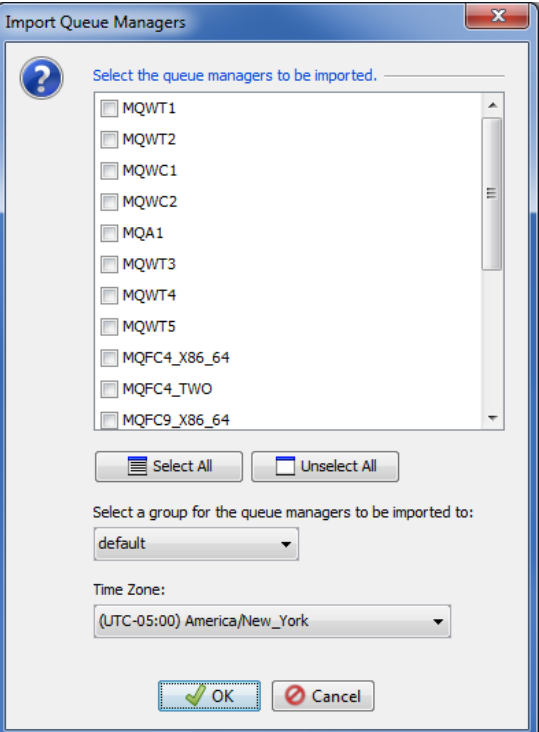

#### <span id="page-34-0"></span>**4.6.4 Import from a CCDT File**

This section will describe how to import queue manager information from a CCDT file.

Do the following:

- Click *File* > *Import Queue Manager Settings* > *CCDT File* menu item
- Go to the directory where the CCDT file is located and select it

MQ Visual Browse will display a list of queue managers from the CCDT file that can be selected:

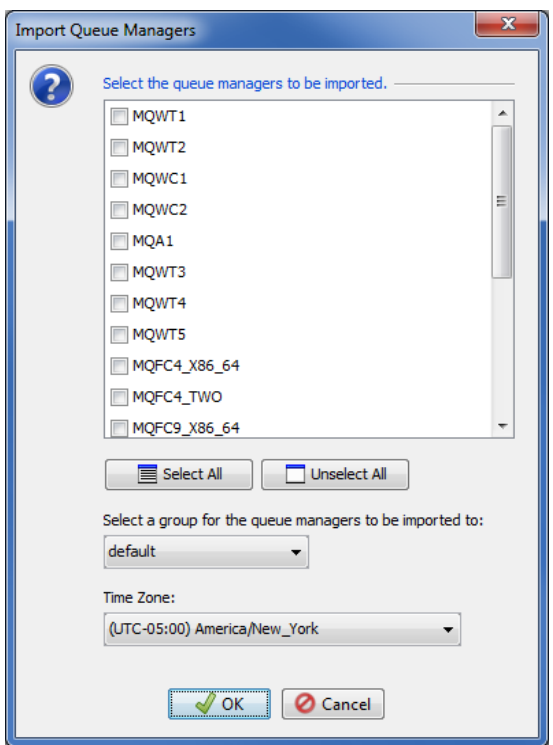

#### <span id="page-35-0"></span>**4.6.5 Import Local Queue Managers**

This section will describe how to import queue manager information from local queue managers (if the end-user has MQ server installed).

Note: On the initial install and usage of MQ Visual Browse, it will collect local queue managers and display the *Import Queue Managers* window with the local queue managers (if any exist).

Do the following:

• Click *File* - > *Import Queue Manager Settings* - > *Local Queue Managers* menu item

MQ Visual Browse will display a list of queue managers from the CCDT file that can be selected:

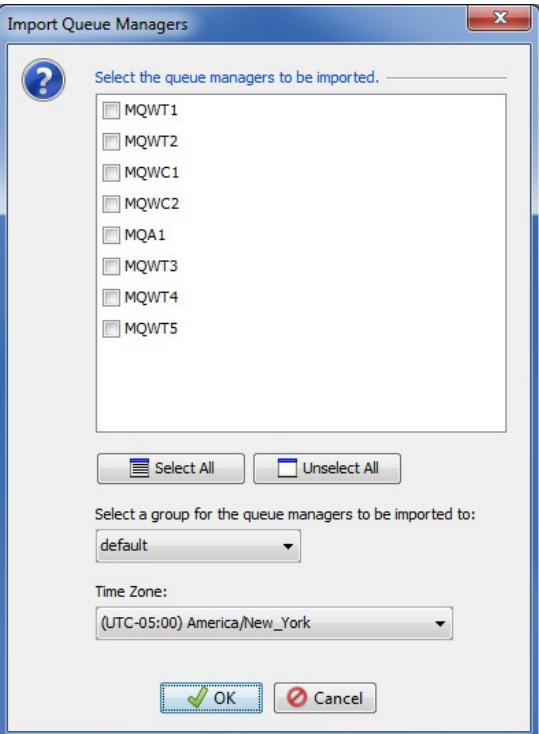

Simply select the queue managers you want to be imported, select the *Group* to be imported in to and select a *Time Zone* then click the *OK* button to finish the import.

Note: Any time the end-user adds a local queue manager to their system, simply follow the above instructions and MQ Visual Browse will display the *Import Queue Managers* window with all local queue managers that do not exist in MQ Visual Browse.
# **5 Managing a Queue**

This chapter will describe the process of selecting, opening and managing a IBM MQ queue.

#### **5.1 Retrieving a List of Queues**

This section will describe how to retrieve a list of queues from a local or remote queue manager.

Right click on the queue manager in the 'Queue Manager' dock and select **List Queues**:

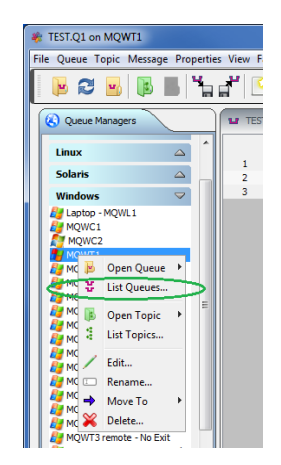

Or the user can do the following, from the main menu of MQ Visual Browse, select **Queue,** select **Open Queue** and then click the **List** button. On the Open Queue panel, select the Queue Manager Access Profile that you want to use.

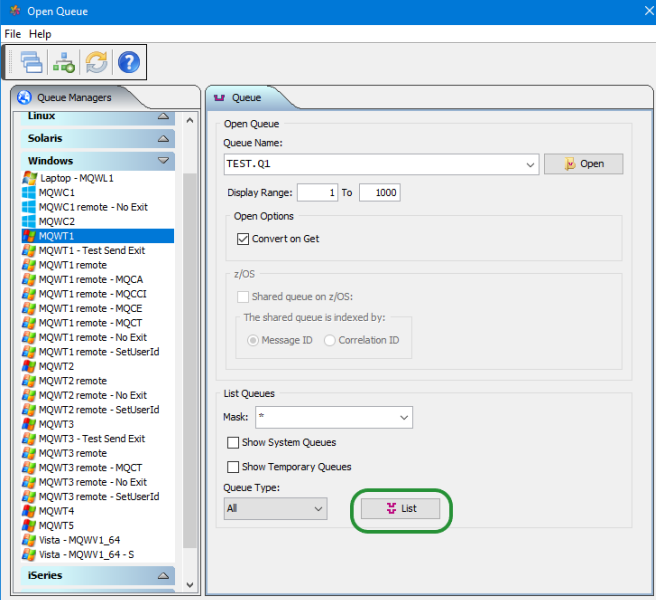

You may optionally:

- Display the SYSTEM.\* queues when the mask is set to "\*" by selecting or deselecting the **Show System Queues** checkbox.
- Display temporary dynamic queues when the mask is set to "\*" by selecting or deselecting the **Show Temporary Queues** checkbox.

Now click the **List** button to retrieve a list of queues from a local or remote queue manager.

For queue managers with hundreds or thousands of queues, you can filter the queue list returned to the user by specifying a mask value. **ABC.\*** will return only those queue names that begin with "**ABC."** i.e.

ABC.HR.Q ABC.PAYROLL.CHECK ABC.SUPPLY.CHAIN.NTR

The user can also combine mask filters together. Use a semi-colon (;) to separate each mask. i.e. ABC.\*;XYZ.\*;TEST.\*

Hence, only queues that begin with 'ABC.', 'XYZ.' and/or 'TEST.' will be shown.

You may also choose to view only a certain type of queue. You may select the queue type from one of the following:

- ALL
- Local Queues only
- Alias Queues only
- Remote Queues only
- Cluster Queues only

Select a queue from the list that you wish to interact with and then click the Select button.

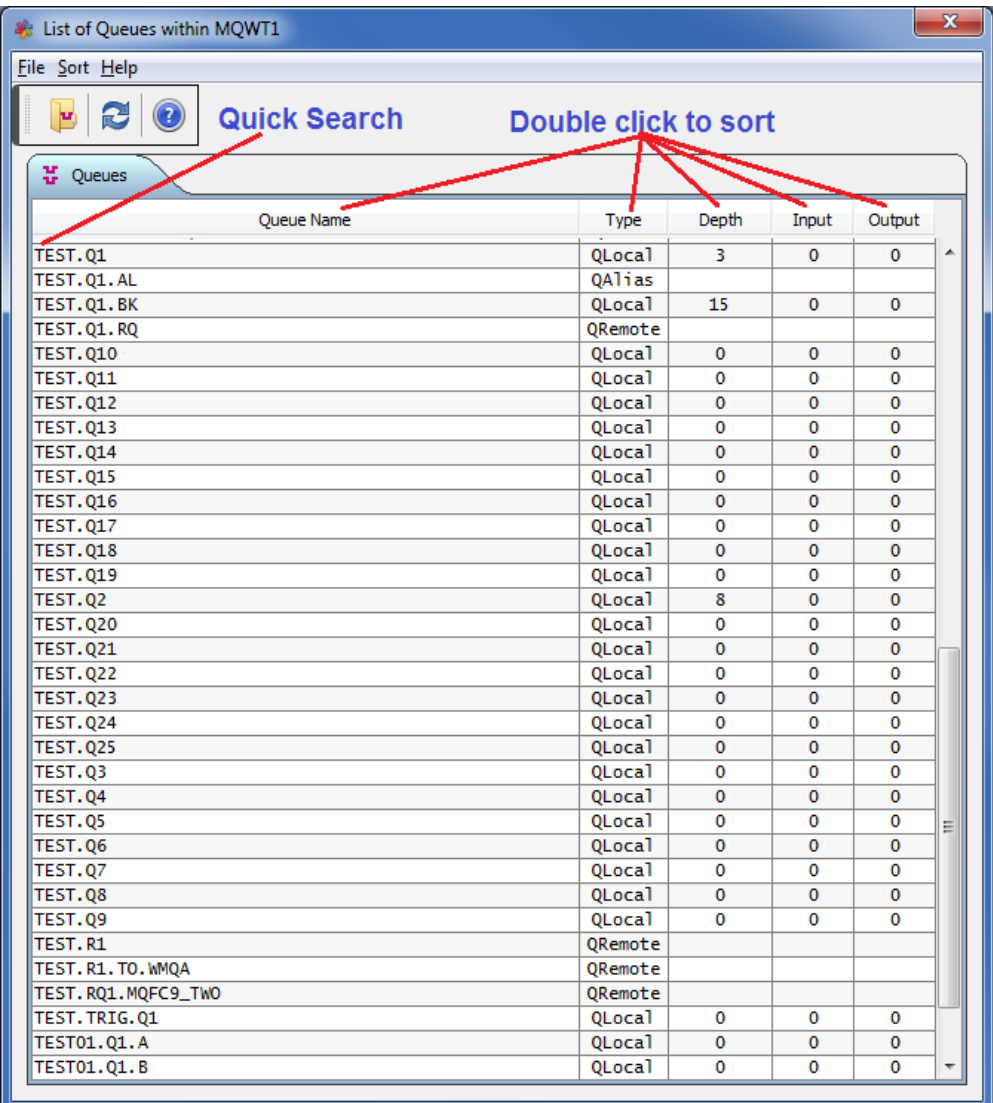

There are 4 options the user can select:

- Select Selects the currently highlighted queue and returns to the Open Queue window.
- Open Opens 1 or more queues and leaves the 'List of Queues' window open.
- Refresh Refreshes the current list of queues.
- Close Closes the 'List of Queues' window.

# **5.2 Opening a Queue**

This section will describe how to open queue of a local or remote queue manager.

Right click on the queue manager in the 'Queue Manager' dock and select **Open Queue** then select the queue name from the list:

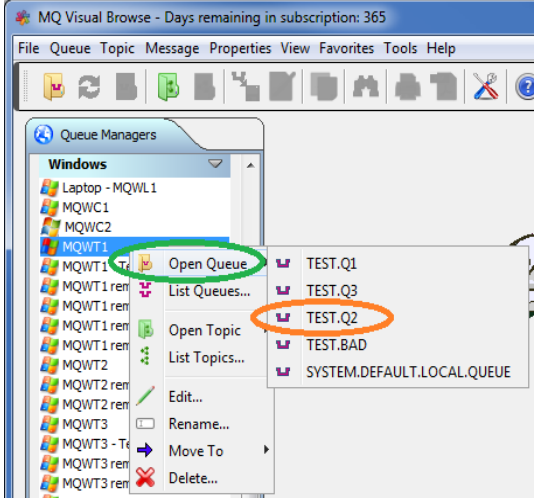

Or from the main menu of MQ Visual Browse, select **Queue** then **Open Queue**. On the Open Queue panel, select the Queue Manager Access Profile that you want to use.

The following is the Open Queue Dialog panel:

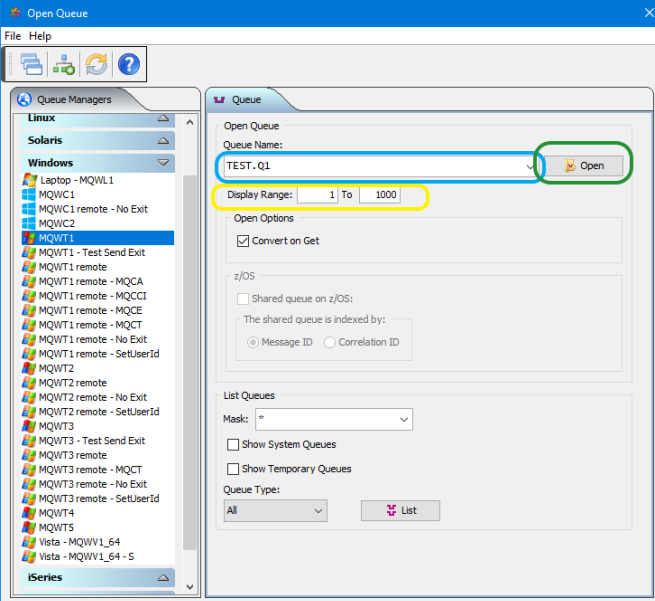

There are 3 ways to input a queue name:

- 1. Type a queue name into the **Queue Name** field (e.g. TEST.Q1 ) and click the **Open** button.
- 2. Use the drop-down box to select a previously inputted queue name.
- 3. You may also use the **List** button to retrieve a queue name.

You may select a range of messages i.e. 1100 to 1200 to be displayed rather than all messages in the queue. The user can also select whether the messages are converted on the get or not.

There are 2 types of options that you can selected: Convert on Get and Context.

• **Convert on Get** - this option will instruct MQ Visual Browse to perform a MQGET with the convert option specified. Any message with a different CCSID and / or Encoding will be convert to the local CCSID and /or Encoding (Note: The MQMD.Format field must have the appropriate value specified.).

Note: For z/OS queue managers, for a shared queue, select the "*Shared queue on z/OS*" checkbox. If the queue is not a shared queue then leave the checkbox unchecked. If the shared queue is indexed by Correlation ID then the user needs to select *Correlation ID* radio button on the Open Queue window. Otherwise, the user will receive Reason Code of 2206.

Now that you have selected a Queue Manager Access Profile in the Queue Manager Dock and filled in the Queue Name field, select the Open button to open the queue.

If you typed TEST.Q1 then main panel may look something like:

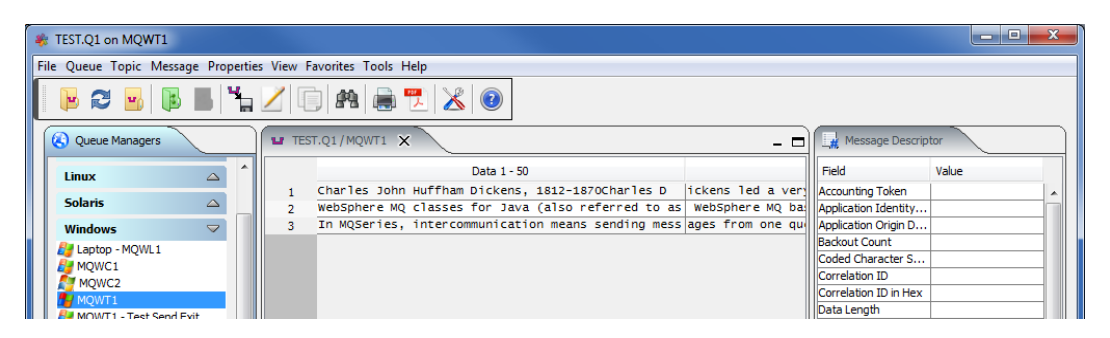

You can open a second, third, etc... by selecting **Queue** then **Open Queue**. On the Open Queue panel, select the Queue Manager Access Profile and queue that you would like to open.

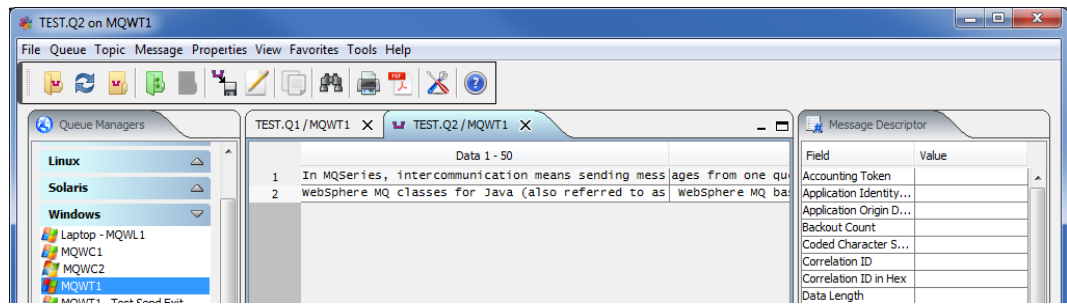

#### **5.3 Refreshing a Queue**

This section will describe how to refresh the contents of a queue.

If you have previously opened TEST.Q1, the main panel may look something like:

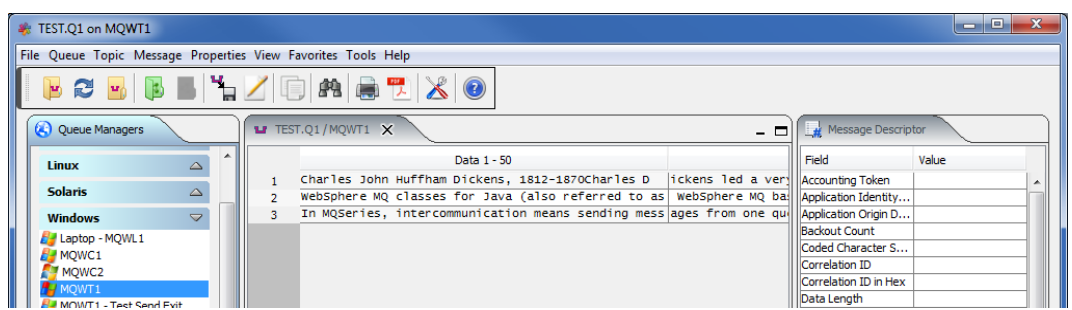

From the main panel of MQ Visual Browse, select **Queue**, then **Refresh Queue**.

After the refresh is performed, any new messages added to the queue (since the last time opened or refreshed) will be displayed to the user.

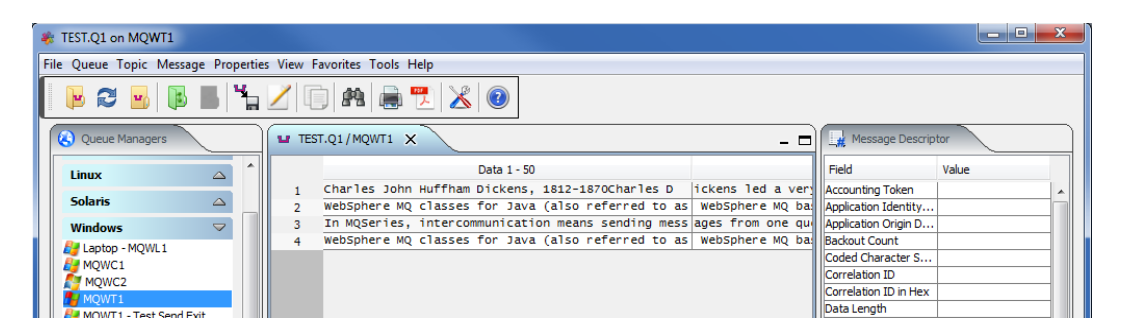

## **5.4 Closing a Queue**

This section will describe how to close an open queue.

If you have previously opened TEST.Q1, the main panel may look something like:

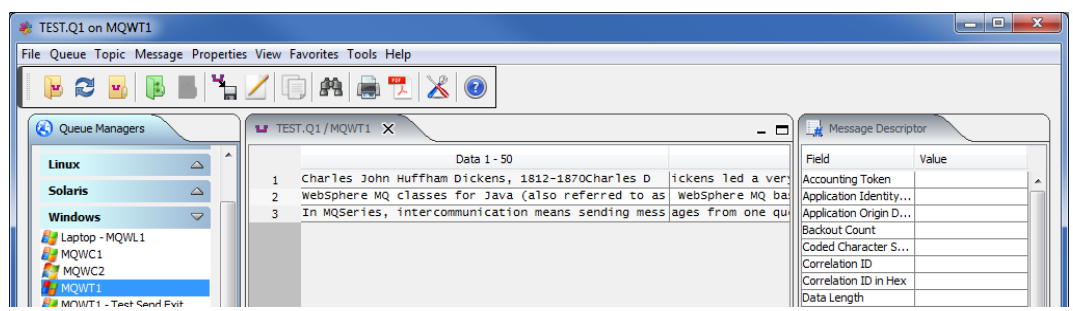

From the main panel of MQ Visual Browse, select **Queue**, then **Close Queue**.

Performing the Close queue option, disconnects from the queue manager and clears the main panel display.

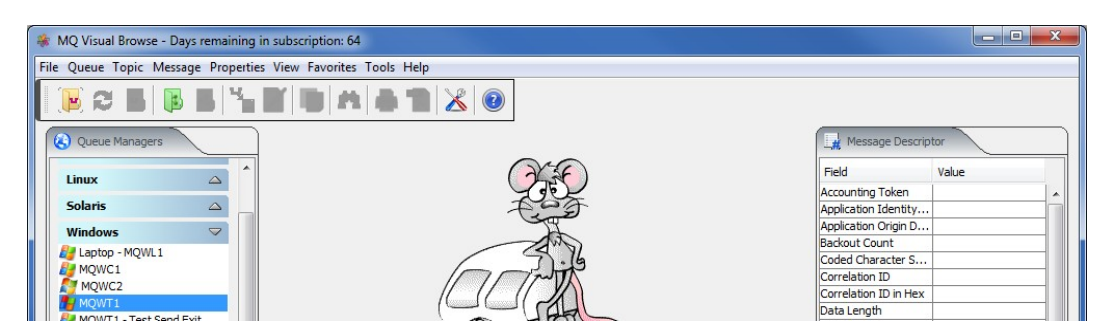

If the user has one or more queues open, then a quick and convenient way to close all of the queues is to select **Queue**, then **Close All Queues**.

#### **5.5 Backing up a Queue**

This section will describe how to backup all or selected messages in a queue including the MQMD and the message data to a Backup file. A Backup file can be either a SQLite Database or a VEQ formatted file.

If you have previously opened TEST.Q1, the main panel may look something like:

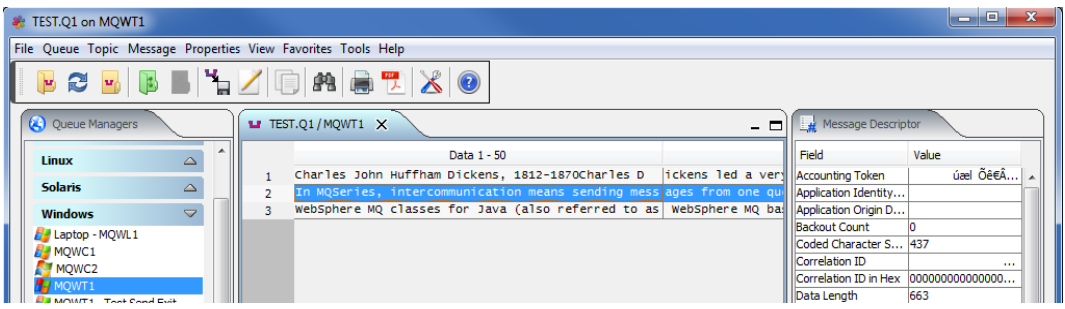

First, select one or more messages in the queue, then from the main panel of MQ Visual Browse, select **Queue**, then **Backup Queue**.

The user can select the type of Backup file (SQLite database or VEQ formatted file), the directory and/or filename and whether the messages should be appended or a new file is to be created.

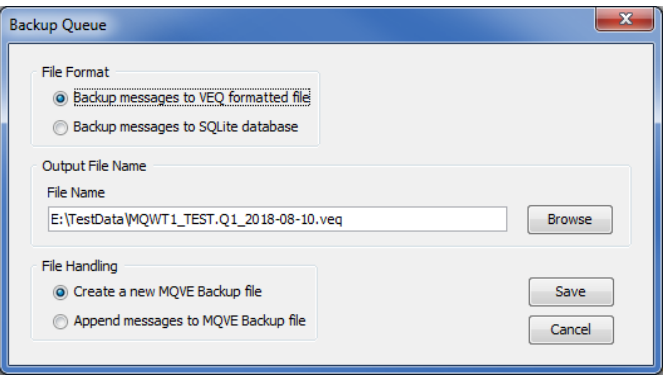

To change the directory, click the *Browse* button and then select a new directory and the name of file then click **Save**.

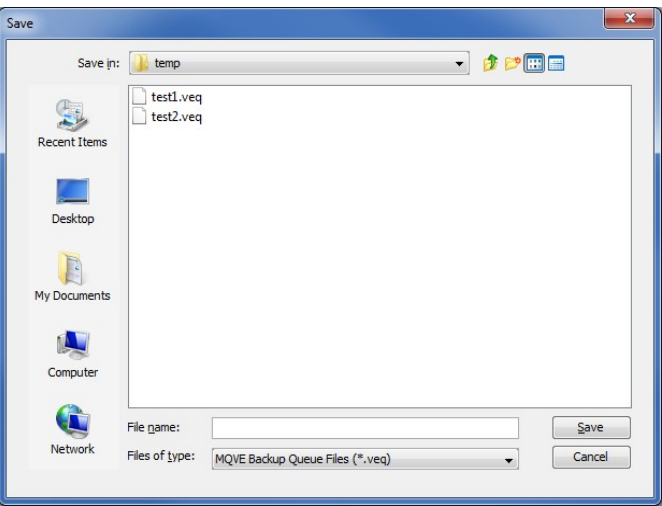

Once the user is happy with the values on the Backup Queue window, then click the *Save* button. When the selected messages have been successfully backed up, you will be notified.

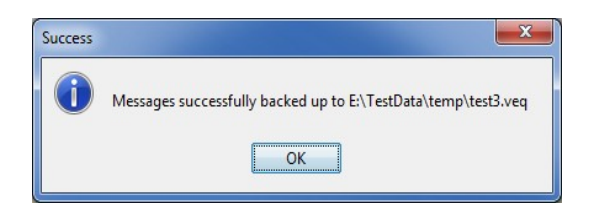

# **6 Managing a Topic**

This chapter will describe the process of selecting, opening and managing a IBM MQ topic.

## **6.1 Retrieving a List of Topics**

This section will describe how to retrieve a list of topics from a local or remote queue manager.

Right click on the queue manager in the 'Queue Manager' dock and select **List Topics**:

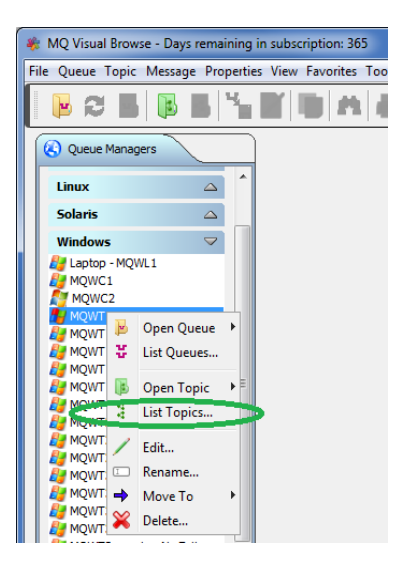

Or the user can do the following, from the main menu of MQ Visual Browse, select **Topic,** select **Open Topic** and then click the **List** button. On the Open Topic panel, select the Queue Manager Access Profile that you want to use.

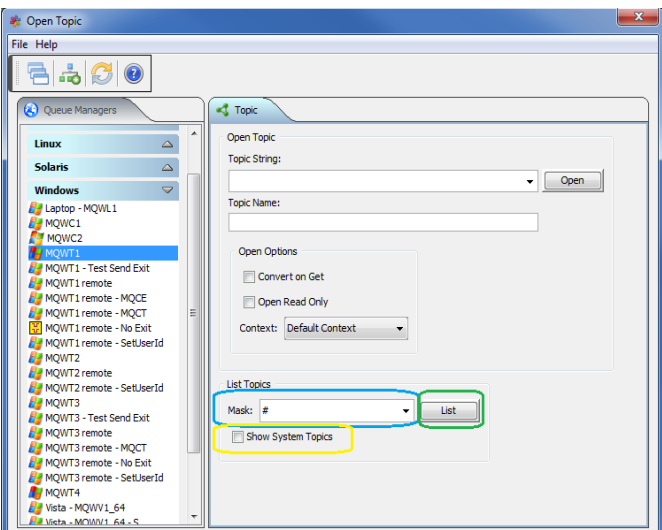

You may optionally display the SYSTEM.# topics when the mask is set to "#" by selecting or deselecting the **Show System Topics** checkbox.

Now select the **List** button to retrieve a list of topics from a local or remote queue manager.

For queuec managers with hundreds or thousands of topics, you can filter the topic list returned to the user by specifying a mask value. XYZ# will return only those topic names that begin with "**XYZ"** i.e. XYZ/PAYROLL/CUTOFF

# XYZ/SUPPLY/CHAIN

The user can also combine mask filters together. Use a semi-colon (;) to separate each mask. i.e.

ABC#;XYZ#;TEST#

Hence, only topics that begin with 'ABC', 'XYZ' and/or 'TEST' will be shown.

Select a topic from the list that you wish to interact with and then click the Select button.

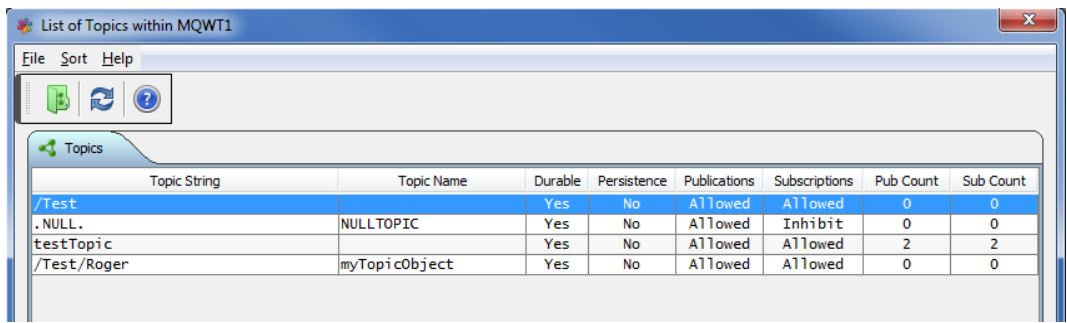

There are 4 options the user can select:

- Select Selects the currently highlighted topic and returns to the Open Topic window.
- Open Opens 1 or more topics and leaves the 'List of Topics' window open.
- Refresh Refreshes the current list of topics.
- Close Closes the 'List of Topics' window.

# **6.2 Opening a Topic**

This section will describe how to open topic of a local or remote queue manager.

Right click on the queue manager in the 'Queue Manager' dock and select **Open Topic** then select the topic name from the list:

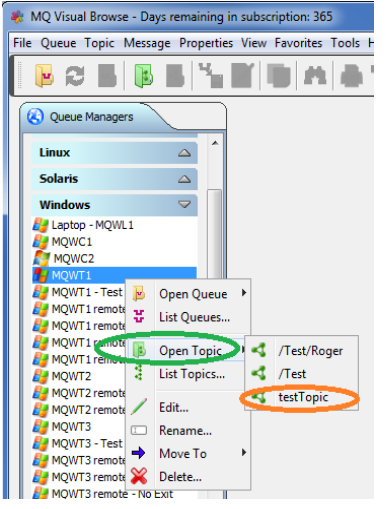

or from the main menu of MQ Visual Browse, select **Topic** then **Open Topic**. On the Open Topic panel, select the Queue Manager Access Profile that you want to use.

The following is the Open Topic Dialog panel:

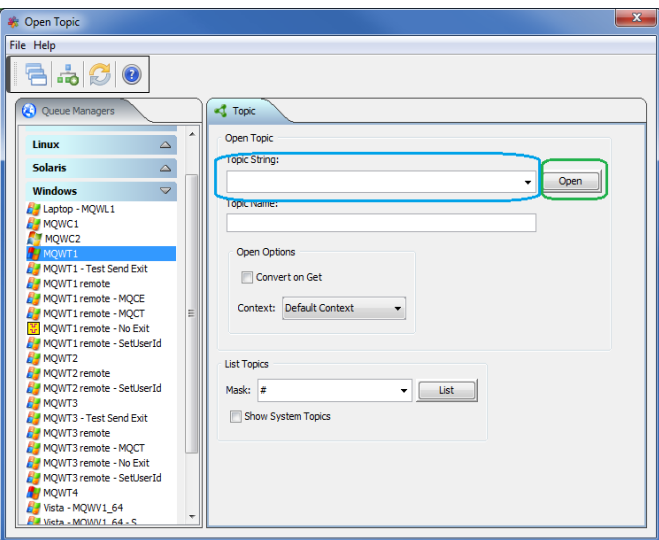

There are 3 ways to input a topic name:

- 1. Type a topic string into the **Topic String** field (e.g. test/one ) and click the **Open** button.
- 2. Use the drop-down box to select a previously inputted topic name.
- 3. You may also use the **List** button to retrieve a topic name.

The *Topic Name* is the name of a predefined node in the topic tree. An administrator can define certain nodes within a topic tree as administered nodes. The administered nodes can have properties assigned to them. They are generally used for security purposes. Administered nodes are given a name (up to 48 characters). If a topic name is specified the node serves as the base (root node) that the topic string starts from. The topic name does not have to have any relationship with the actual location within a topic tree.

The use of topic names is optional. The entire topic string can be entered within the topic string field. If a topic name is used then the topic string should be relative to this point in the topic tree.

There are 2 types of options that you can selected: Convert on Get and Context.

• **Convert on Get** - this option will instruct MQ Visual Browse to perform a MQGET with the convert option specified. Any message with a different CCSID and / or Encoding will be convert to the local CCSID and /or Encoding (Note: The MQMD.Format field must have the appropriate value specified.).

Now that you have selected a Queue Manager Access Profile and filled in the Topic Name field, select the Open button to open the topic.

If you typed *testTopic* then main panel may look something like:

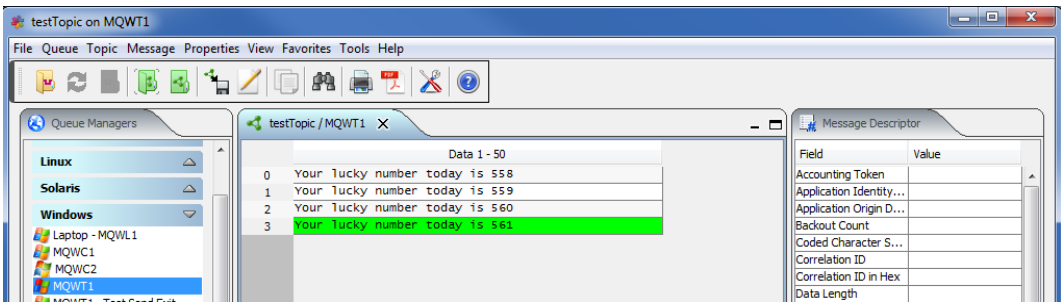

You can open a second, third, etc... by selecting **Topic** then **Open Topic**. On the Open Topic panel, select the Queue Manager Access Profile and topic that you would like to open.

Note: The topic displayed will be automatically updated as new topic messages arrive. Hence, there is no refresh menu item or toolbar button.

# **6.3 Closing a Topic**

This section will describe how to close an open topic.

If you have previously opened *testTopic*, the main panel may look something like:

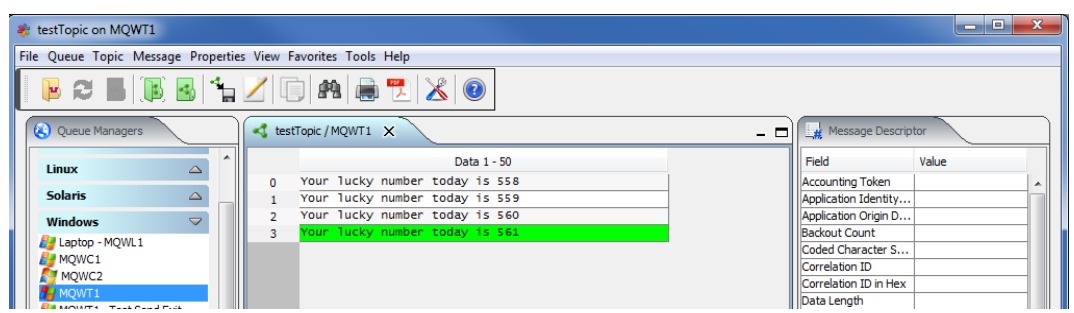

From the main panel of MQ Visual Browse, select **Topic**, then **Close Topic**.

Performing the Close topic option, disconnects from the queue manager and clears the main panel display.

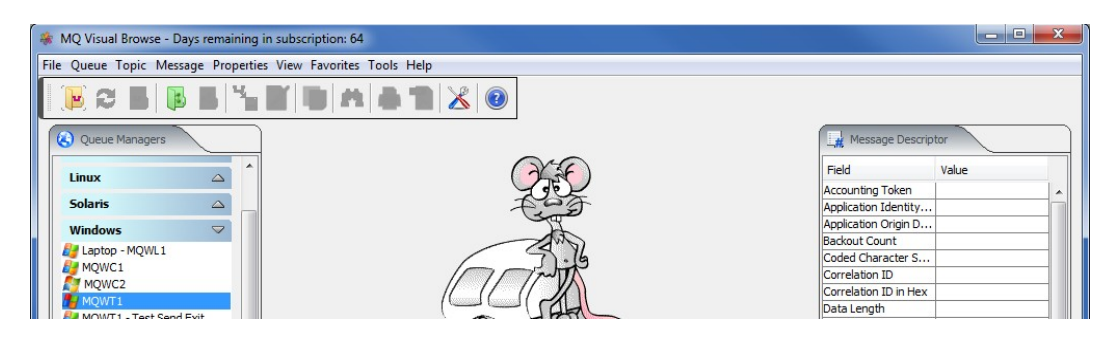

If the user has one or more topics open, then a quick and convenient way to close all of the topics is to select **Topic**, then **Close All Topics**.

# **6.4 Backing up a Topic**

This section will describehow to backup all or selected messages in a queue including the MQMD and the message data to a Backup file. A Backup file can be either a SQLite Database or a VEQ formatted file.

If you have previously opened *testTopic*, the main panel may look something like:

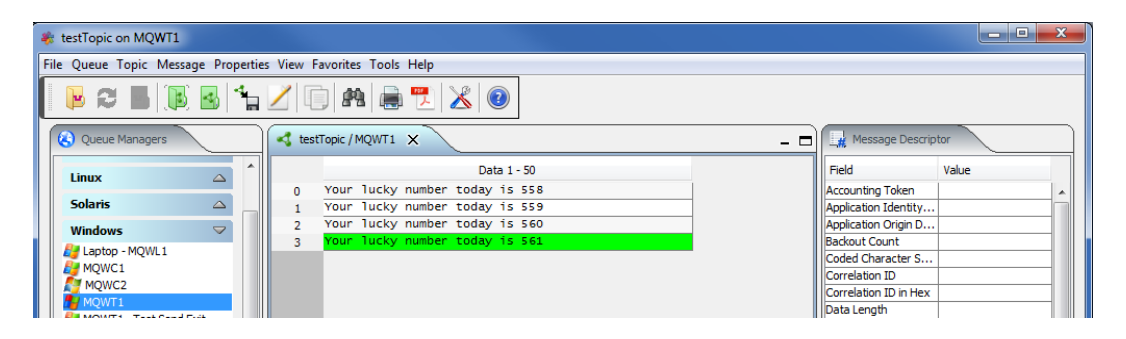

First, select one or more messages in the topic, then from the main panel of MQ Visual Browse, select **Topic**, then **Backup Topic**.

The user can select the type of Backup file (SQLite database or VEQ formatted file), the directory and/or filename and whether the messages should be appended or a new file is to be created.

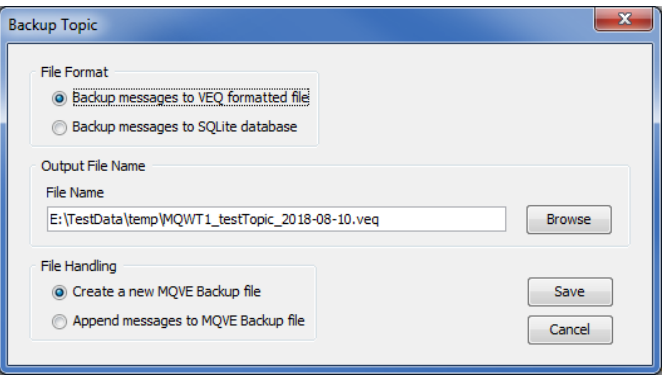

To change the directory, click the *Browse* button and then select a new directory and the name of file then click **Save**.

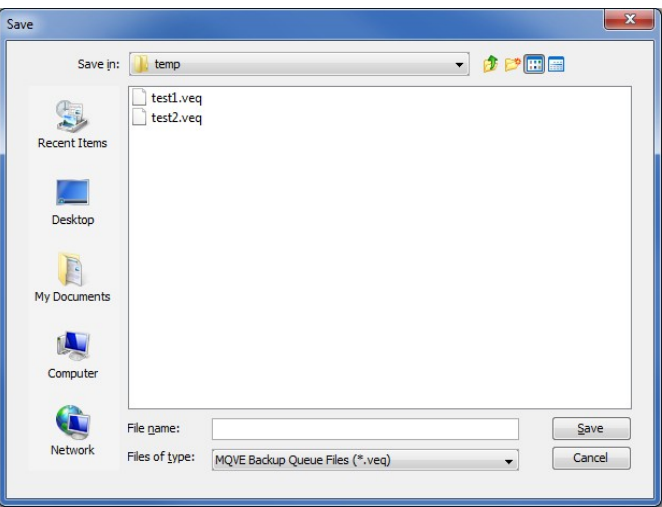

Once the user is happy with the values on the Backup Topic window, then click the *Save* button. When the selected messages have been successfully backed up, you will be notified.

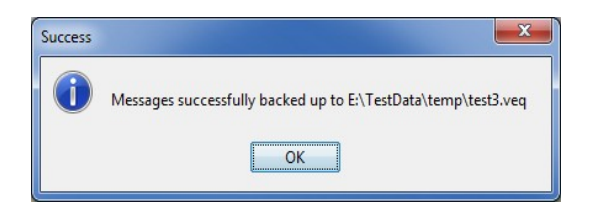

# **7 Manipulating the Messages**

This chapter will describe the process of selecting, opening and managing a IBM MQ topic.

# **7.1 Copy a Message**

This section will describe how to copy a message from the queue or topic and store it in the system clipboard.

If you have previously opened TEST.Q1, the main panel may look something like:

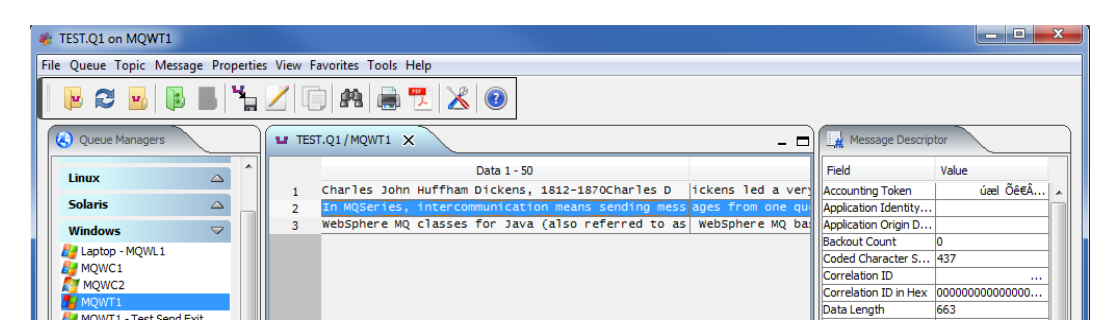

From the main panel of MQ Visual Browse, select **Message**, then **Copy Message**.

There will be no change to the main panel. The copy action copies the message contents to the system clipboard.

## **7.2 Edit a Message**

This section will describe how to edit a message in the opened queue or topic.

If you have previously opened TEST.Q1, the main panel may look something like:

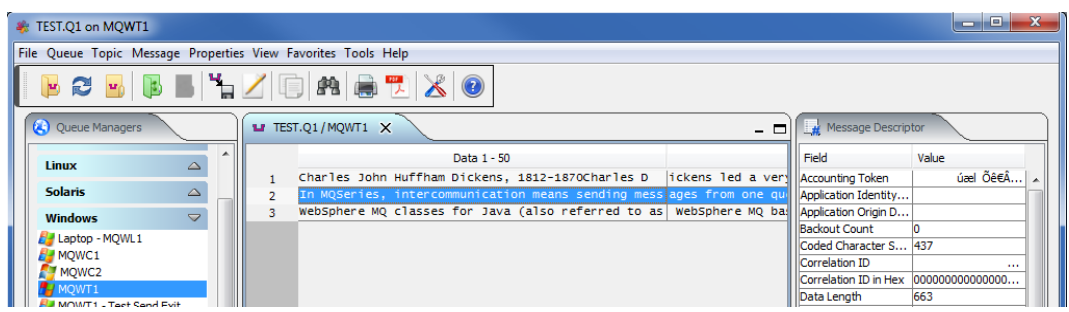

From the main panel of MQ Visual Browse, select **Message**, then **Edit Message**.

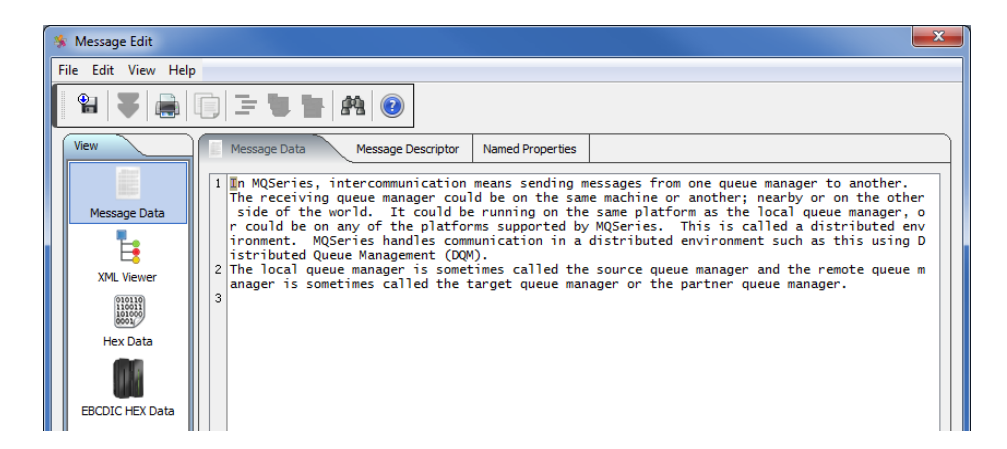

You can now edit, updated or delete sections of the message text. From the Message Edit panel, the user can select to save the contents to a file or load data from a file. Click the **Save** button to save the message data to a file. For more information about the features / functions for the Message Data tab, go to the Message Data section in Chapter 8.

#### **7.3 Edit a Message in Hex**

This section will describe how to edit a message in Hex from the opened queue or topic.

If you have previously opened TEST.Q1, the main panel may look something like:

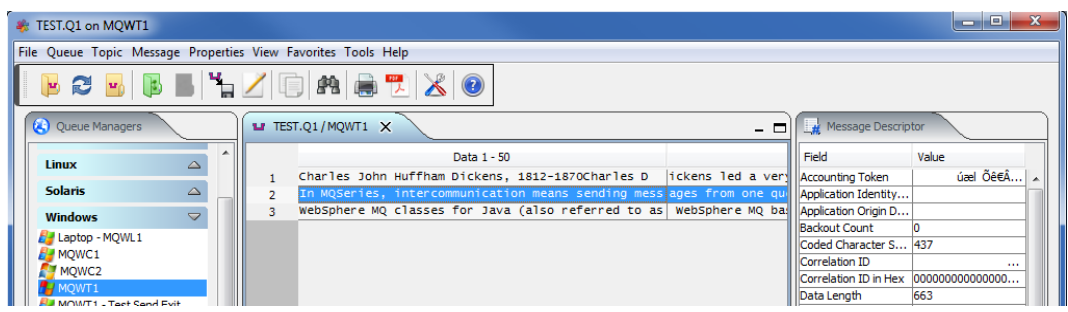

From the main panel of MQ Visual Browse, select **Message**, then **Edit Message in Hex**.

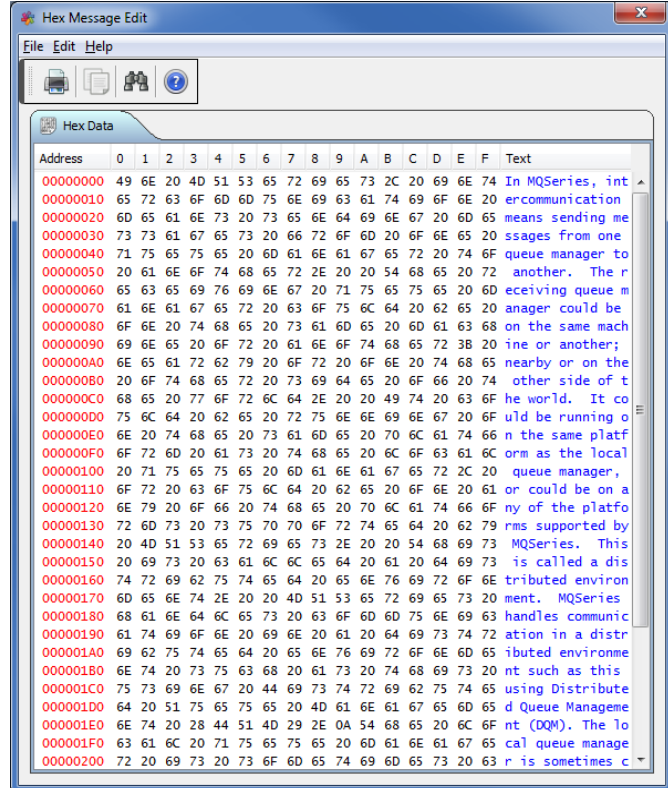

You can now edit in hex sections of the message text.

#### **7.4 Edit a Message with XML Editor**

This section will describe how to edit a message with the XML Editor from the opened queue or topic.

If you have previously opened TEST1, the main panel may look something like:

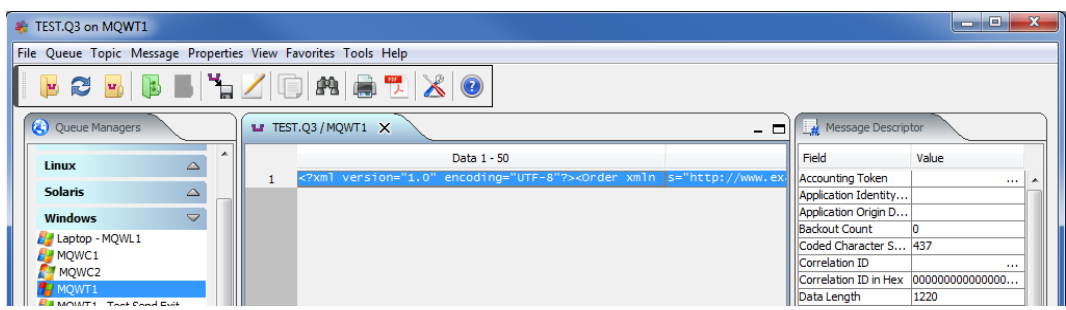

From the main panel of MQ Visual Browse, select **Message**, then **Edit Message with XML Editor**.

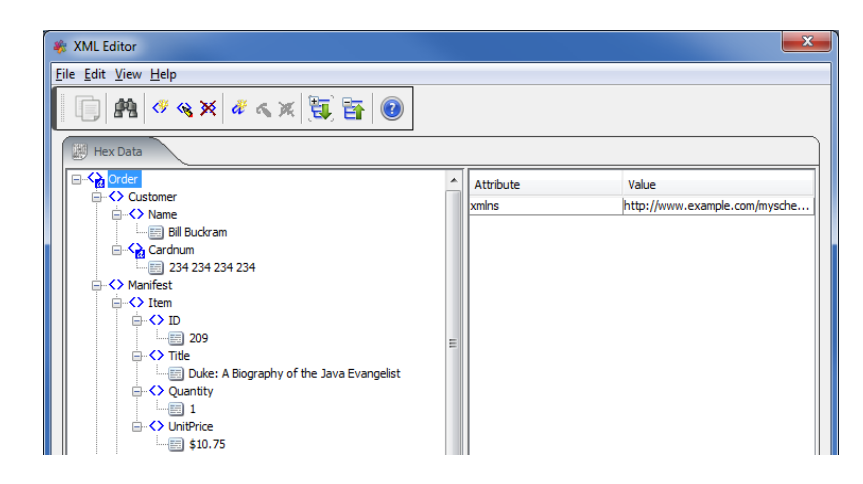

You can now edit the message using the XML Editor.

#### **7.5 Compare a Message to a File**

This section will describe how to compare the contents of a message to file.

If you have previously opened TEST.Q1, the main panel may look something like:

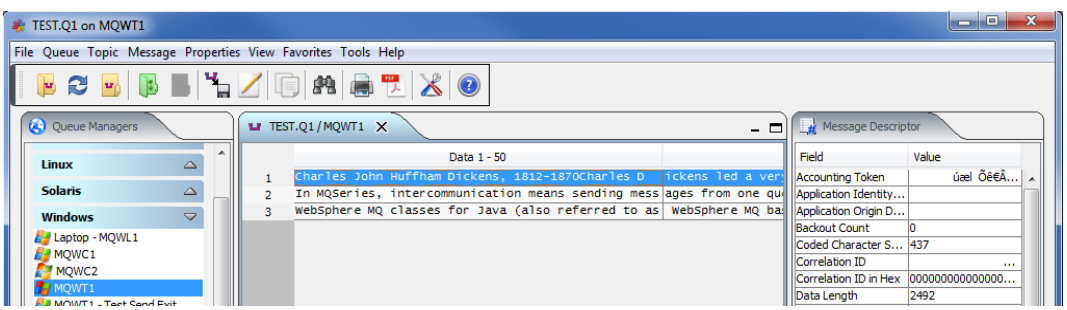

From the main panel of MQ Visual Browse, select **Message**, then **Compare a Message to a File**.

The user now selects the file to compare the message contents against.

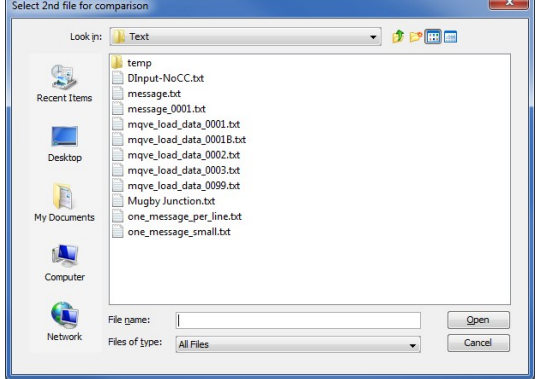

The user now selects the file to compare the message contents against.

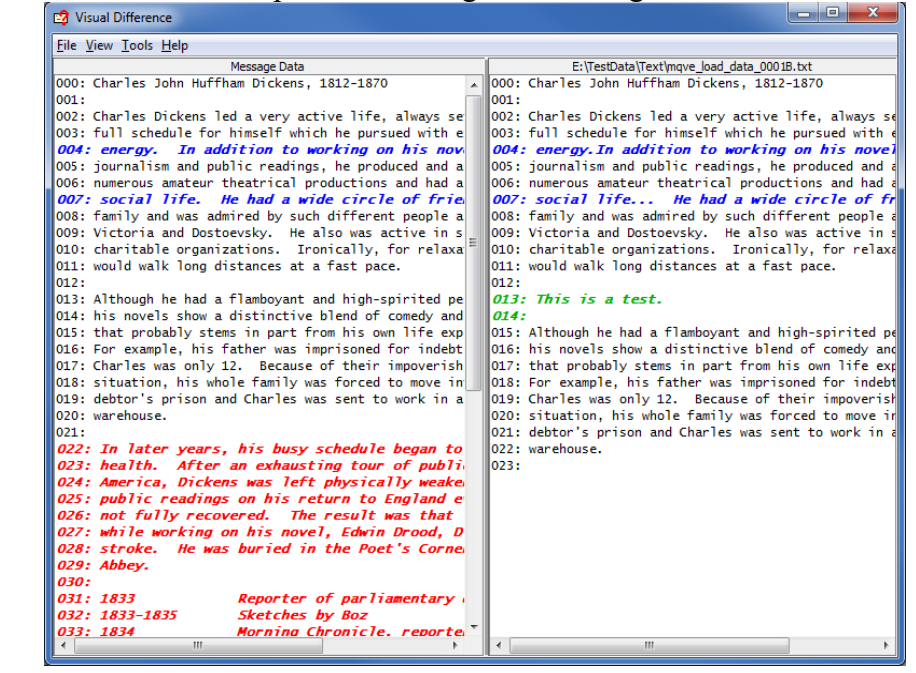

## **7.6 Printing a Message**

This section will describe how to print a message to a printer from an opened queue.

If you have previously opened TEST.Q1, the main panel may look something like:

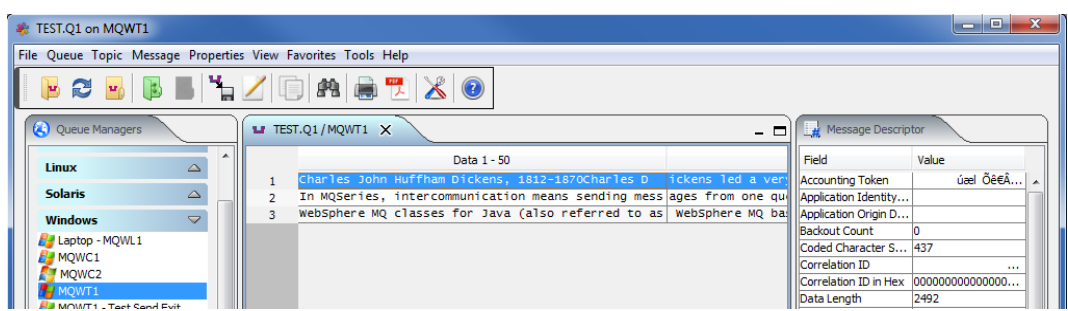

From the main panel of MQ Visual Browse, select **Message**, then **Print Message**.

The user now selects the printer to print the message on.

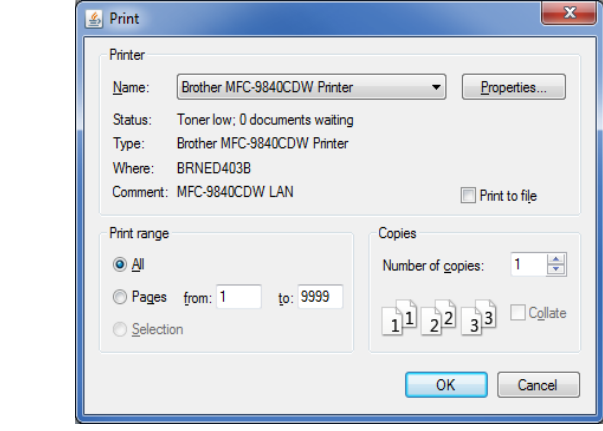

## **7.7 Generate Report**

This section will describe how to generate a report (PDF, RTF or HTML) from the selected messages.

If you have previously opened TEST.Q1, the main panel may look something like:

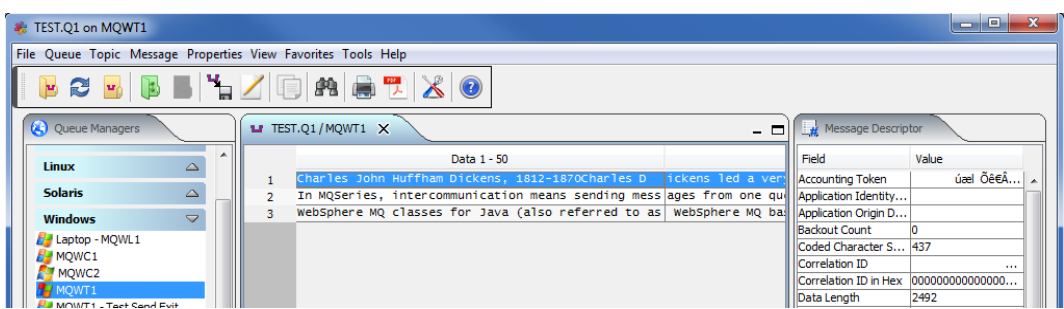

From the main panel of MQ Visual Browse, select **Message**, then **Generate Report**.

The user now selects how the messages are to be generated into the report:

- The user may use the **Browse** button to select the directory and file name to be used for the report file.
- The user can select **PDF** or **RTF** or **HTML** for the report type.
- The user can select **Raw Data** or **Hex Data** or **EBCDIC Hex** for how the message data will be formatted in the report.

The user can select to include the message's Message Descriptor and/or Named Properties in the report. Click **Save** to generate the report.

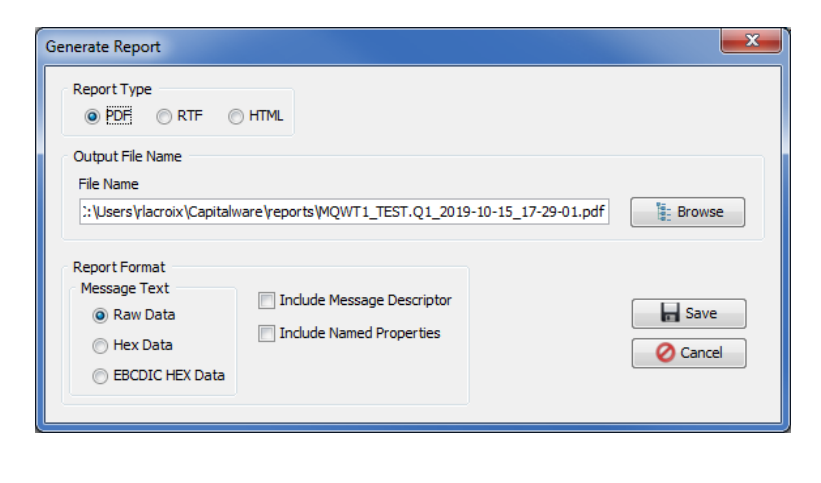

Click **Ok**

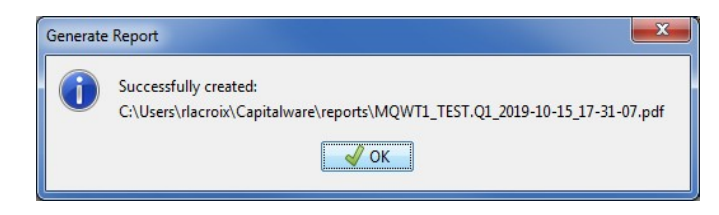

# **7.8 Exporting Messages**

This section will describe how to export a message to a file from an opened queue or topic.

If you have previously opened TEST.Q1, the main panel may look something like:

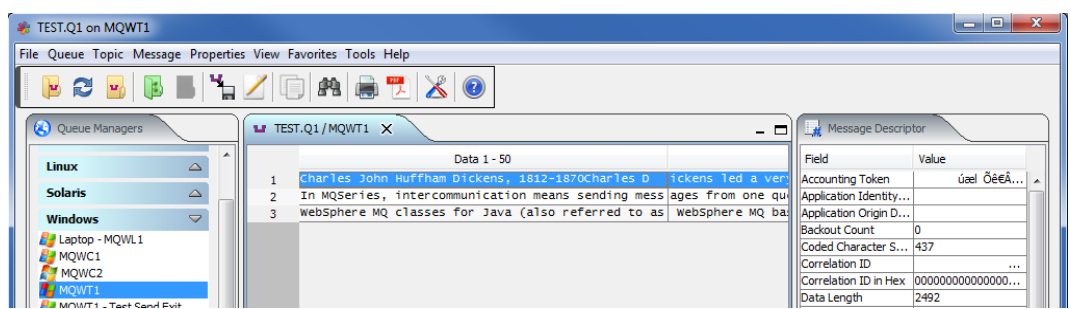

From the main panel of MQ Visual Browse, select **Message**, then **Export Message**.

The user now selects how the messages are to be outputted to a file:

- Select **Each message to a separate file** for separate files for each message in the queue.
- Select **All selected messages to the same file** for 1 (one) output file. The single file will contain all selected messages that will be exported.

Trailor Text

• Select **Append Trailer Text** to add user defined text to the end of each message as it is saved to the file. Use "\n" to represent CRLF on Windows and LF on Unix/Linux.

The user may use the **Browse** button to select the directory and file name to be used for the exporting. Click **Save** to export the messages to a file.

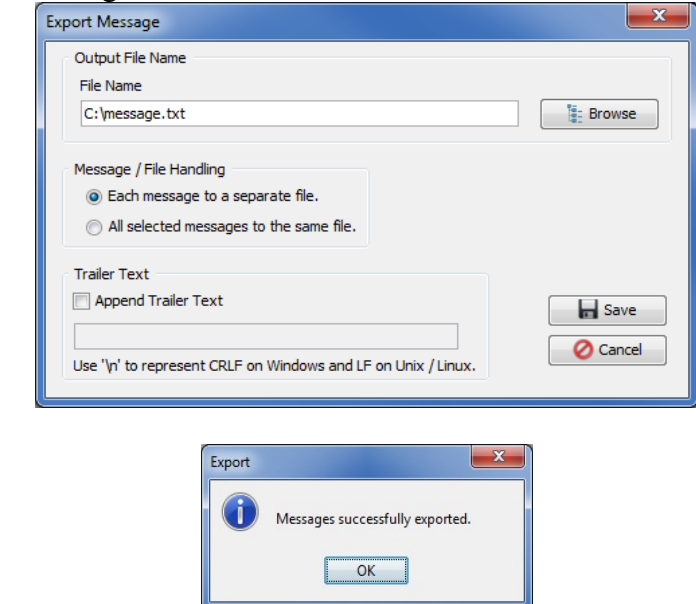

Click **Ok**.

## **7.9 Find**

This section will describe how to use the Find feature. The Find function allows the user to search the messages of the queue for a particular text string.

If you have previously opened TEST.Q1, the main panel may look something like:

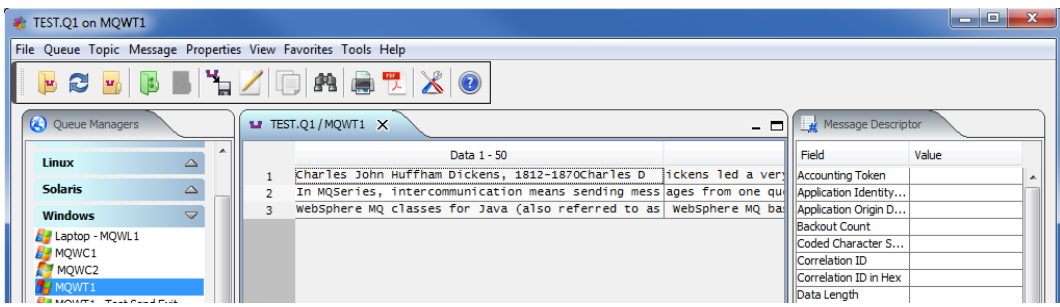

From the main panel of MQ Visual Browse, select **Message**, then **Find**.

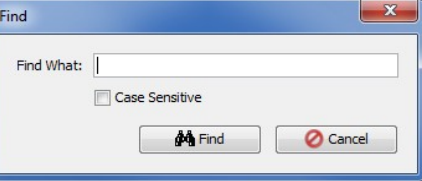

After clicking **Find**, if a match is found, the table cell containing the matching string will be highlighted in yellow.

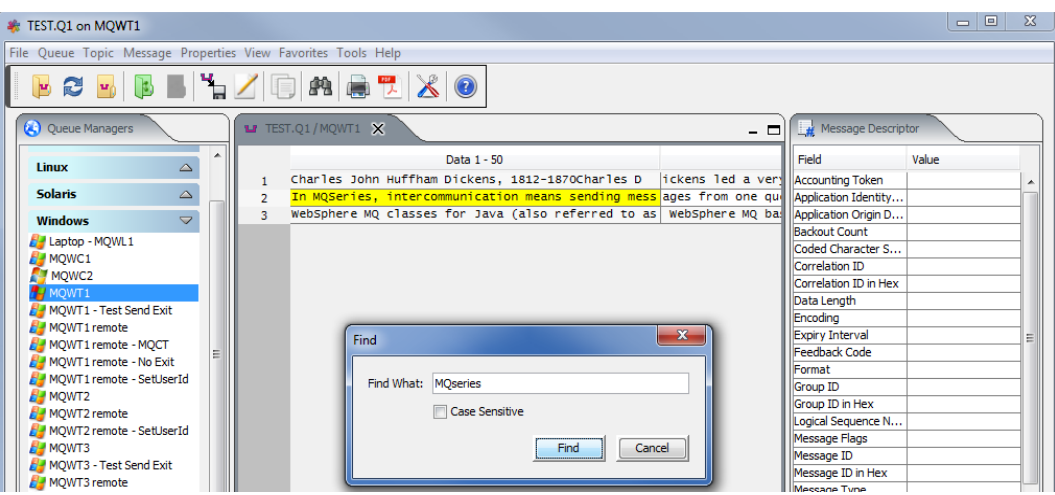

When you are done searching, click the **Cancel** button. The row containing the last matching search string will be highlighted.

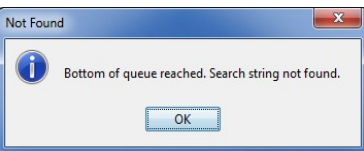

# **8 Message Edit**

This chapter will describe the various docks of the Message Edit window.

#### **8.1 Message Data Dock**

This section will describe how to edit a message in the opened queue.

If you have previously opened TEST.Q1, the main panel may look something like:

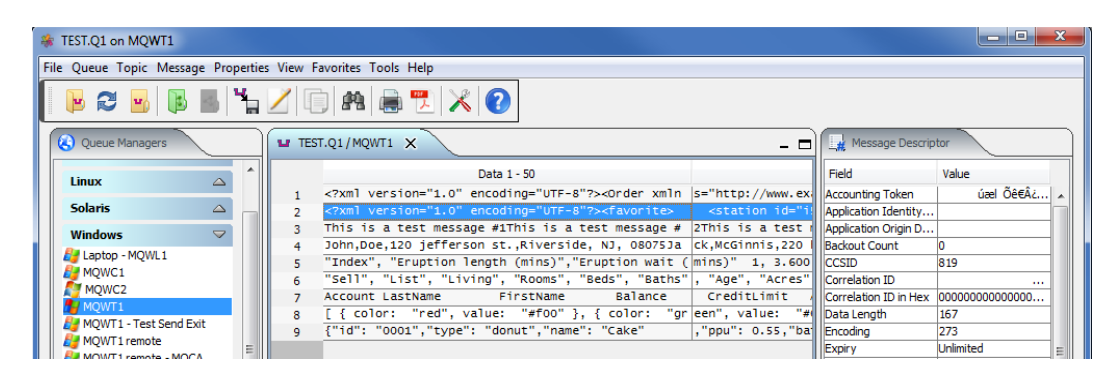

From the main panel of MQ Visual Browse, select **Message**, then **Edit Message**.

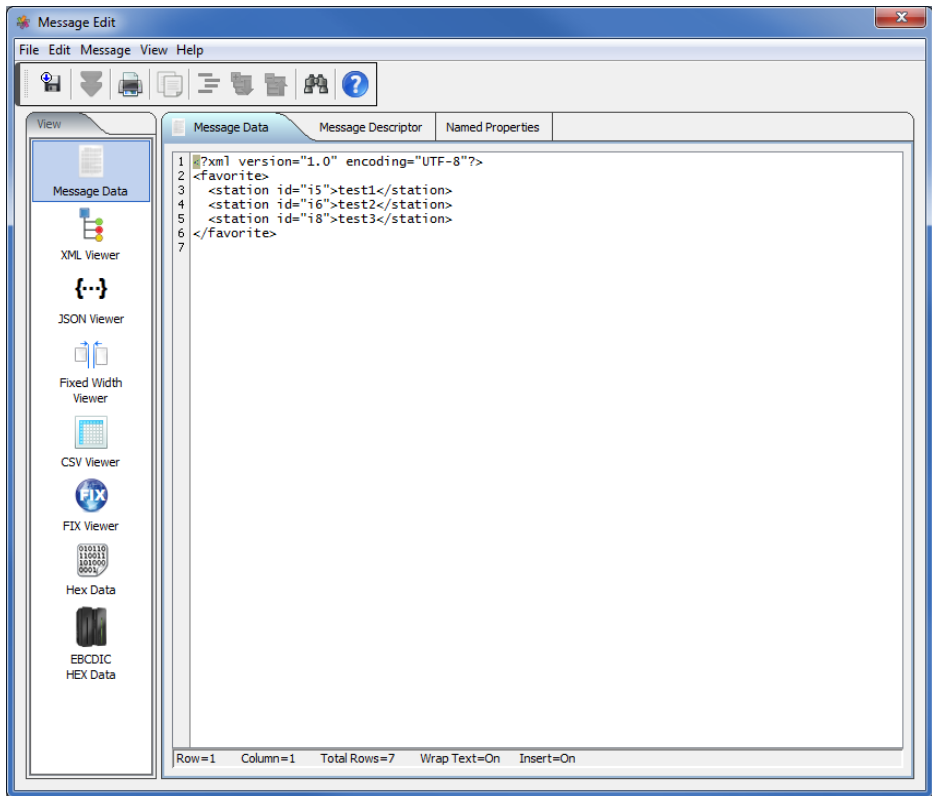

If the user has unselected the "*Automatically retrieve the entire message data when opening the 'Message Edit' window*" option on the MQ Queue panel of the Preferences window then if the message is larger than the "*Maximum size of each message to retrieve*" option then MQ Visual Browse will enable the "Get All Data" menu item (under File) on the Message Edit window.

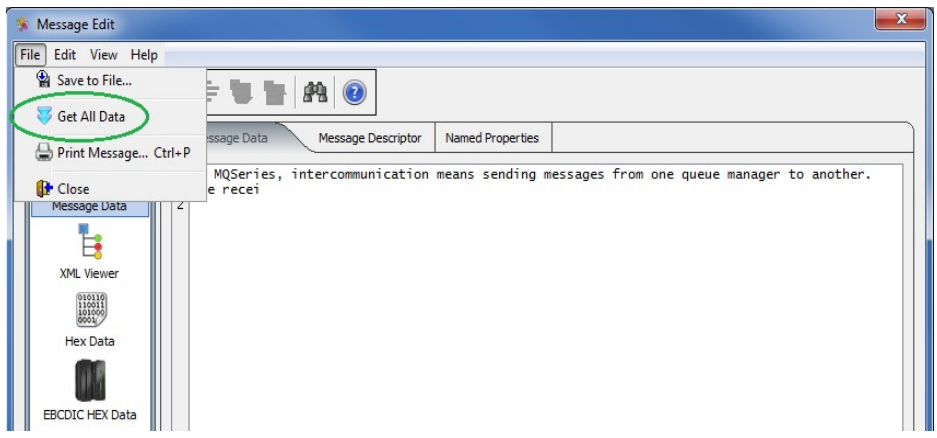

The following are the dropdown menus that currently exist for the Message Edit Window.

Under **File**:

- **Save to File** Allows the user to save the message content to a plain text file.
- **Get All Data** if the retrieved message data is smaller than the actual message size then this menu item will be enable.
- **Print Message** Allows the user to print the message
- **Close** Allows the user to discard the Message Edit window and return to the main window.

Under **Edit**:

- **Copy** Allows user to copy part or all of the message content to the system's clipboard.
- **Find** Provides the user with the ability to search the message content for a specific string.
- **Replace** Provides the user with the ability to search the message content for a specific string and replace the string with another string.

Under **View**:

- **Wrap Text** Allows the user to toggle the message content's display between wrapped and unwrapped text.
- **Select All** Allows the user to quickly select all of the message's content.
- **Unselect All** Turns the selection off (if on) and sets the cursor to column 1 of row 1.

Under **Help**:

• **Help** - Allows the user to display the MQ Visual Browse User Guide.

In the message content window of the Message Data dock, if the user performs a right-mouse click then a popup window will be displayed. The user will be able to do the following:

- **Copy** Allows user to copy part or all of the message content to the system's clipboard.
- Find Provides the user with the ability to search the message content for a specific string.
- **Load from File** Allows the user to load (import) the contains of a text file into the current message text.

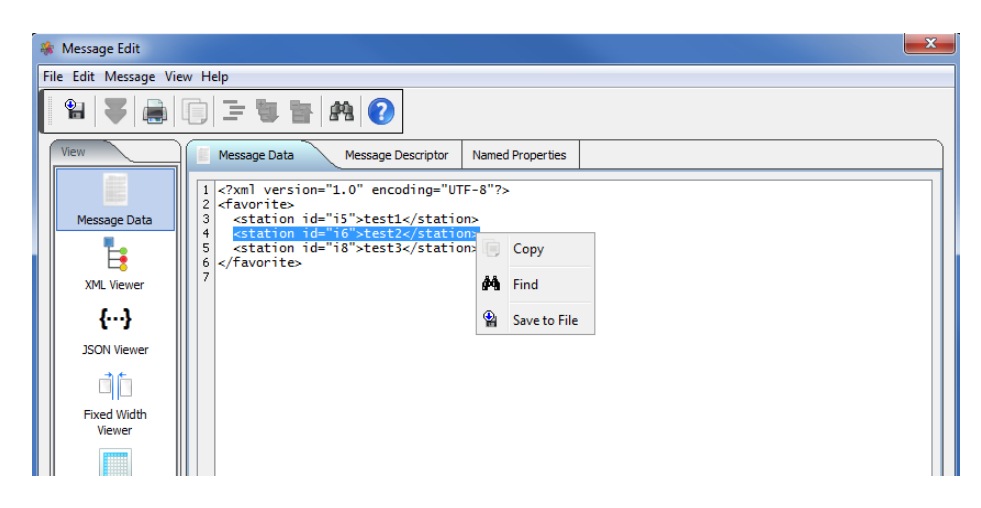

#### **8.2 XML Viewer Dock**

This section will describe how to edit a message in the opened queue. If the data is well formed XML then the XML Viewer will be able to display it.

If you have previously opened TEST.Q1, the main panel may look something like:

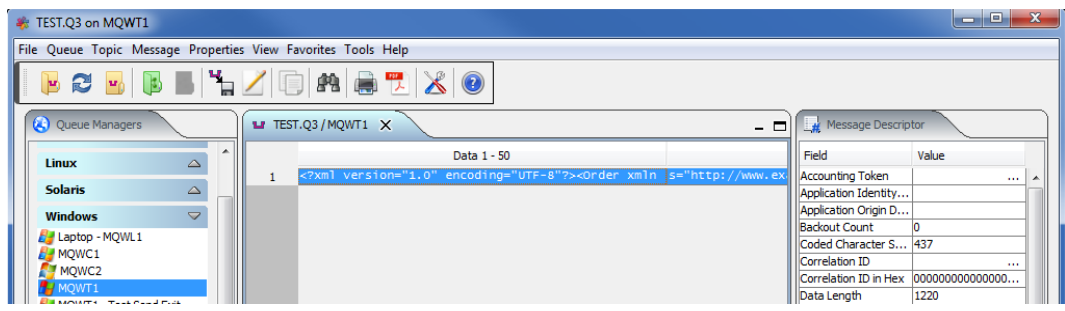

From the main panel of MQ Visual Browse, select **Message**, then **Edit Message**.

The XML data is shown in a tree view. The user can expand any entry they wish to. This will allow them to view attributes, nodes and data with the XML data.

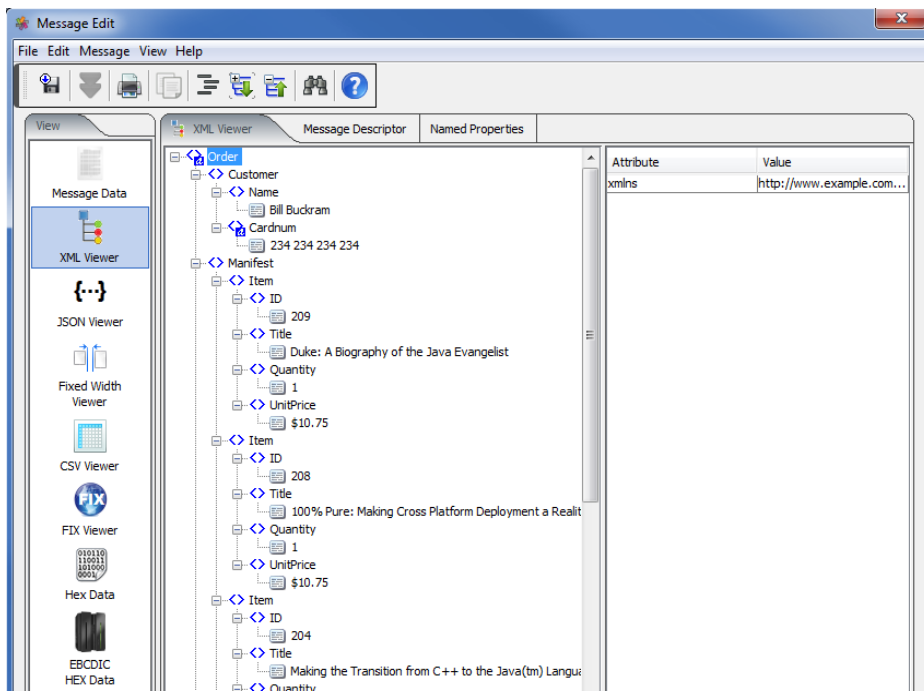

#### **8.3 JSON Viewer Dock**

This section will describe how to edit a message in the opened queue. If the data is well formed JSON then the JSON Viewer will be able to display it.

If you have previously opened TEST.Q1, the main panel may look something like:

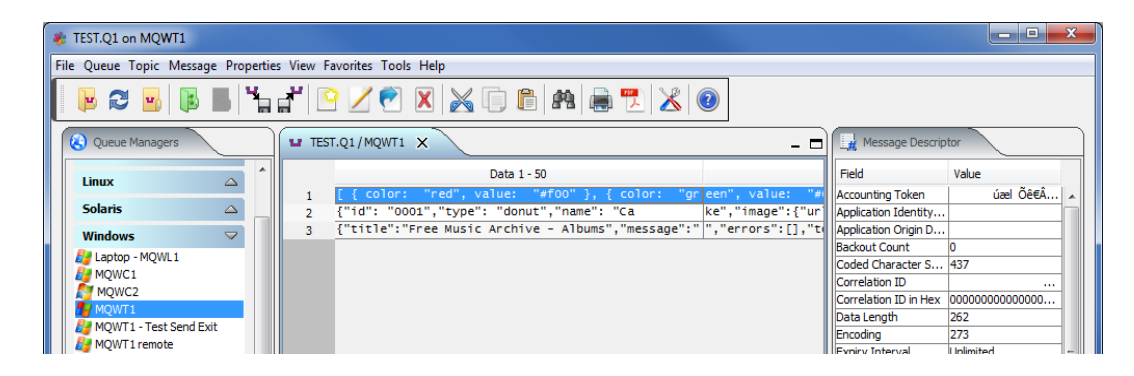

From the main panel of MQ Visual Browse, select **Message**, then **Edit Message**.

The JSON data is presented in a formatted view. Clicking the **Save** button will delete the old copy of the message and insert the new updated message into the queue.

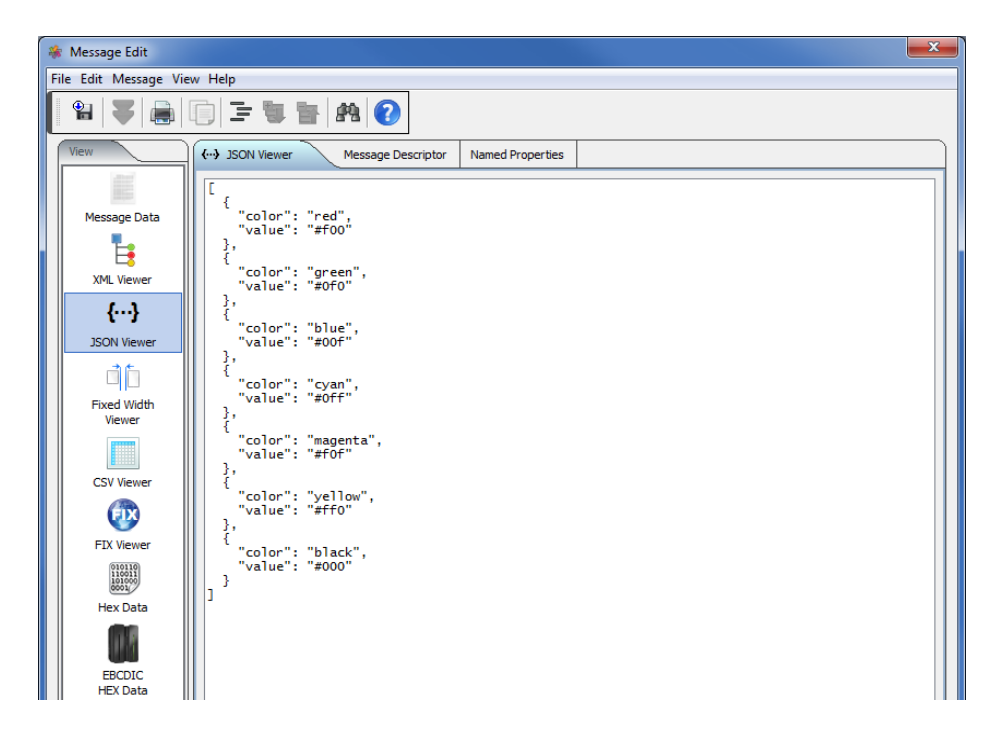

## **8.4 Fixed Width Viewer Dock**

This section will describe how to view a message in the opened queue. If a Fixed Width format has been created then data can be formatted using it.

If you have previously opened TEST.Q1, the main panel may look something like:

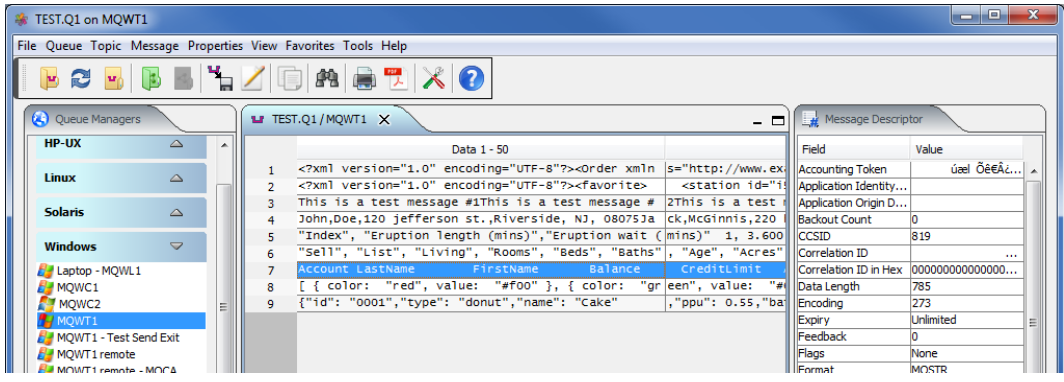

From the main panel of MQ Visual Browse, select **Message**, then **Edit Message** then click the *Fixed Width Viewer* button.

If there is a Fixed Width user format defined for the opened queue then MQ Visual Browse will automatically use it when the *Fixed Width Viewer* dock button is clicked.

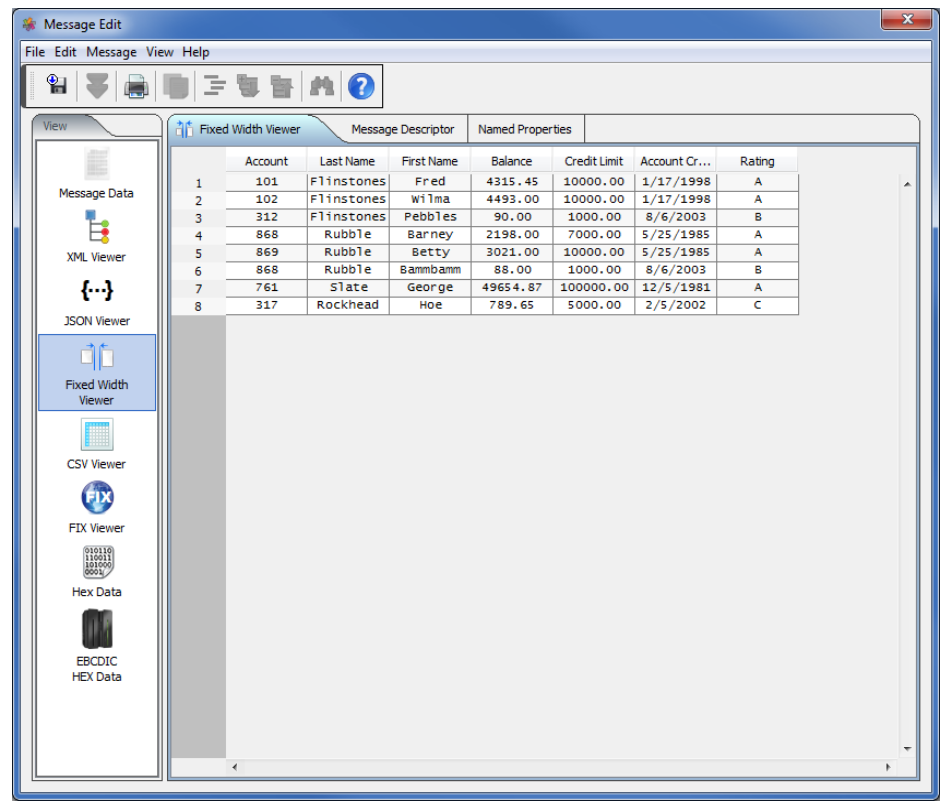

If there is no Fixed Width user format defined for the opened queue then the user can manually select one of the Fixed Width user formats by clicking *Message* - > *Apply Format* - > *XXXX* where XXXX is one of the Fixed Width user formats.

#### **8.5 CSV Viewer Dock**

This section will describe how to view a message in the opened queue. The data can be viewed with or without a CSV format.

If you have previously opened TEST.Q1, the main panel may look something like:

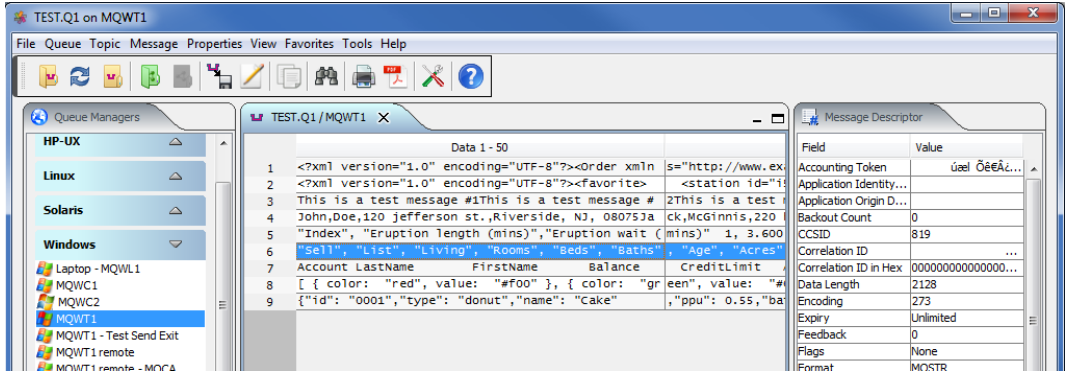

From the main panel of MQ Visual Browse, select **Message**, then **Edit Message** to open the message in the Message Edit window.

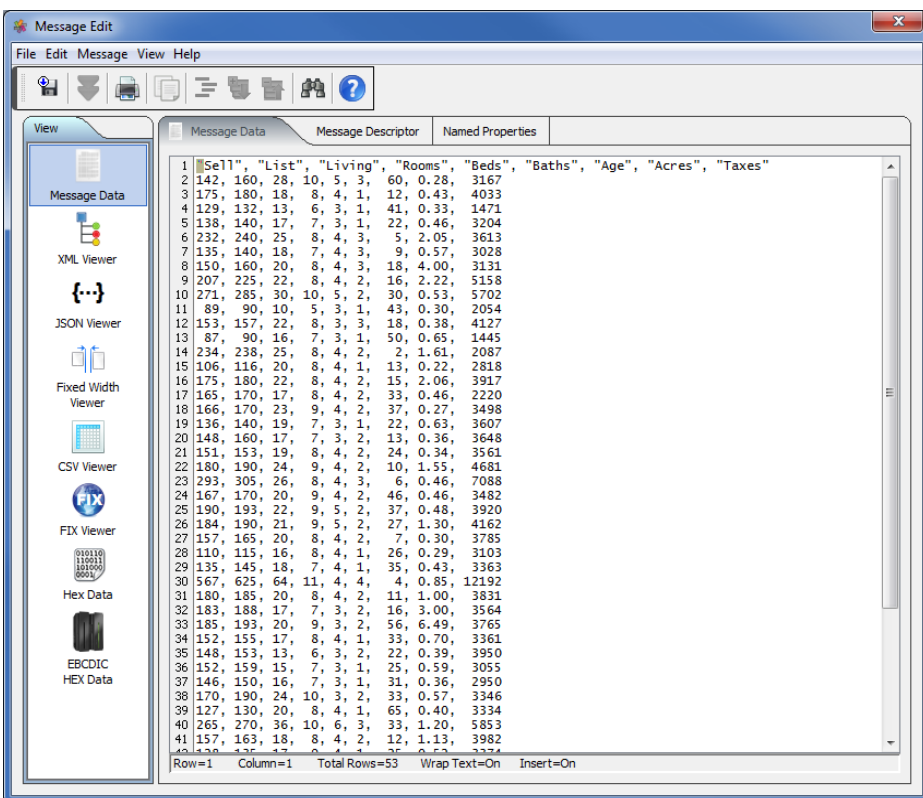

Click the *CSV Viewer* button to view the message in the CSV Viewer.

If there is a CSV user format defined for the opened queue then MQ Visual Browse will automatically use it when the *CSV Viewer* dock button is clicked.

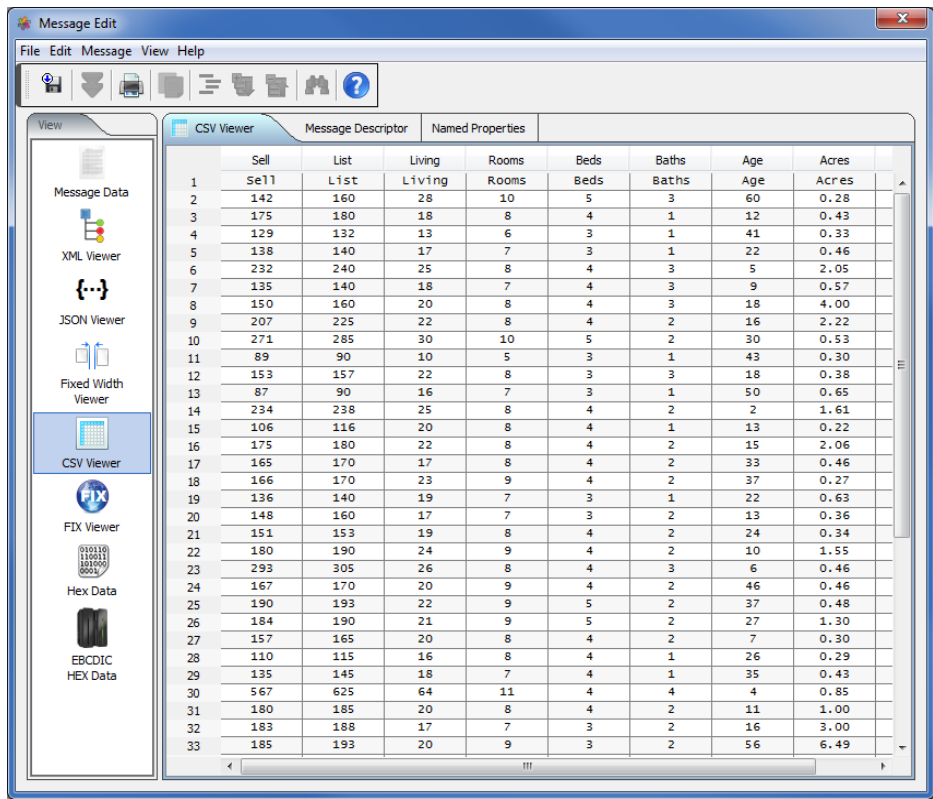

Note: If a CSV format is not being used and the first row of data contains the header row, then click *View* - > *Use first row for column names* menu item to display it.

If there is no CSV user format defined for the opened queue then the user can manually select one of the CSV user formats by clicking *Message* - > *Apply Format* - > *XXXX* where XXXX is one of the CSV user formats.

#### **8.6 FIX Viewer Dock**

This section will describe how to view a message in the opened queue. The data can be viewed with or without a FIX format.

If you have previously opened TEST.Q1, the main panel may look something like:

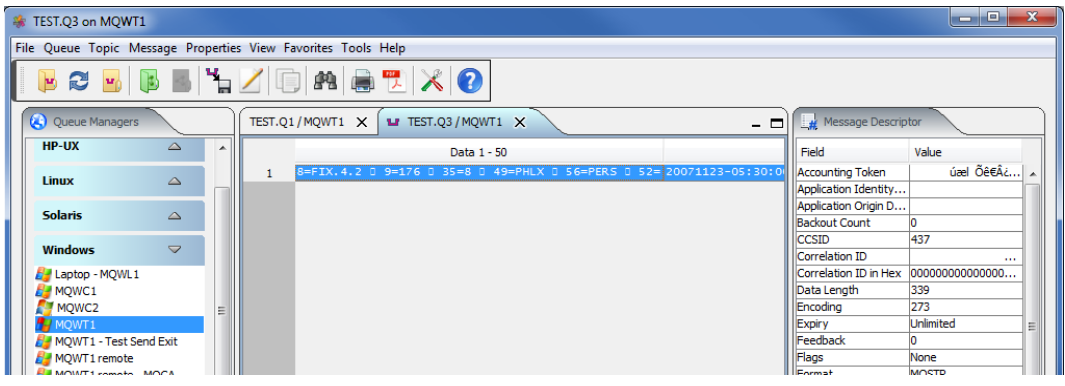

From the main panel of MQ Visual Browse, select **Message**, then **Edit Message** to open the message in the Message Edit window.

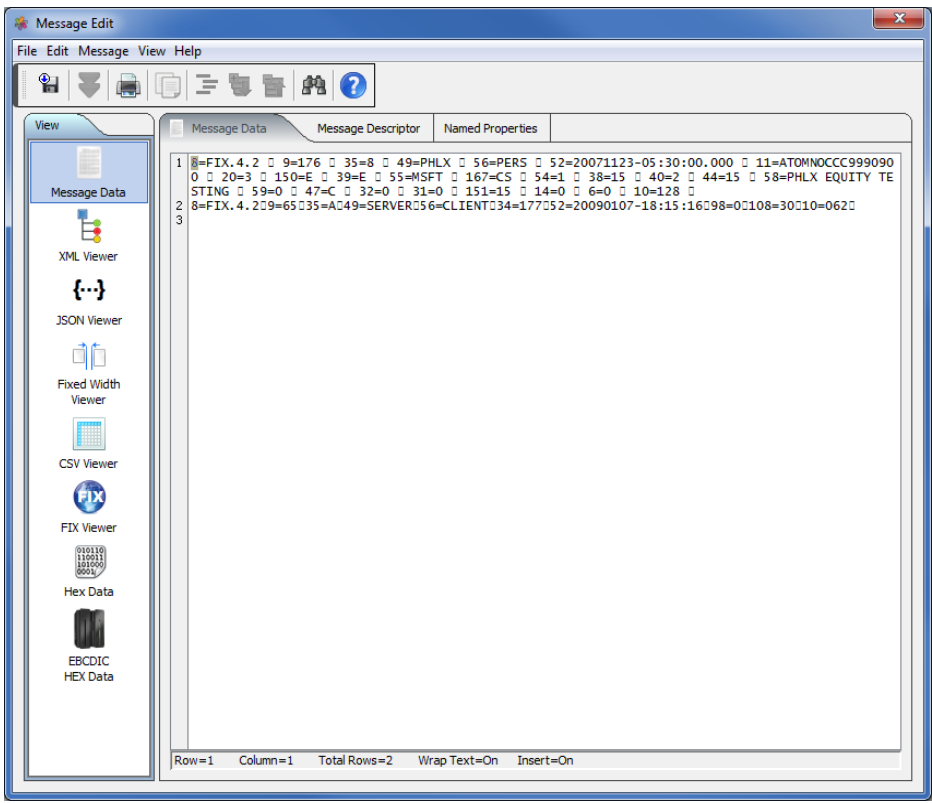

Click the *FIX Viewer* button to view the message in the FIX Viewer.

If there is a FIX user format defined for the opened queue then MQ Visual Browse will automatically use it when the *FIX Viewer* dock button is clicked.

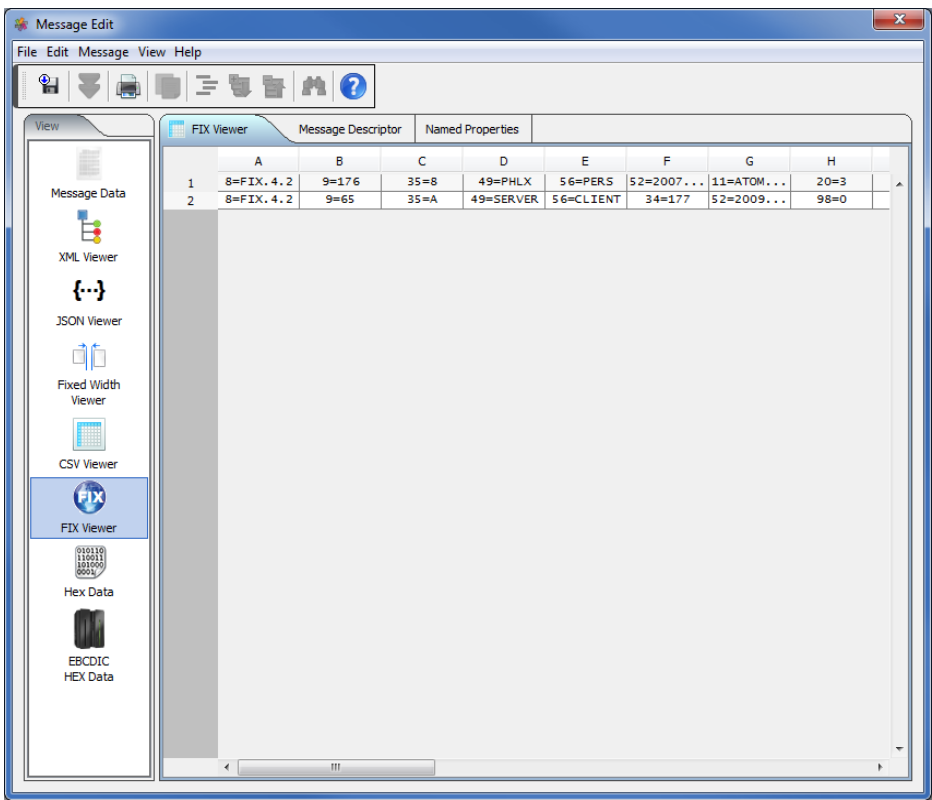

Note: If a FIX format is not being used and the first row of data contains the header row, then click *View* - > *Use first row for column names* menu item to display it.

If there is no FIX user format defined for the opened queue then the user can manually select one of the FIX user formats by clicking *Message* - > *Apply Format* - > *XXXX* where XXXX is one of the FIX user formats.

# **8.7 Hex Data Dock**

This section will describe how to edit a message in the opened queue.

If you have previously opened TEST.Q1, the main panel may look something like:

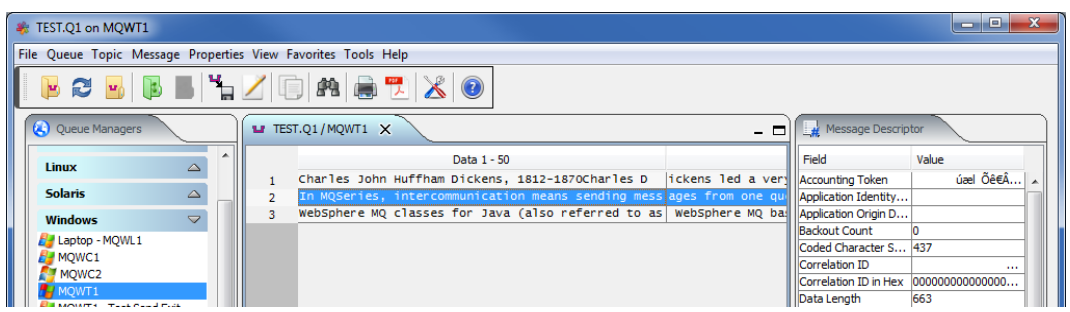

From the main panel of MQ Visual Browse, select **Message**, then **Edit Message**.

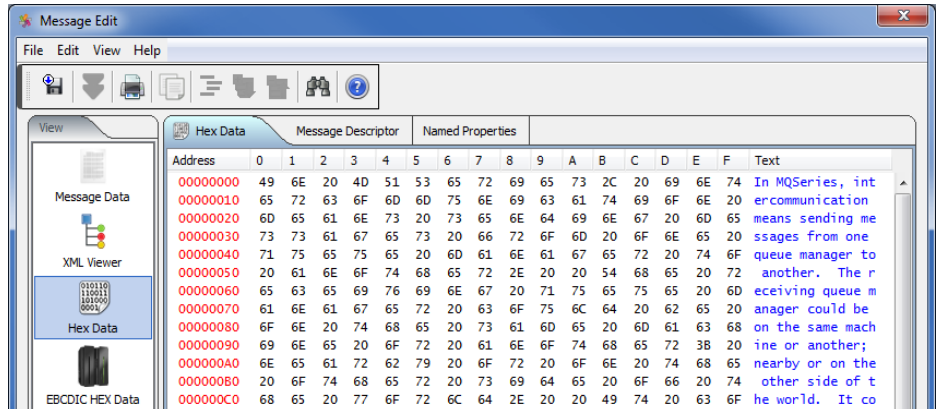

In the columns of 0,1,2,3,4,5,6,7,8,9,0,A,B,C,D,E,F, you can alter the message content by using hexadecimal values.

Under **File**:

- **Save to File** Allows the user to save the message content to a plain text file.
- **Print Message** Allows the user to print the message.

Under **Edit**:

- **Copy** Allows user to copy part or all of the message content to the system's clipboard.
- Find Provides the user with the ability to search the message content for a specific string.

Under **Help**:

• **Help** - Allows the user to display the help files.

In the Hex Data tab, if the user performs a right-mouse click then a popup window will be displayed. The user will be able to do the following:
- **Copy** Allows user to copy part or all of the message content to the system's clipboard.
- **Find** Provides the user with the ability to search the message content for a specific string.
- **Close** Close the Message Edit window.

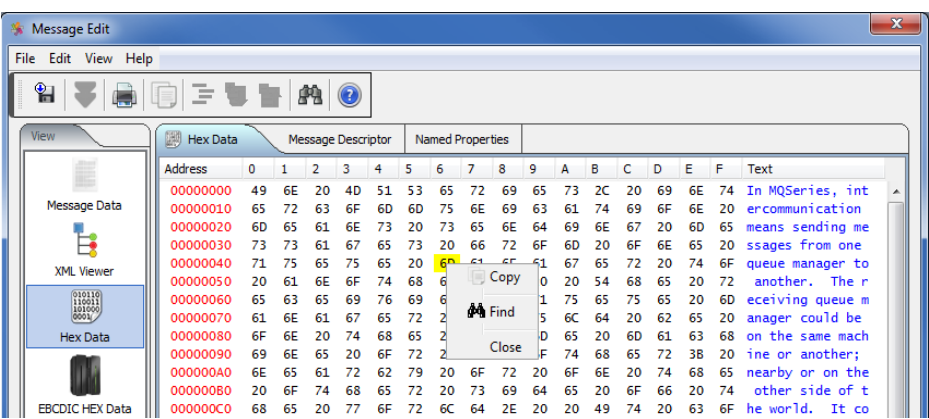

# **8.8 EBCDIC Hex Data Dock**

This section will describe how to edit a message in the opened queue. Use this tab when the data is in EBCDIC format but the message's MQMD does not have the Format field set to reflect the EBCDIC content.

If you have previously opened TEST.Q1, the main panel may look something like:

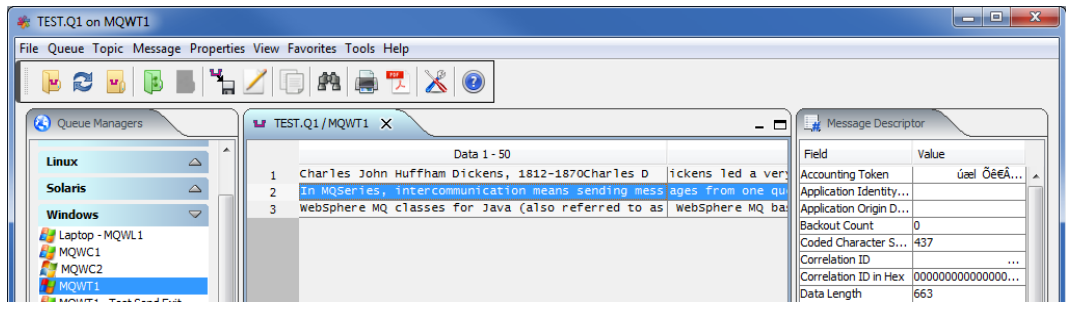

From the main panel of MQ Visual Browse, select **Message**, then **Edit Message**.

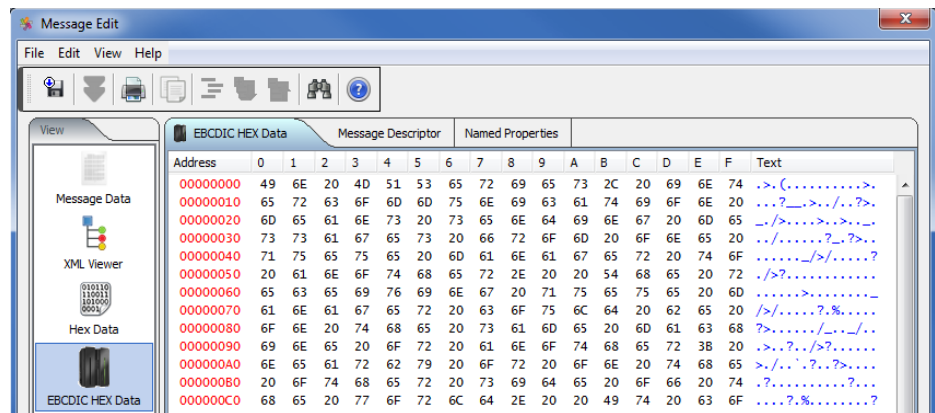

In the columns of 0,1,2,3,4,5,6,7,8,9,0,A,B,C,D,E,F, you can alter the message content by using hexadecimal values.

Under **File**:

- **Save to File** Allows the user to save the message content to a plain text file.
- **Print Message** Allows the user to print the message.

Under **Edit**:

- **Copy** Allows user to copy part or all of the message content to the system's clipboard.
- Find Provides the user with the ability to search the message content for a specific string.

Under **Help**:

• **Help** - Allows the user to display the help files.

In the Hex Data tab, if the user performs a right-mouse click then a popup window will be displayed. The user will be able to do the following:

- **Copy** Allows user to copy part or all of the message content to the system's clipboard.
- **Find** Provides the user with the ability to search the message content for a specific string.
- **Close** Close the Message Edit window.

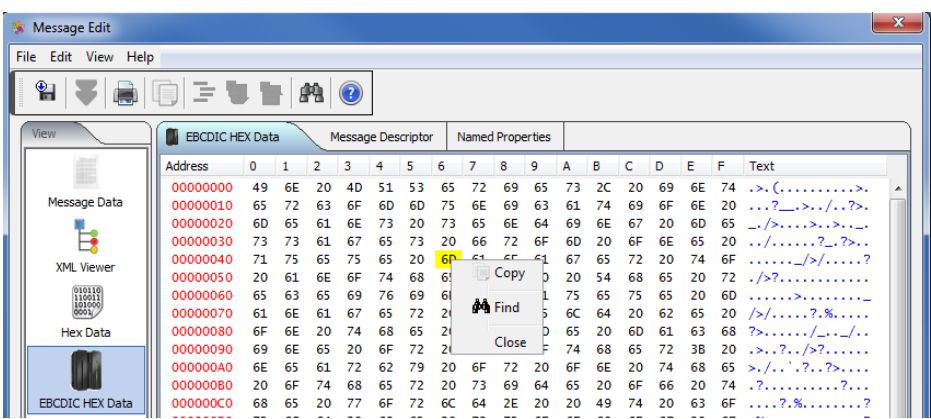

#### **8.9 Message Descriptor Dock**

This section will describe how to edit a message in the opened queue.

If you have previously opened TEST.Q1, the main panel may look something like:

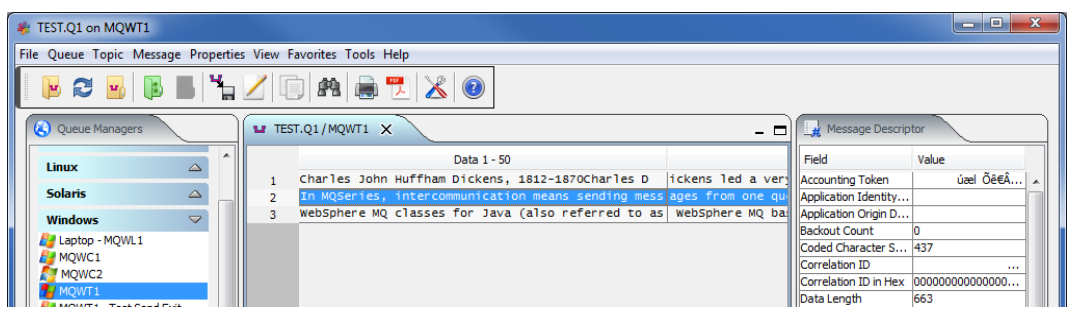

From the main panel of MQ Visual Browse, select **Message**, then **Edit Message**.

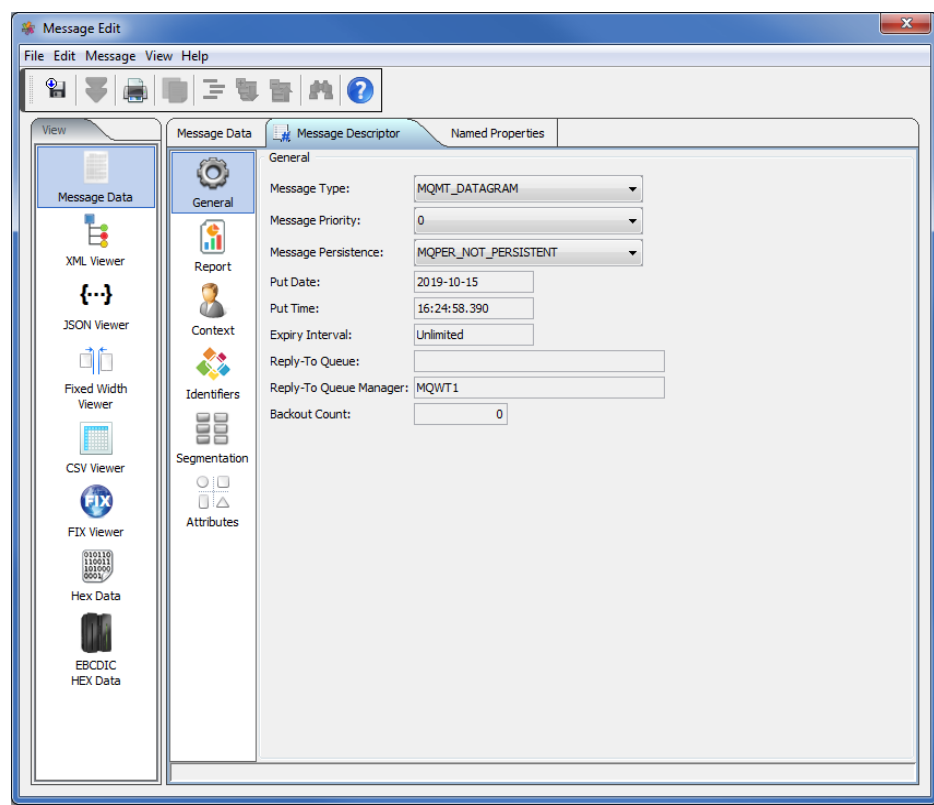

The user may alter any value on any of the Message Descriptor dock: **General**, **Report**, **Context**, **Identifiers**, **Segmentation** or **Attributes**.

### **8.10Named Properties Dock**

This section will describe how to edit a message in the opened queue.

If you have previously opened TEST.Q1, the main panel may look something like:

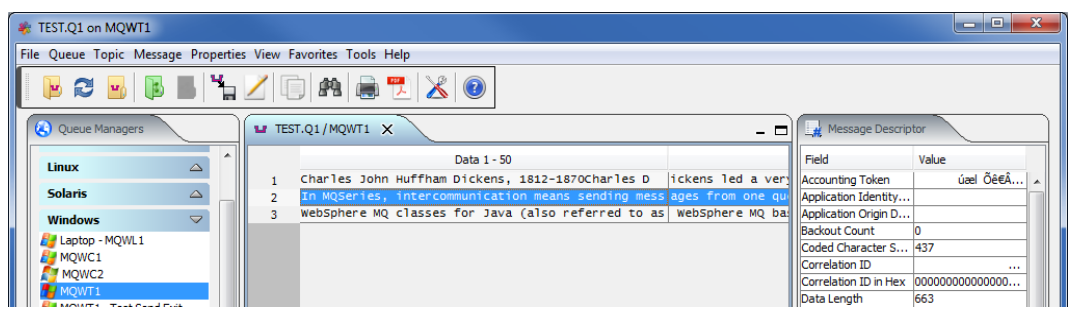

From the main panel of MQ Visual Browse, select **Message**, then **Edit Message**.

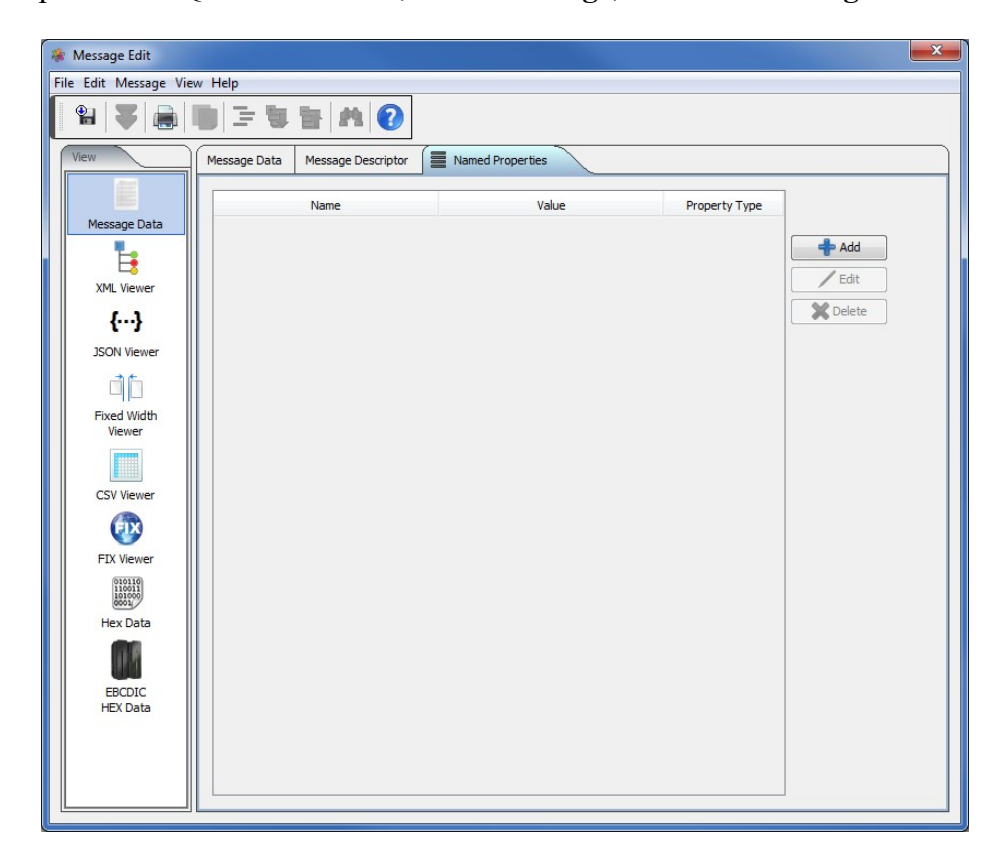

The user may add/edit/delete any value on any of the Named Properties dock.

## **8.11CICS Dock**

This section will describe how to edit a message in the opened queue. If the selected message has been formatted with a MQCIH header then the MQCIH tab will appear on the Message Edit window.

If you have previously opened TEST.Q1, the main panel may look something like:

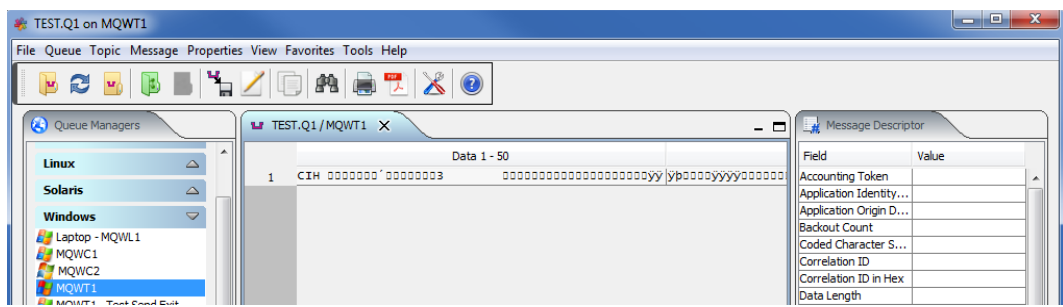

From the main panel of MQ Visual Browse, select **Message**, then **Edit Message**.

The MQCIH header has been parsed into easy to read fields.

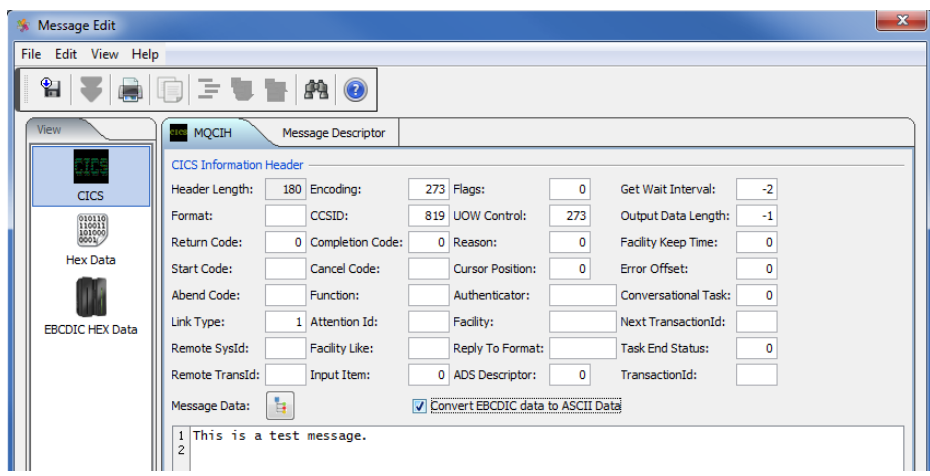

# **8.12MQDEAD Dock**

This section will describe how to edit a message in the opened queue. If the selected message has been formatted with a MQDEAD header (i.e. in the queue manager's dead letter queue) then the MQDEAD tab will appear on the Message Edit window.

If you have previously opened SYSTEM.DEAD.LETTER.QUEUE, the main panel may look something like:

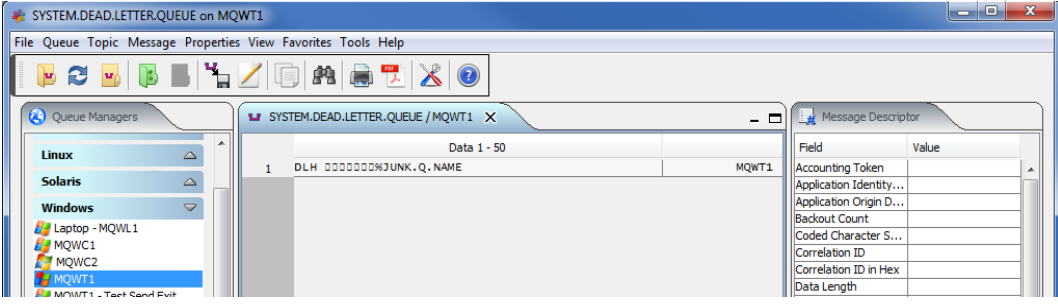

From the main panel of MQ Visual Browse, select **Message**, then **Edit Message**.

The MQDEAD header has been parsed into easy to read fields.

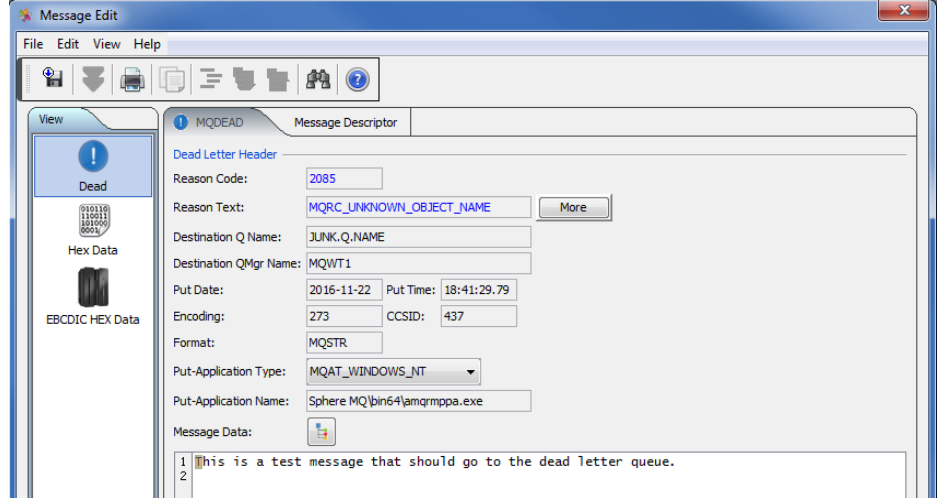

To help in problem resolution, the reason code has been translated into **Reason Text**. If this is not enough information to determine what the problem is, then click the **More** button.

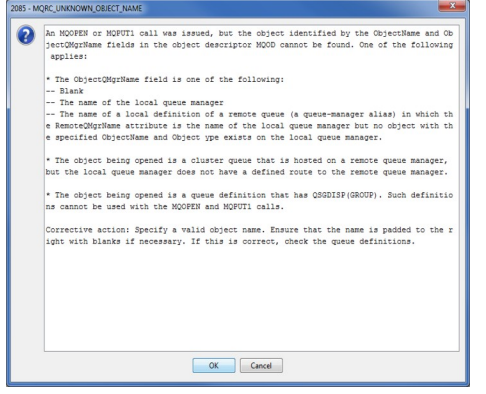

# **8.13MQEVENT Dock**

This section will describe how to edit a message in the opened queue. If the selected message has been formatted with a MQEVENT header then the MQEVENT tab will appear on the Message Edit window.

If you have previously opened SYSTEM.ADMIN.PERFM.EVENT, the main panel may look something like:

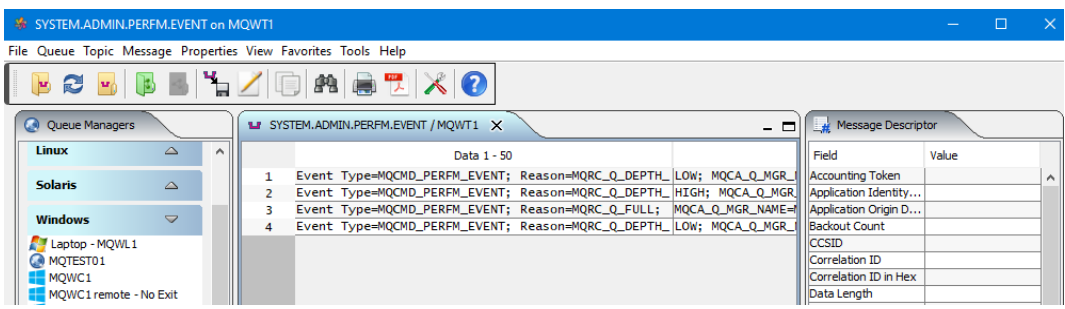

From the main panel of MQ Visual Browse, select **Message**, then **Edit Message**.

The MQEVENT header has been parsed into easy to read fields.

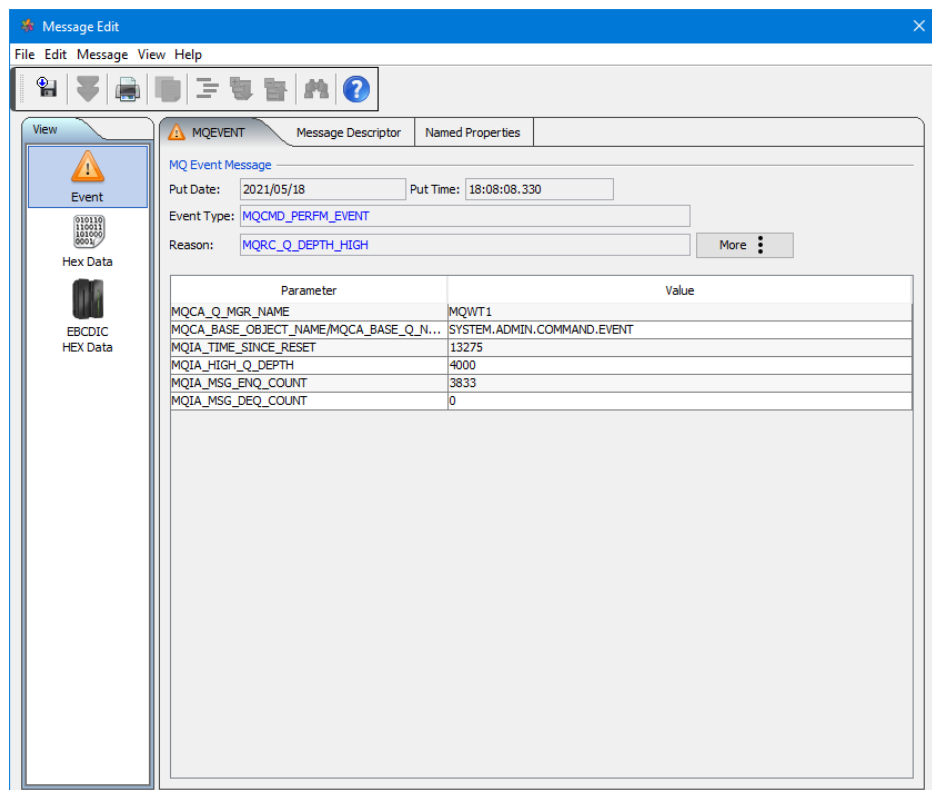

## **8.14MQHSAP Dock**

This section will describe how to edit a message in the opened queue. If the selected message has been formatted with a MQHSAP header then the MQHSAP tab will appear on the Message Edit window.

If you have previously opened TEST.Q1, the main panel may look something like:

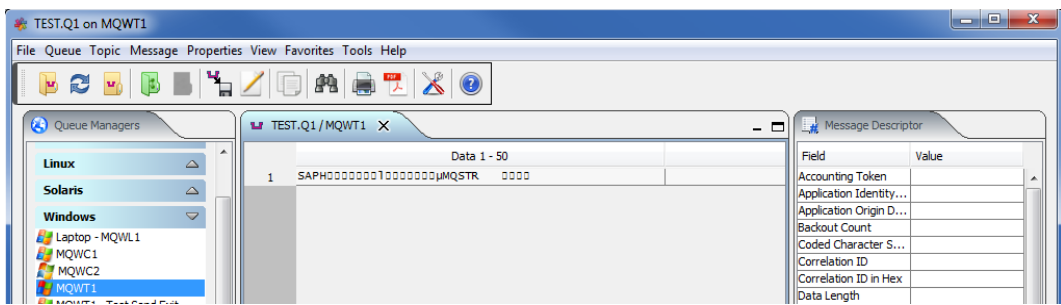

From the main panel of MQ Visual Browse, select **Message**, then **Edit Message**.

The MQHSAP header has been parsed into easy to read fields.

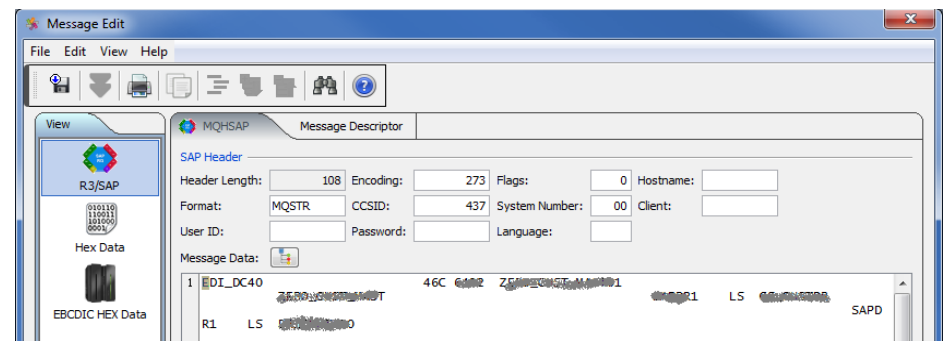

### **8.15IMS Dock**

This section will describe how to edit a message in the opened queue. If the selected message has been formatted with a MQIIH header then the MQIIH tab will appear on the Message Edit window.

If you have previously opened TEST.Q1, the main panel may look something like:

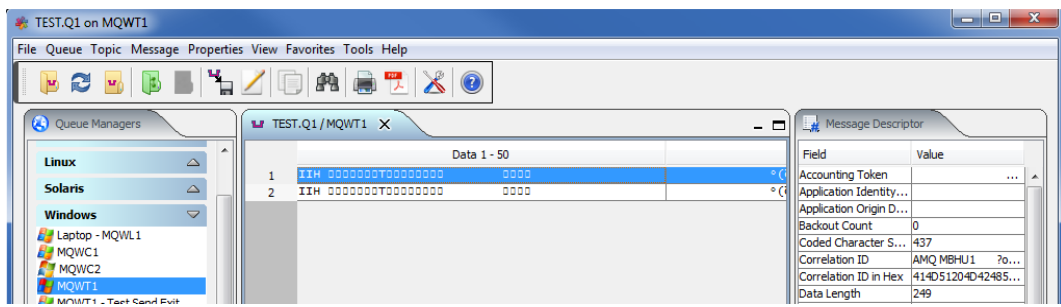

From the main panel of MQ Visual Browse, select **Message**, then **Edit Message**.

The MQIIH header has been parsed into easy to read fields.

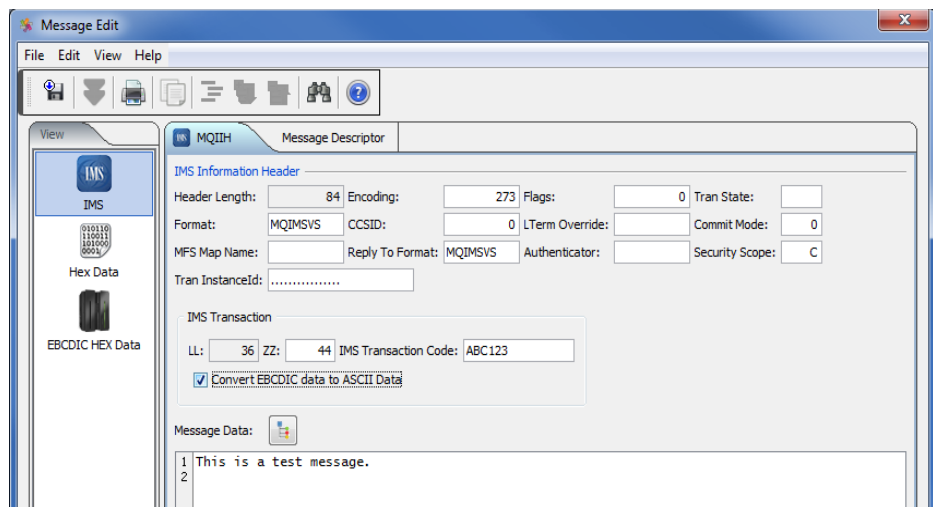

# **8.16MQRFH Dock**

This section will describe how to edit a message in the opened queue. If the selected message has been formatted with a MQRFH header then the MQRFH tab will appear on the Message Edit window.

If you have previously opened TEST.Q1, the main panel may look something like:

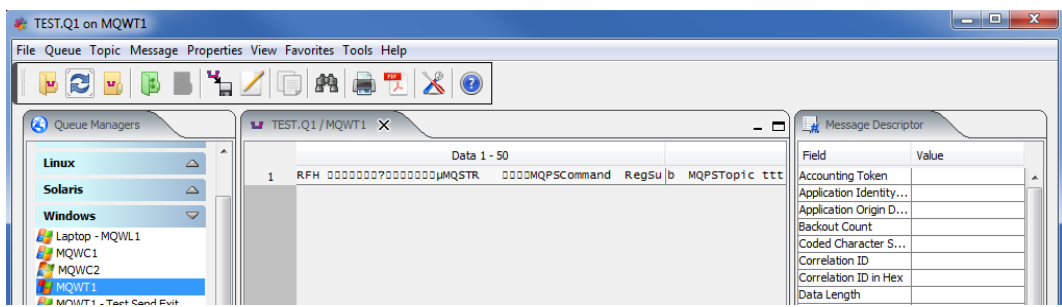

From the main panel of MQ Visual Browse, select **Message**, then **Edit Message**.

The MQRFH header has been parsed into easy to read fields.

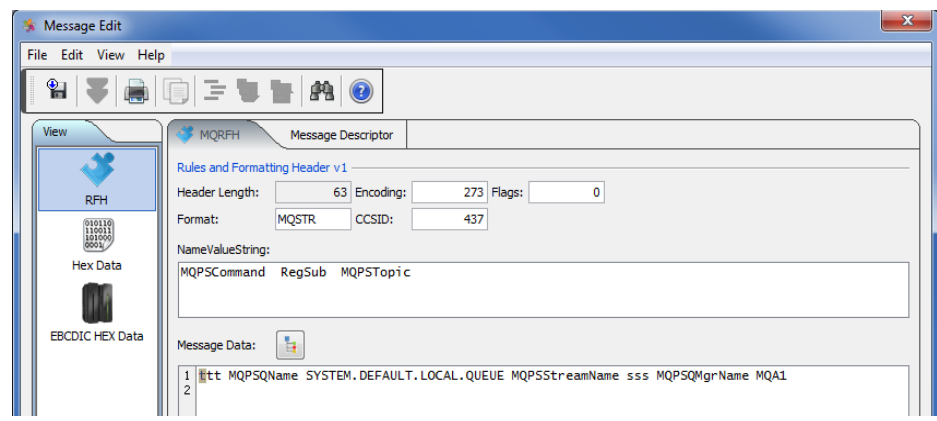

### **8.17MQRFH2 Dock**

This section will describe how to edit a message in the opened queue. If the selected message has been formatted with a MQRFH2 header then the MQRFH2 tab will appear on the Message Edit window.

If you have previously opened TEST.Q1, the main panel may look something like:

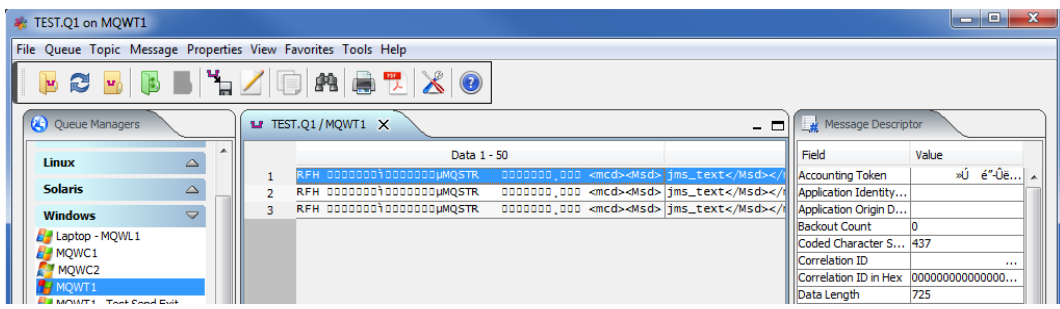

From the main panel of MQ Visual Browse, select **Message**, then **Edit Message**.

The MQRFH2 header has been parsed into easy to read fields.

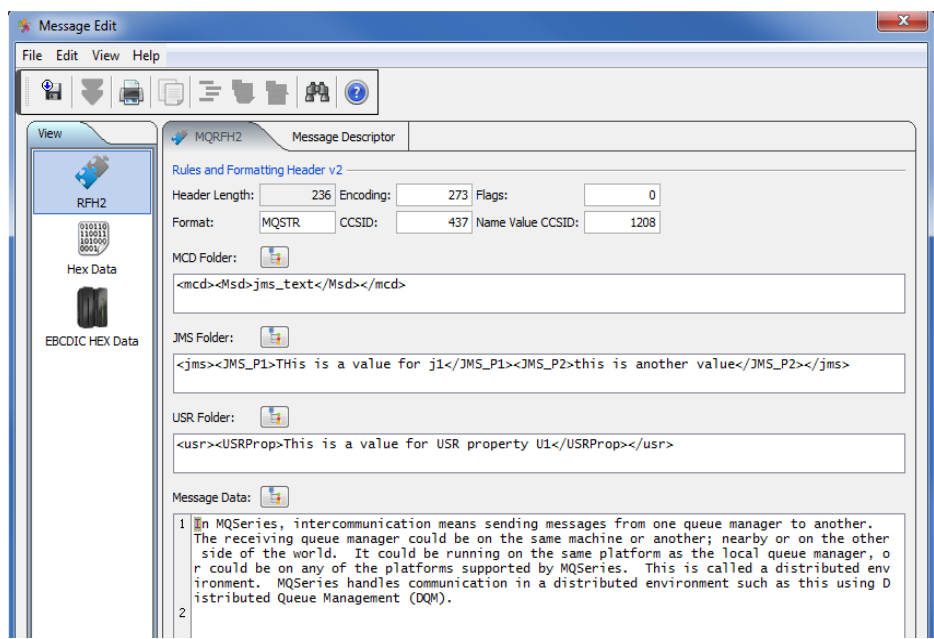

### **8.18MQXMIT Dock**

This section will describe how to edit a message in the opened queue. If the selected message has been formatted with a MQXMIT header then the MQXMIT tab will appear on the Message Edit window.

If you have previously opened CSQ6.XMIT, the main panel may look something like:

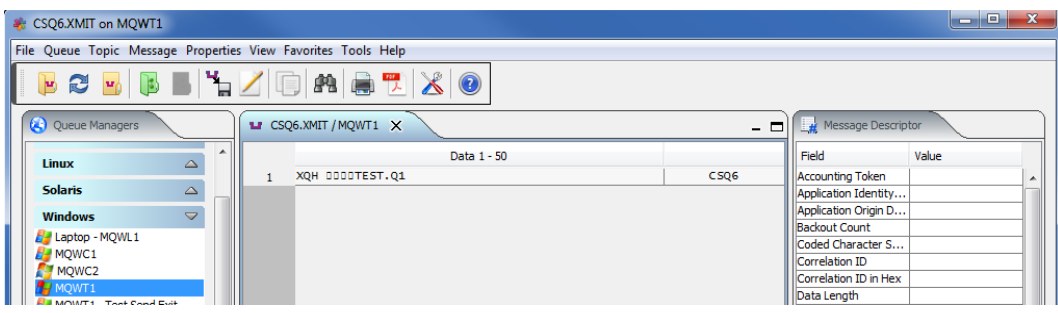

From the main panel of MQ Visual Browse, select **Message**, then **Edit Message**.

The MQXMIT header has been parsed into easy to read fields.

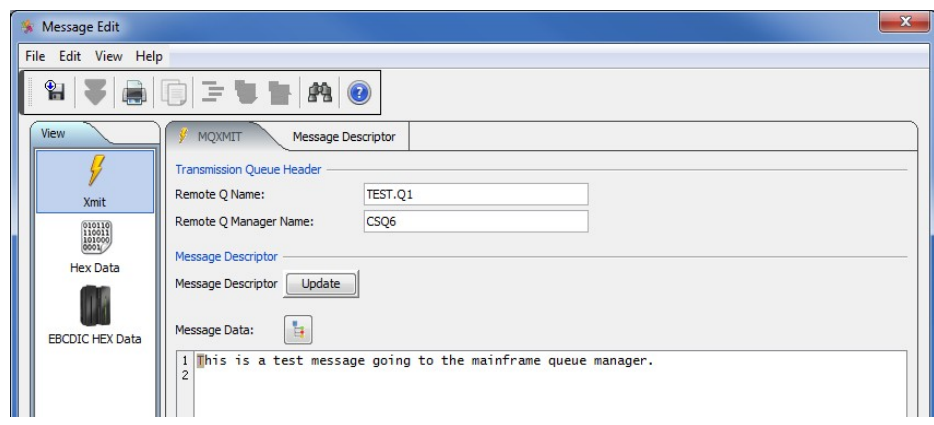

## **8.19SMQBAD Dock**

This section will describe how to edit a message in the opened queue. If the selected message has been formatted with a SMQBAD header then the SMQBAD tab will appear on the Message Edit window.

If you have previously opened TEST.BAD, the main panel may look something like:

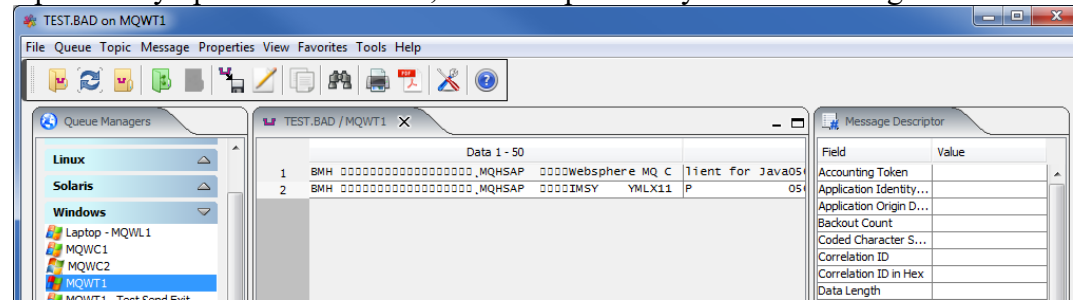

From the main panel of MQ Visual Browse, select **Message**, then **Edit Message**.

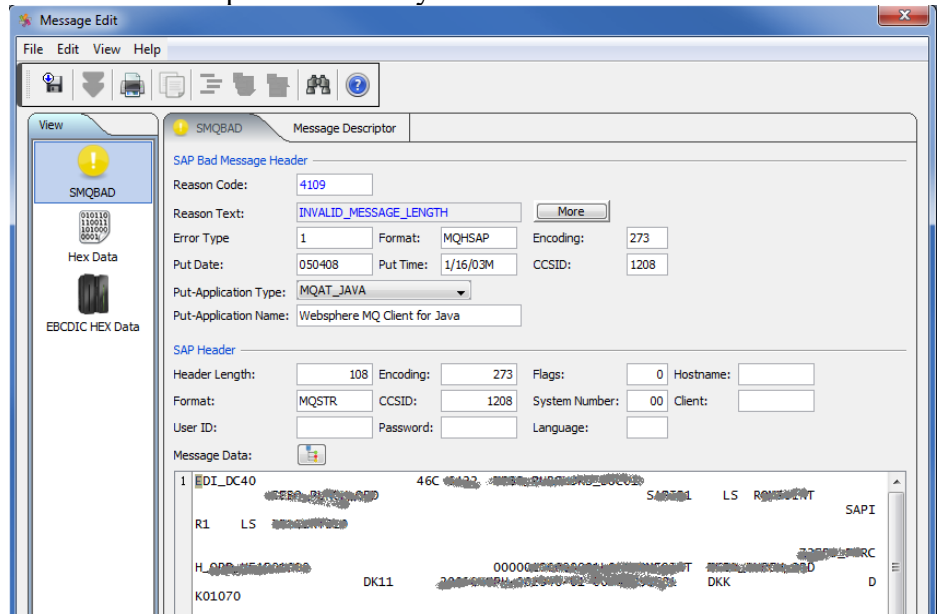

The SMQBAD header has been parsed into easy to read fields.

To help in problem resolution, the reason code has been translated into **Reason Text**. If this is not enough information to determine what the problem is, then click the **More** button.

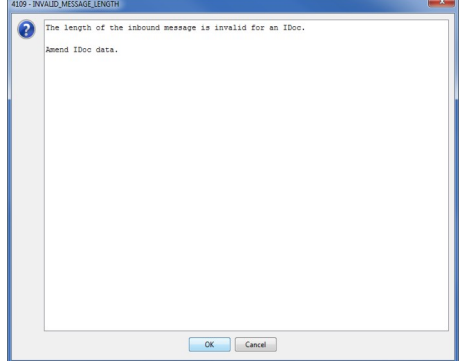

# **8.20MQDH Dock**

This section will describe how to edit a message in the opened queue. If the selected message has been formatted with a MQDH header then the MQDH tab will appear on the Message Edit window.

If you have previously opened TEST.Q1, the main panel may look something like:

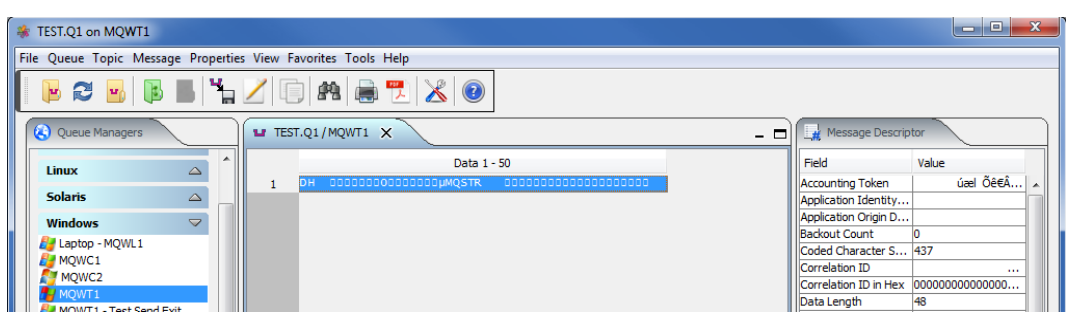

From the main panel of MQ Visual Browse, select **Message**, then **Edit Message**.

The MQDH header has been parsed into easy to read fields.

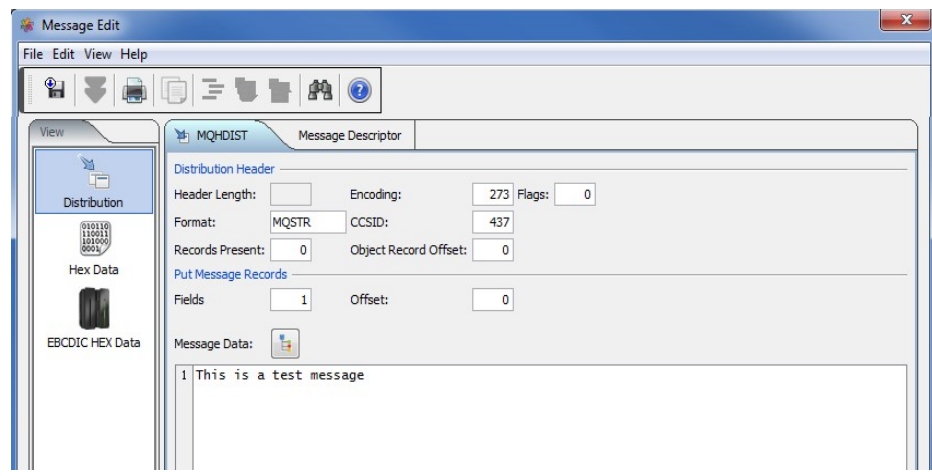

### **8.21MQMDE Dock**

This section will describe how to edit a message in the opened queue. If the selected message has been formatted with a MQMDE header then the MQMDE tab will appear on the Message Edit window.

If you have previously opened TEST.Q1, the main panel may look something like:

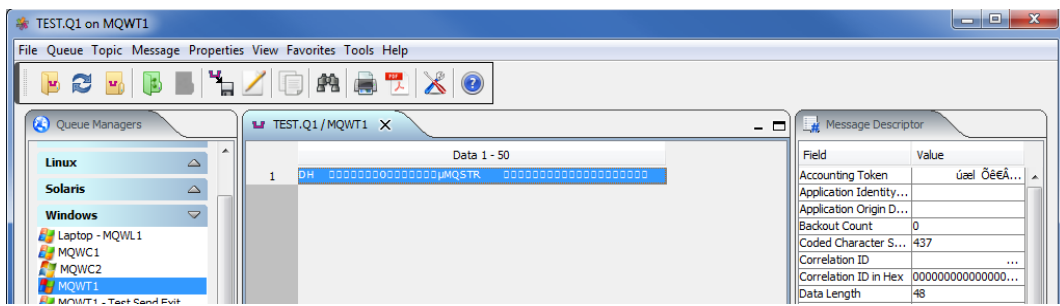

From the main panel of MQ Visual Browse, select **Message**, then **Edit Message**.

The MQMDE header has been parsed into easy to read fields.

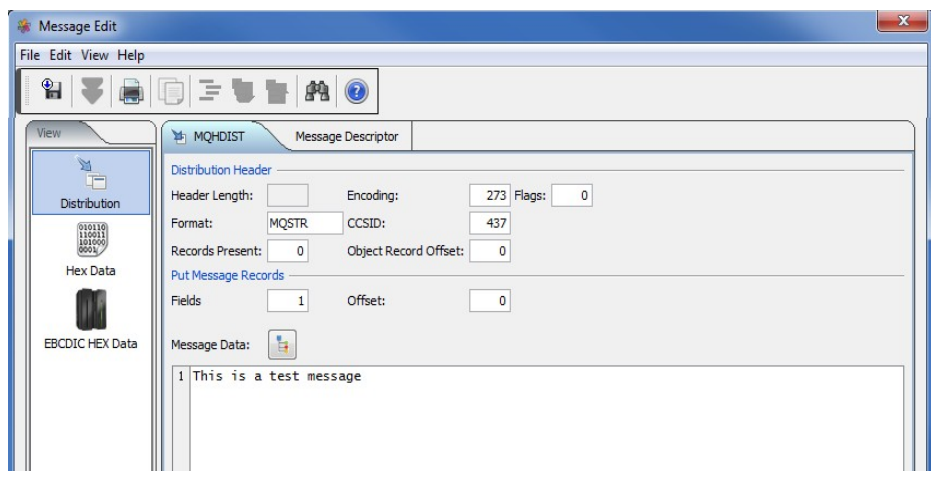

### **8.22MQRMH Dock**

This section will describe how to edit a message in the opened queue. If the selected message has been formatted with a MQRMH header then the MQRMH tab will appear on the Message Edit window.

If you have previously opened TEST.Q1, the main panel may look something like:

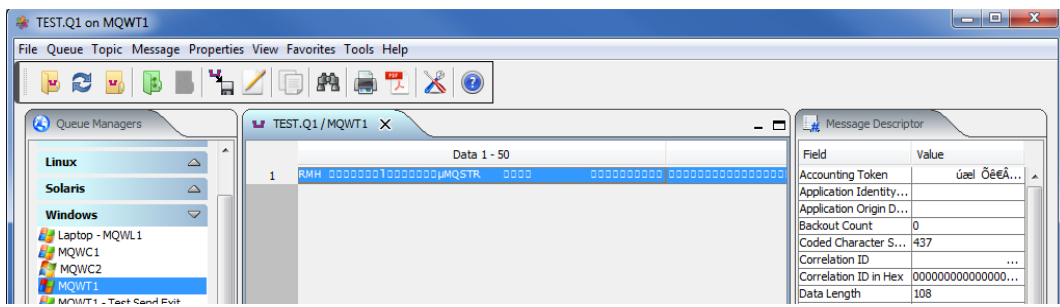

From the main panel of MQ Visual Browse, select **Message**, then **Edit Message**.

The MQRMH header has been parsed into easy to read fields.

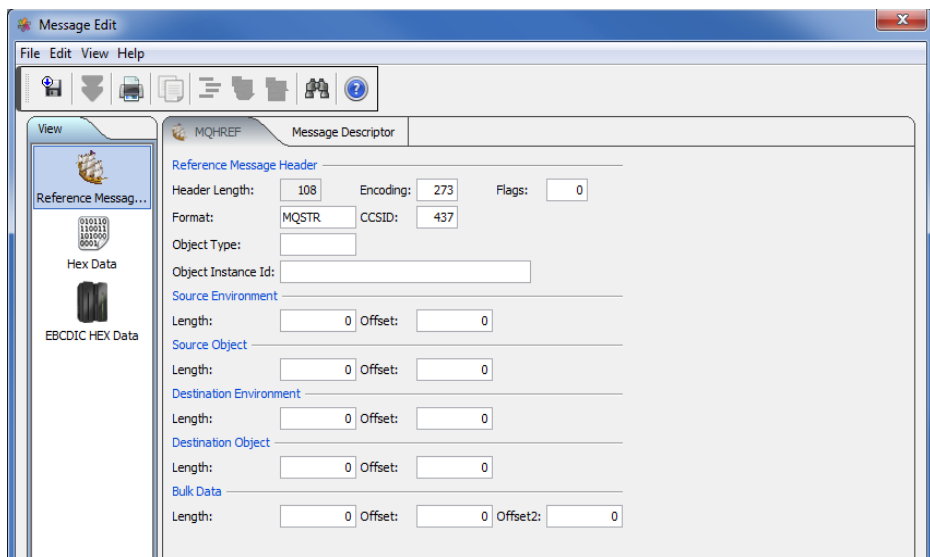

### **8.23MQTM Dock**

This section will describe how to edit a message in the opened queue. If the selected message has been formatted with a MQTM header then the MQTM tab will appear on the Message Edit window.

If you have previously opened TEST.Q1, the main panel may look something like:

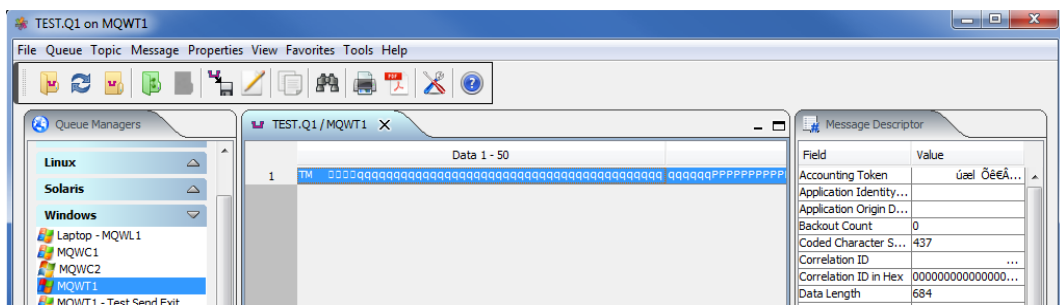

From the main panel of MQ Visual Browse, select **Message**, then **Edit Message**.

The MQTM header has been parsed into easy to read fields.

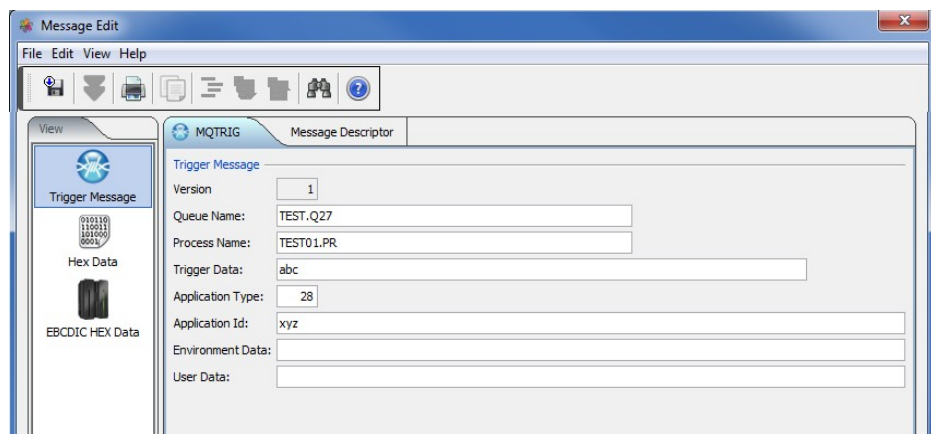

## **8.24MQWIH Dock**

This section will describe how to edit a message in the opened queue. If the selected message has been formatted with a MQWIH header then the MQWIH tab will appear on the Message Edit window.

If you have previously opened TEST.Q1, the main panel may look something like:

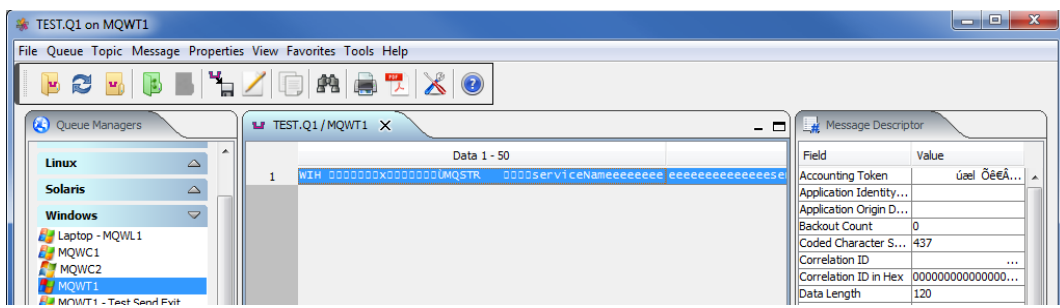

From the main panel of MQ Visual Browse, select **Message**, then **Edit Message**.

The MQWIH header has been parsed into easy to read fields.

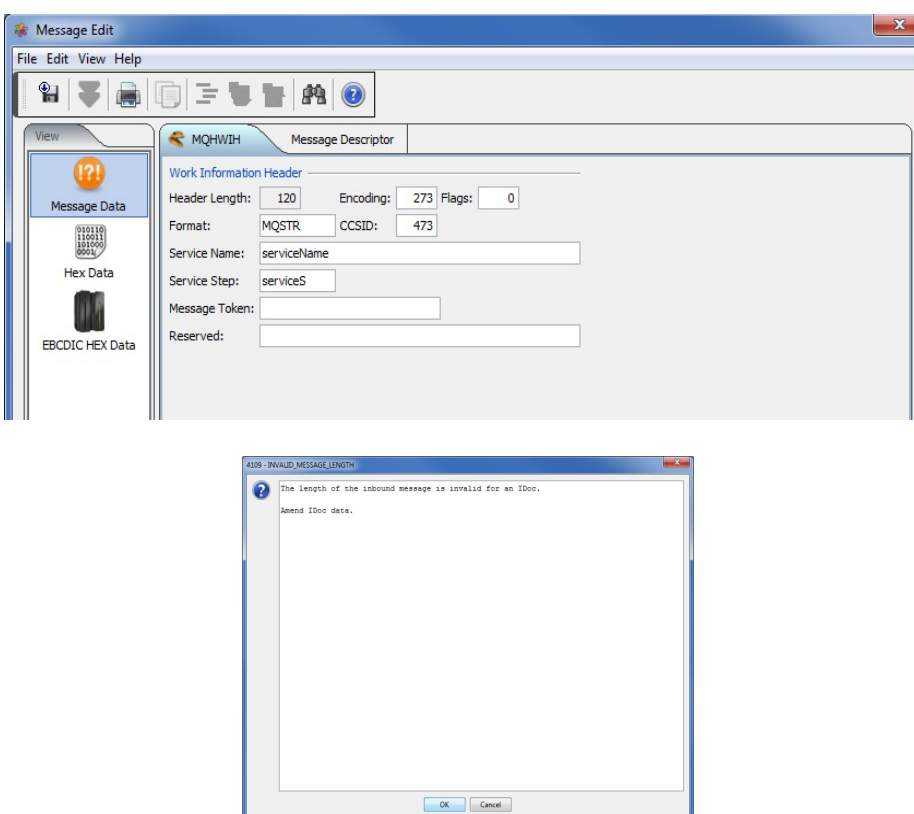

# **9 Message Properties**

This chapter will describe how to edit, display, hide or customize the fields of the Message Descriptor (MQMD) and/or Named Properties. The user can select to edit only the Message Descriptor and/or Named Properties of a message.

### **9.1 Edit Message Descriptor**

This section will describe how to edit message's Message Descriptor and/or Named Properties.

If you have previously opened the queue TEST.Q1, the main panel may look something like:

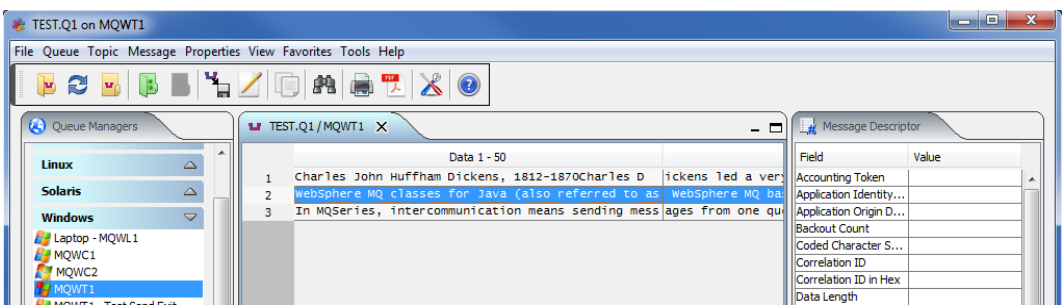

From the main panel of MQ Visual Browse, select **Properties**, then **Edit Properties**.

#### **9.1.1 Message Descriptor**

There are 6 panels on the **Message Descriptor** dock in the **Properties for Message** dialog: General, Report, Context, Identifiers, Segmentation and Attributes. The user can select any panel and edit a field's data.

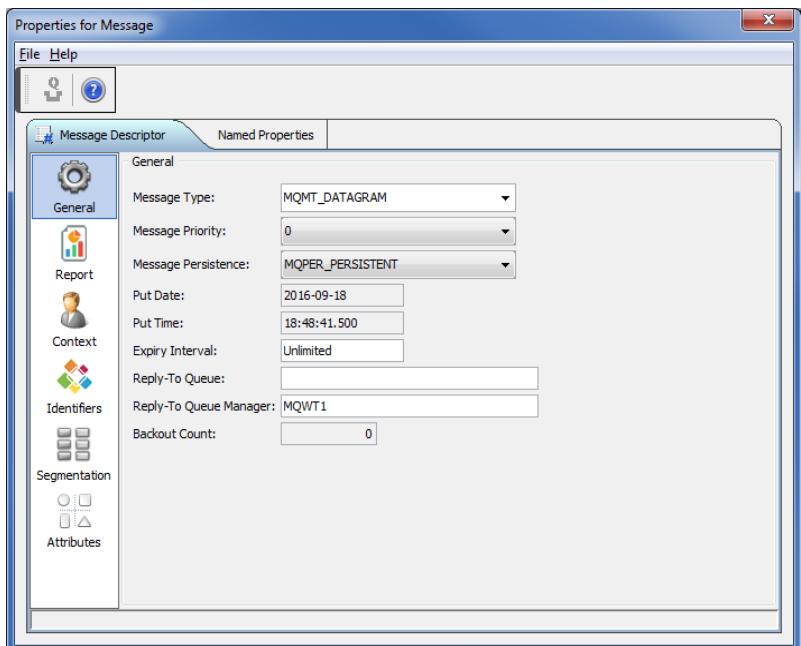

#### **9.1.2 Named Properties**

The Named Properties for the message are listed in a table.

The user can add/update/delete properties in the table.

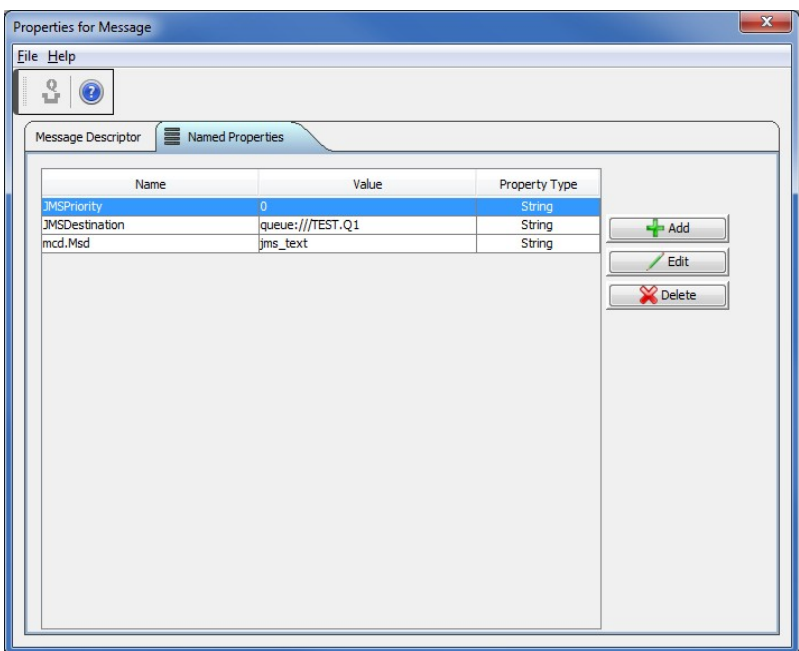

#### **9.2 Search Message Descriptor**

This section will describe how to Search message's Message Descriptor (MQMD).

If you have previously opened the queue TEST.Q1, the main panel may look something like:

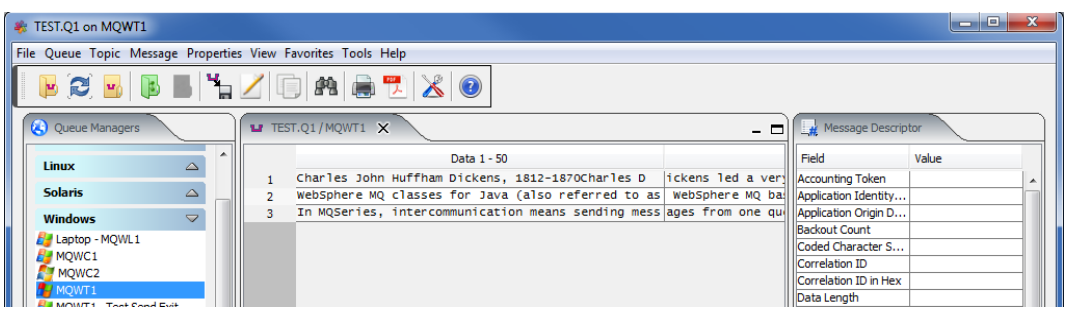

From the main panel of MQ Visual Browse, select **Properties**, then **Search Message Descriptor**.

Click the checkbox next to the Message Descriptor field you wish to search on then input your search value.

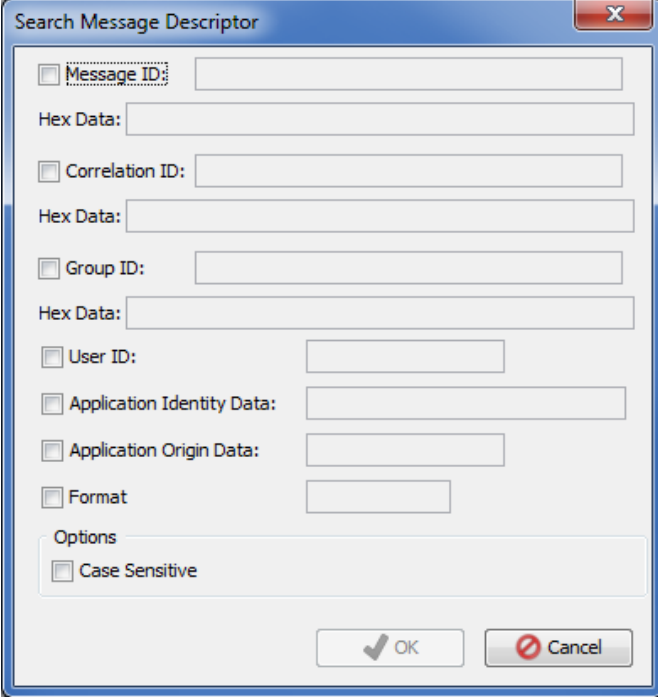

After clicking **Ok**, if a match is found, the table row containing the matching string will be highlighted in yellow.

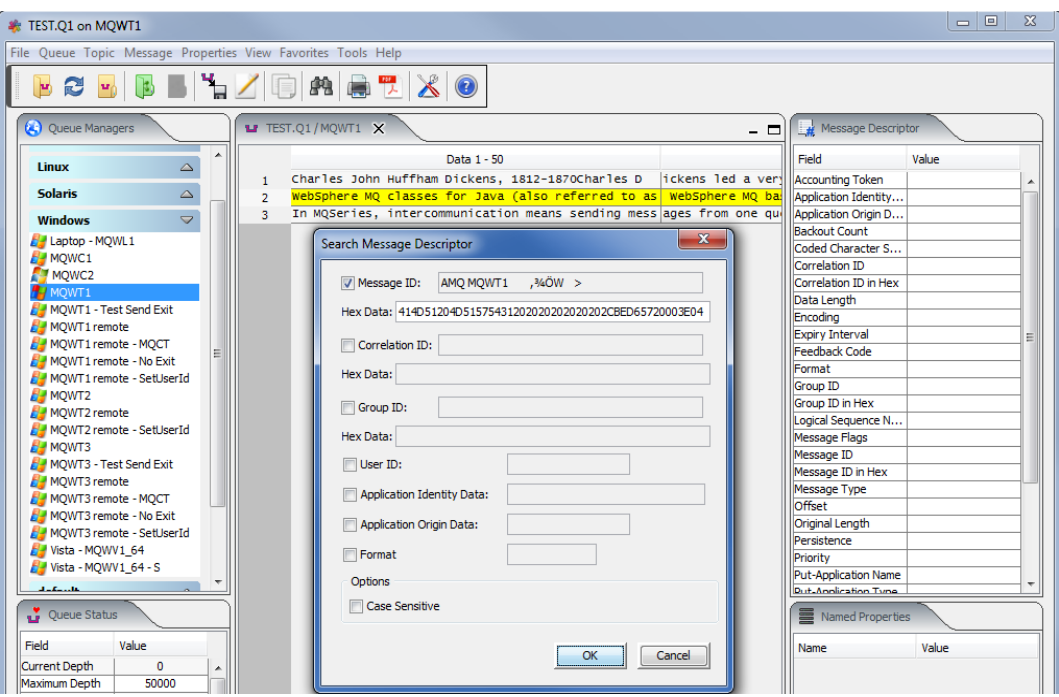

#### **9.3 Search Next Message Descriptor**

This section will describe how to Search Next message's Message Descriptor (MQMD).

If you have previously opened the queue TEST.Q1, the main panel may look something like:

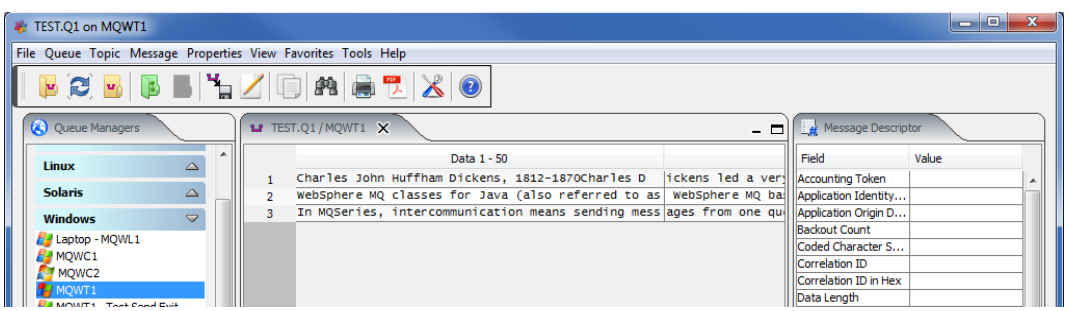

From the main panel of MQ Visual Browse, select **Properties**, then **Search Next Message Descriptor**.

Click the checkbox next to the Message Descriptor field you wish to search on then input your search value.

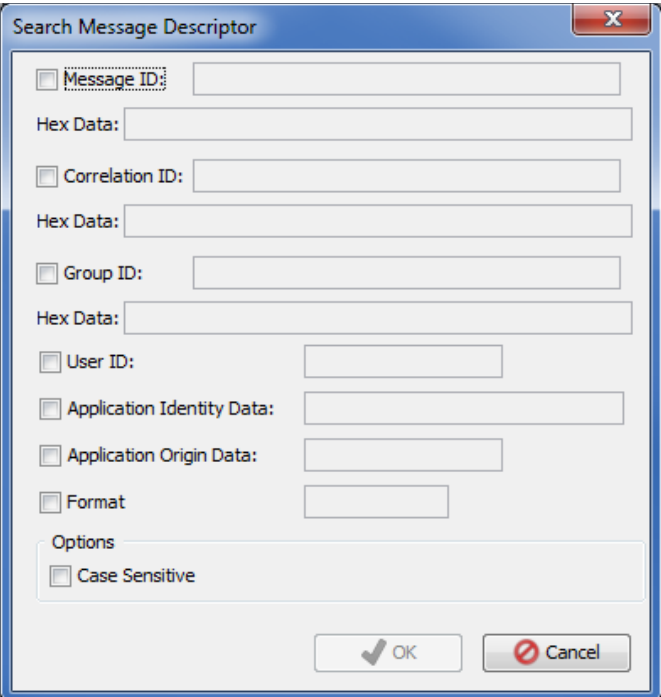

After clicking **Ok**, if a match is found, the table row containing the matching string will be highlighted in yellow or the following 'not found' popup window when all of the messages have been searched.

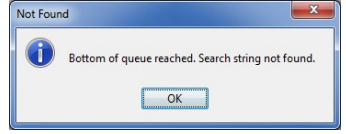

### **9.4 Show Message Descriptor**

This section will describe how to show (turn on) the columns with the Message Descriptor (MQMD) data.

If you have previously opened TEST.Q1, the main panel may look something like:

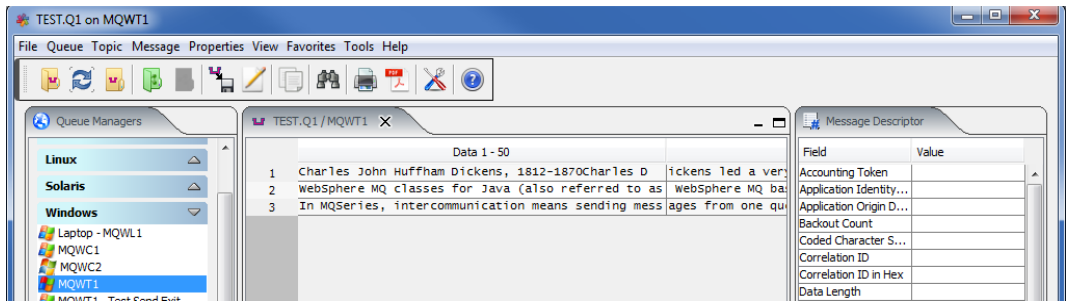

From the main panel of MQ Visual Browse, select **Properties**, then **Show Message Descriptor Columns**.

The Message Descriptor is contained within 27 columns. The Message Descriptor columns have been inserted to be the first 27 columns displayed to the user. Note: Side the horizontal scroll bar to see your data.

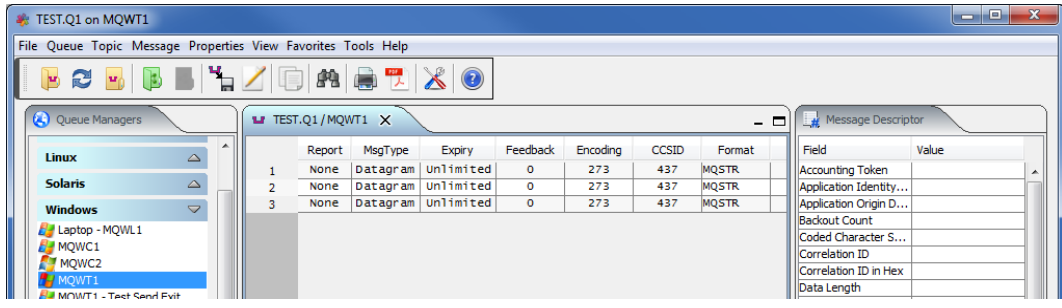

### **9.5 Hide Message Descriptor**

This section will describe how to hide (turn off the columns) with the Message Descriptor (MQMD) data.

If you have previously opened the queue TEST.Q1 showing the Message Descriptor data, the main panel may look something like:

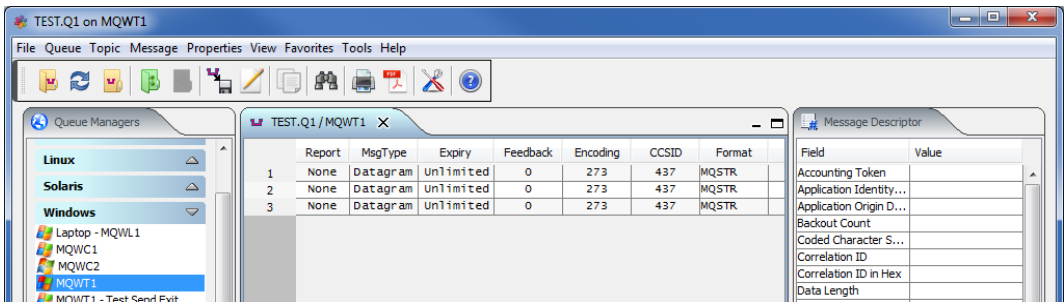

From the main panel of MQ Visual Browse, select **Properties**, then **Hide Message Descriptor Columns**.

The main panel main panel may look something like:

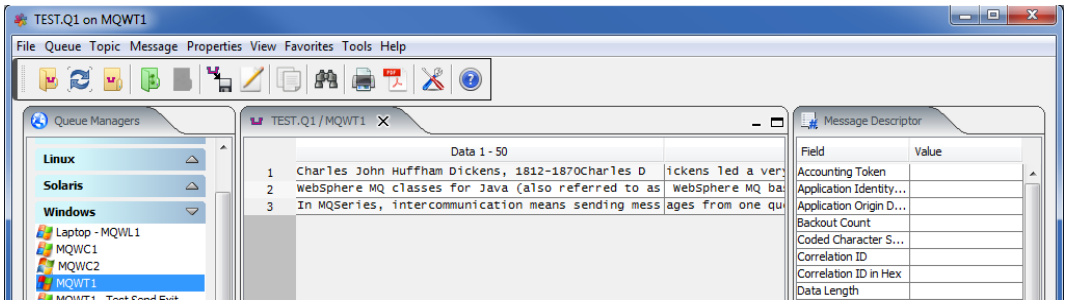

### **9.6 Choose Message Descriptor Columns**

This section will describe how to choose the Message Descriptor columns that will be displayed to the user.

If you have previously opened the queue TEST.Q1, the main panel may look something like:

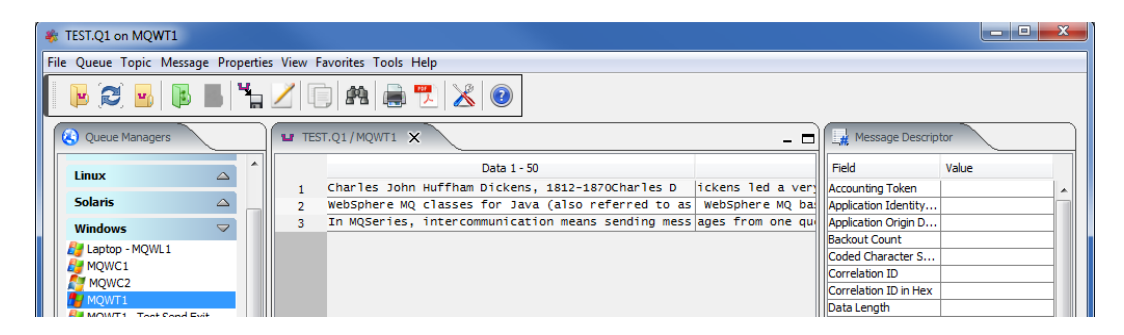

From the main panel of MQ Visual Browse, select **Properties**, then **Choose Columns**.

The Modify Columns dialog box will be displayed. Select items in either the left or right panels to enable the selection of the column names.

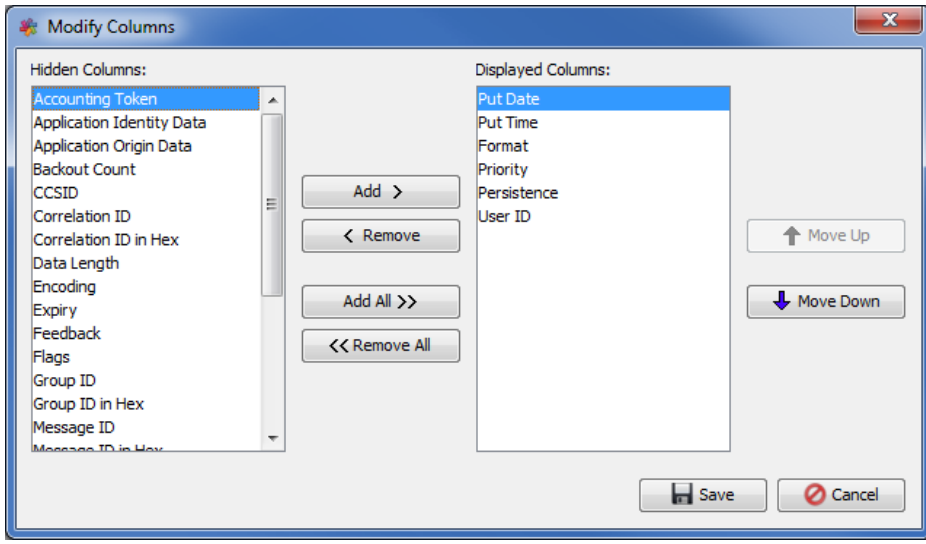

Click the **Save** button to save the updated column information.

# **10 User Formats**

This chapter will describe how to create, update and delete user defined formats. User formats allows the end-user to define formats for user specific data. Currently, MQ Visual Browse supports 3 different types of user formats:

- Fixed Width format
- CSV (Comma Separated Value) format
- FIX (Financial Information eXchange) format

MQ Visual Browse can import a COBOL CopyBook as a Fixed Width format.

There are 2 ways to access the user formats in MQ Visual Browse:

- On the main window, click *Message* > *User Formats*
- On the edit window, click *Message* > *User Formats*

### **10.1Fixed Width Format**

This section will describe how to add, edit and delete Fixed Width formats.

#### **10.1.1 Add a Fixed Width Format**

This section will describe how to add a Fixed Width format.

First, click the *Add* button, input a unique name for this new Fixed Width Format and click the *OK* button.

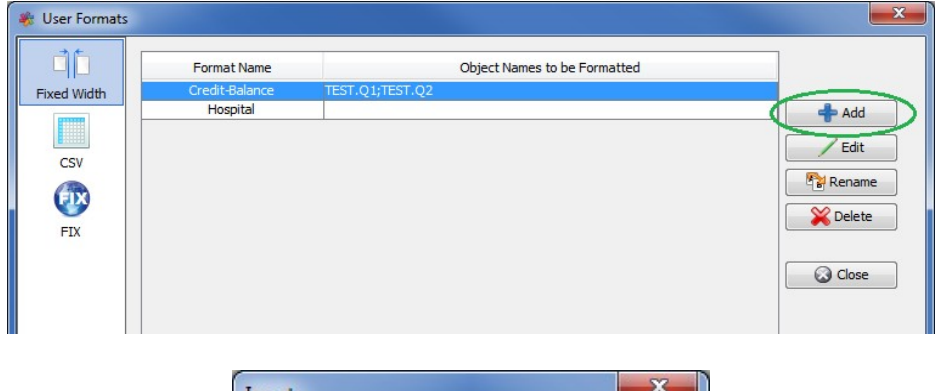

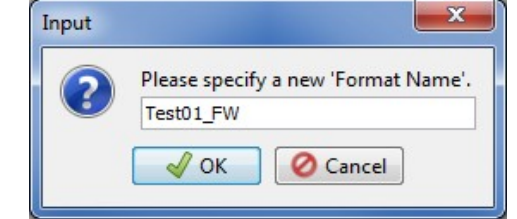

#### **10.1.1.1 Import COBOL Copybook**

Rather than manually inputting all of the fields of a COBOL Copybook, the user can use the *Import* button to parse and load the fields from the COBOL Copybook, into the Fixed Width Layout window.

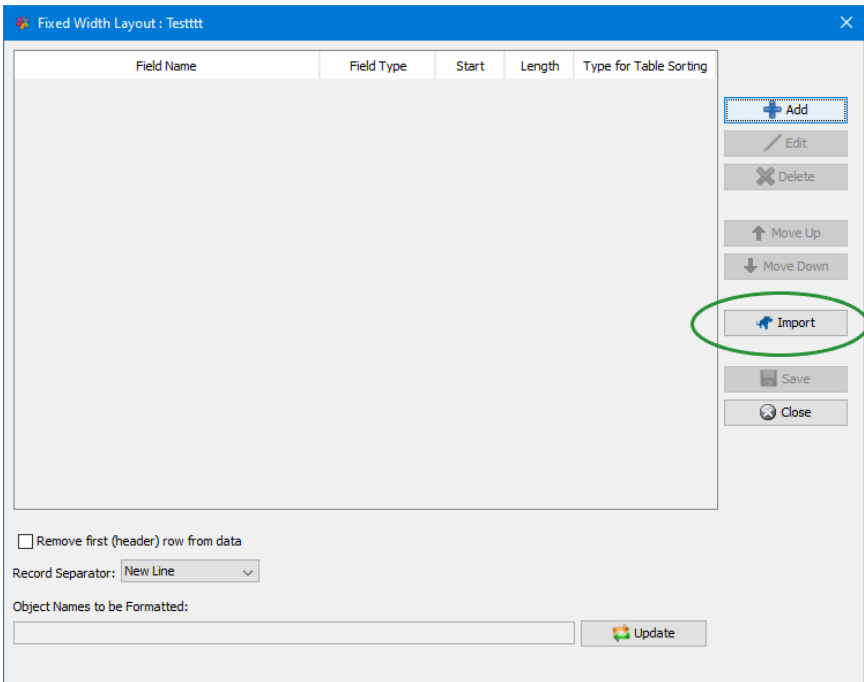

Next, the user selects the COBOL Copybook file and any options the user wants.

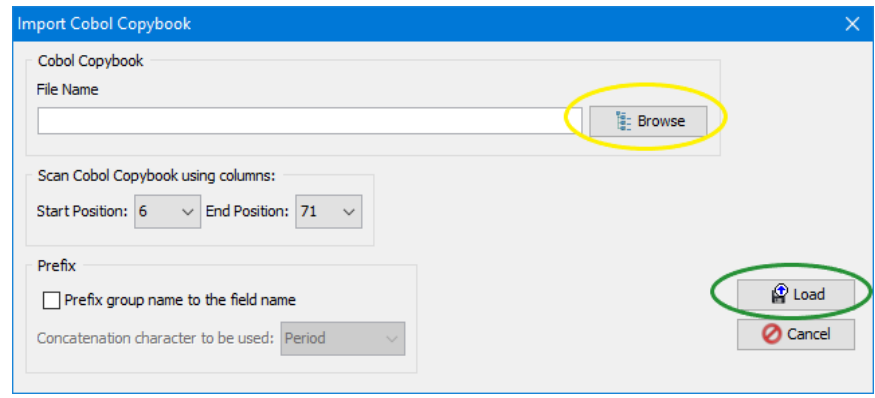

Normally, COBOL code is written starting in column 6 and ending at column 71. If your code is different then simply select the start and end positions of the code in the COBOL Copybook file.

The user may wish to prefix the group name to the field name. If so, click the checkbox and then select the concatenation character to be used.

#### **10.1.1.2 Field Definition**

Next, on the Fixed Width Layout window, the user can add fields to the layout format by clicking the *Add* button.

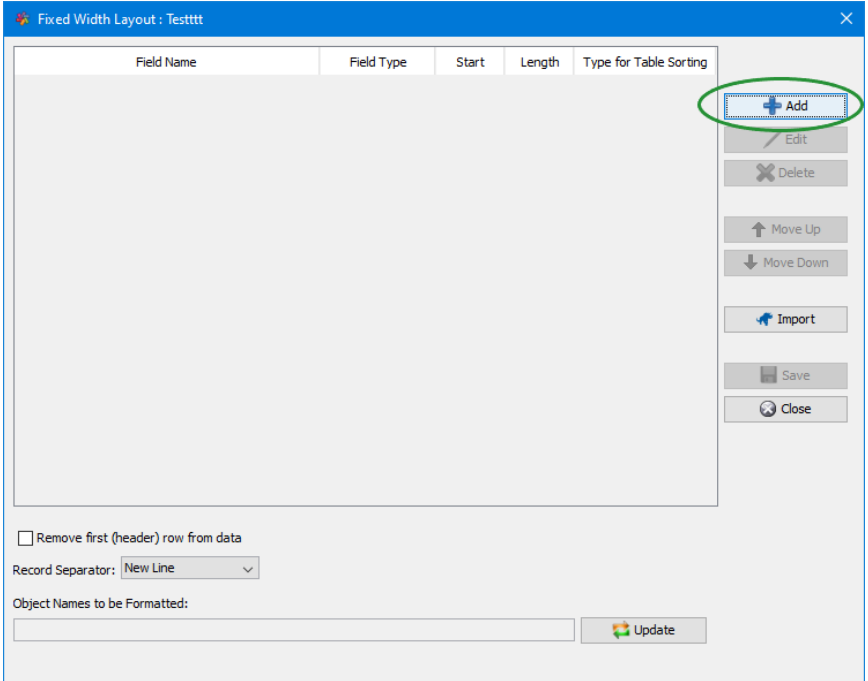

Input a name for the field, select the type of data that is represented by this field, the start position and the length of the field then click the *OK* button.

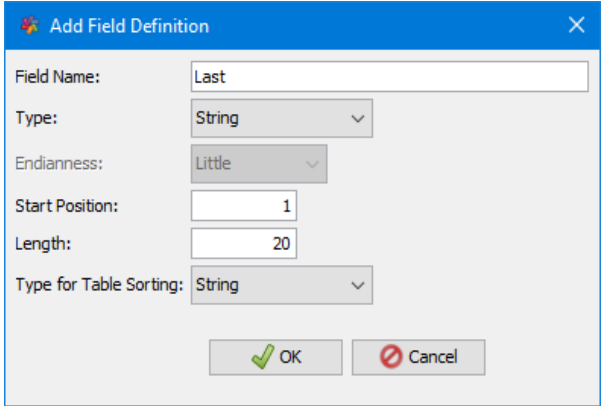

Note: For *Type* field, do not select Integer, Double, Float, Long or Short if the data is NOT in binary format representation of the field. Also, the Endianess applies to Integer, Double, Float, Long and Short binary fields on how the binary data is laid out.

The *Type for Table Sorting* field, how the Java Table is to treat the data for sorting of the column.

#### **10.1.1.3 Remove first (header) row from data**

The *Remove first (header) row from data* states if the first row of data should or should not be displayed to the end-user.

#### **10.1.1.4 Record Separator**

The *Record Separator* states how each row is laid out in the message data. The default is "New Line". The user can change it to one of the other values in the dropdown.

#### **10.1.1.5 Object Names to be formatted**

The *Object Names to be formatted* is a list of queues and topics that the format will be automatically applied to when the user clicks the Fixed Width Viewer in the Edit Message Window. This parameter is optional.

The *Object Names to be formatted* can be the fully qualified queue or topic name or it can be a regular expression pattern.

In the regular expression pattern:

- '\*' matches any sequence of characters (zero or more)
- '?' matches any single character
- $\forall$  "#' matches any single numeric digit (0-9)
- ' $\hat{\omega}$ ' matches any single alphabetic character (A-Z, a-z)
- [SET] matches any of the characters in the specified set
- [ISET] or [ $\text{SET}$ ] matches any character except those specified in the set (negation).

A SET can be composed of characters or ranges. A range is in the form: 'character – character' (i.e. 0-9 or A-Z). Although this is the simplest range allowed in the [ ] pattern, more complex inclusive ranges such as [0-9a-zA-Z] are allowed. [0-9a-zA-Z] specifies that the character can be 0 through 9 **or** a through z **or** A through Z. Other characters are allowed (ie. 8 bit characters) if your system supports them.

In order to suppress the special syntactic significance of any of these characters '[] \* ? #  $\omega$  ! ^ - \', a backslash ('\') must precede the special character.

#### **10.1.1.6 Saving Format**

When you are done inputting fields, click the *Save* button to the new layout to the database.

#### **10.1.2 Edit a Fixed Width Format**

This section will describe how to edit a Fixed Width format.

Click the *Edit* button (or double left click on the format name) to open the Fixed Width Layout window.

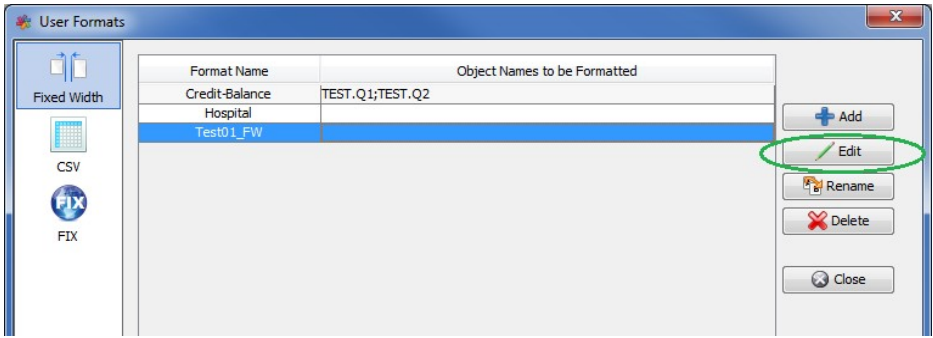

#### **10.1.2.1 Field Definition**

On the Fixed Width Layout window, the user can add, edit or delete fields of the layout format.

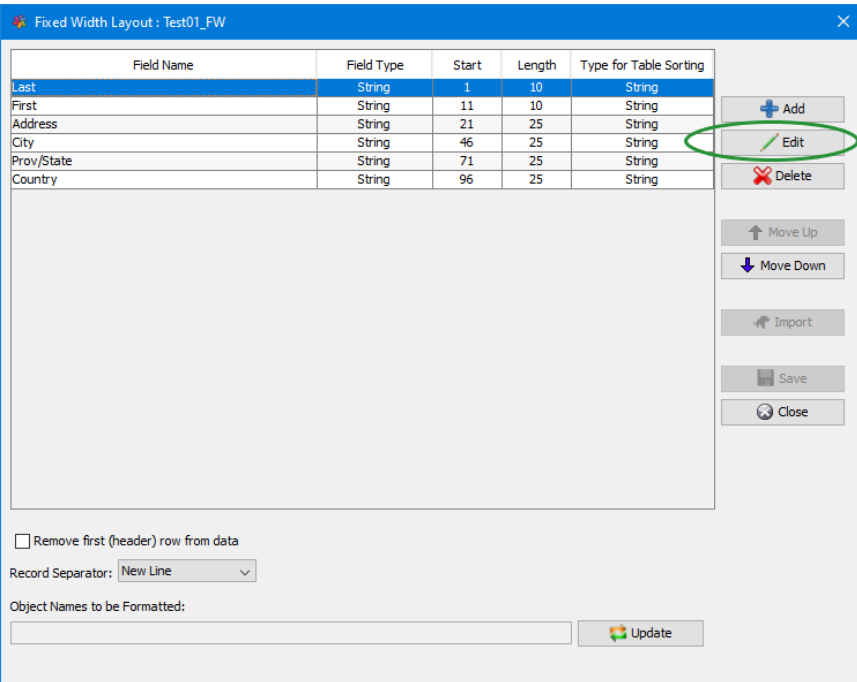

#### **10.1.2.2 Remove first (header) row from data**

The *Remove first (header) row from data* states if the first row of data should or should not be displayed to the end-user.

#### **10.1.2.3 Record Separator**

The *Record Separator* states how each row is laid out in the message data. The default is "New Line". The user can change it to one of the other values in the dropdown.

#### **10.1.2.4 Object Names to be formatted**

The *Object Names to be formatted* is a list of queues and topics that the format will be automatically applied to when the user clicks the Fixed Width Viewer in the Edit Message Window. This parameter is optional.

The *Object Names to be formatted* can be the fully qualified queue or topic name or it can be a regular expression pattern.

In the regular expression pattern:

- '\*' matches any sequence of characters (zero or more)
- '?' matches any single character
- $\forall$  #' matches any single numeric digit (0-9)
- $\langle \omega \rangle$  matches any single alphabetic character (A-Z, a-z)
- [SET] matches any of the characters in the specified set
- [ISET] or [ $\text{SET}$ ] matches any character except those specified in the set (negation).

A SET can be composed of characters or ranges. A range is in the form: 'character – character' (i.e. 0-9 or A-Z). Although this is the simplest range allowed in the [ ] pattern, more complex inclusive ranges such as [0-9a-zA-Z] are allowed. [0-9a-zA-Z] specifies that the character can be 0 through 9 **or** a through z **or** A through Z. Other characters are allowed (ie. 8 bit characters) if your system supports them.

In order to suppress the special syntactic significance of any of these characters '[] \* ? #  $\omega$  ! ^ - \', a backslash ('\') must precede the special character.

#### **10.1.2.5 Saving Format**

When you are done inputting fields, click the *Save* button to the new layout to the database.

#### **10.1.3 Rename a Fixed Width Format**

This section will describe how to rename a Fixed Width format.

First, click the *Rename* button.

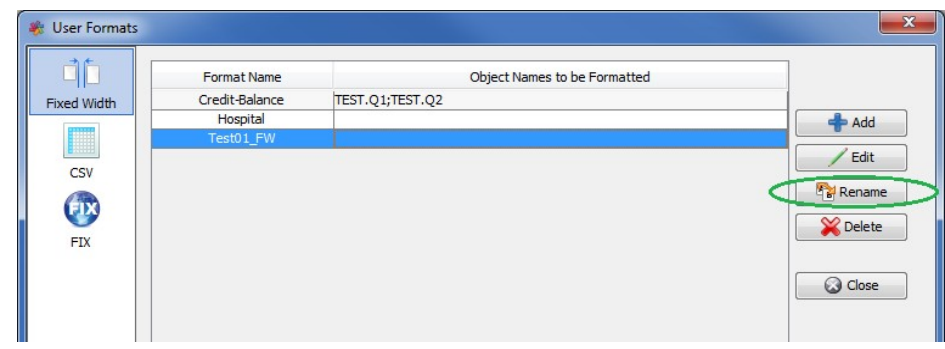

Now specify a new format name then click the *OK* button.

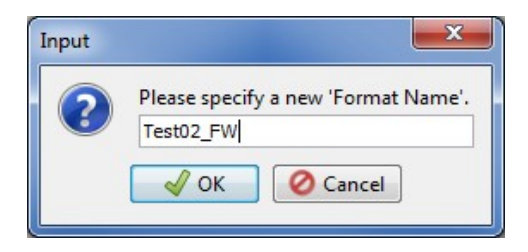

#### **10.1.4 Delete a Fixed Width Format**

This section will describe how to delete a Fixed Width format.

First, click the *Delete* button.

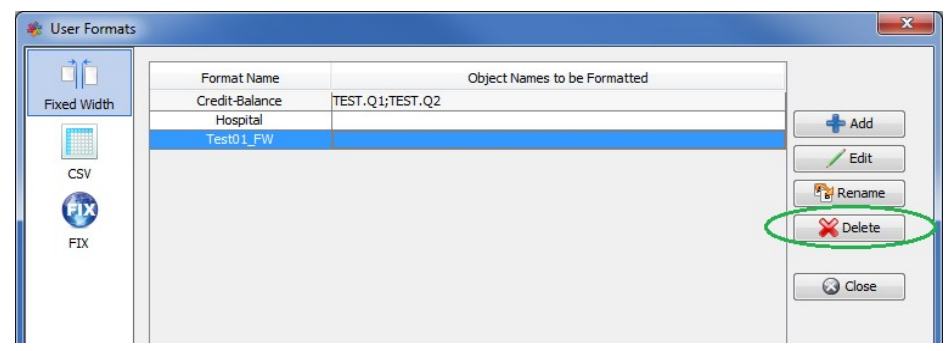

Click the *Yes* button to confirm the deletion of the particular Fixed Width format.

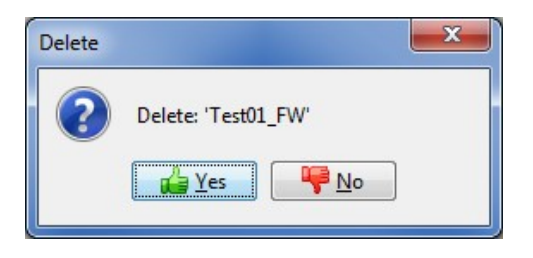
## **10.2CSV Format**

This section will describe how to add, edit and delete CSV (Comma Separated Value) formats.

### **10.2.1 Add a CSV Format**

This section will describe how to add a CSV format.

First, click the *Add* button, input a unique name for this new CSV Format and click the *OK* button.

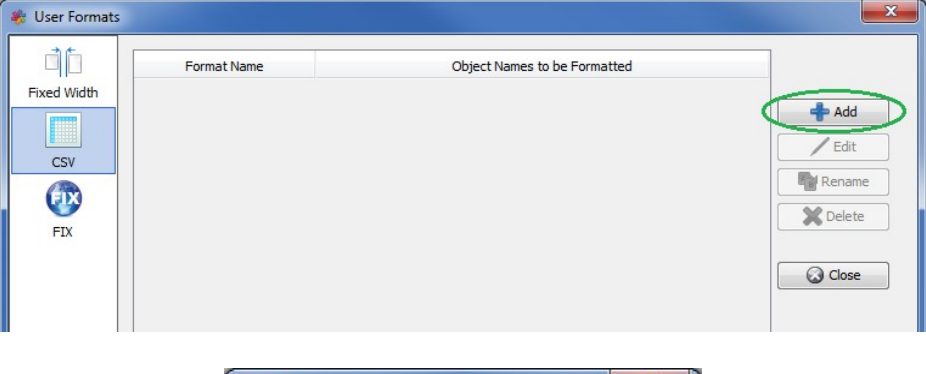

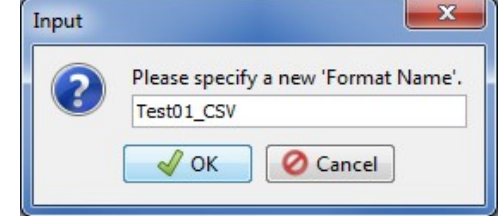

### **10.2.1.1 Field Definition**

Next, on the CSV Layout window, the user can add fields to the layout format by clicking the *Add* button.

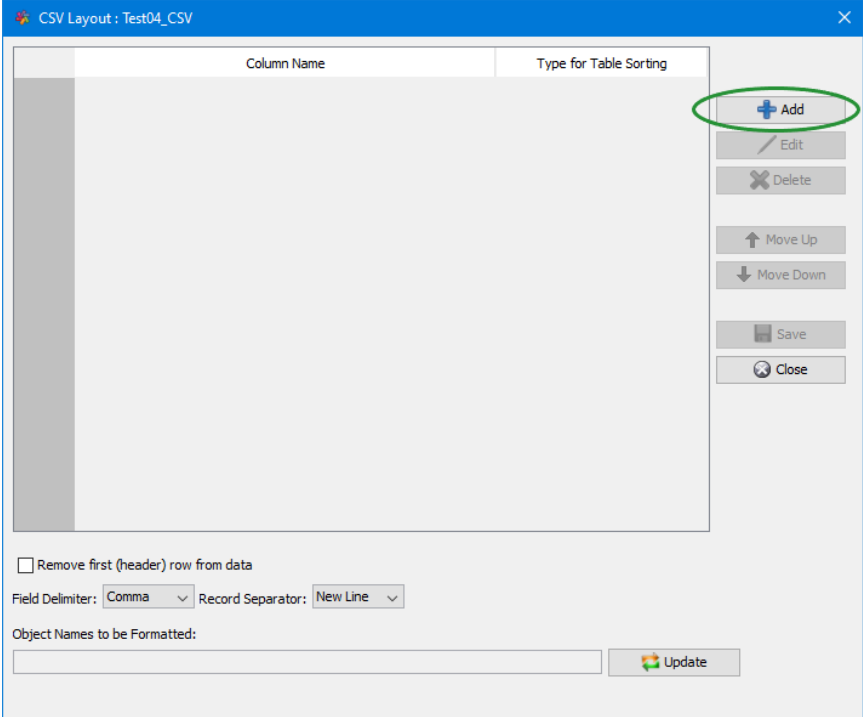

Input a name for the CSV column then click the *OK* button.

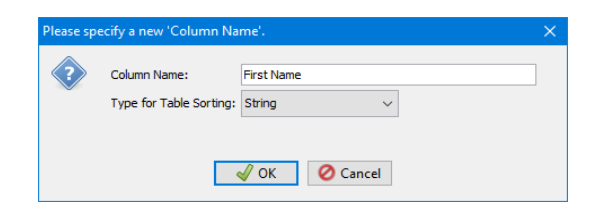

### **10.2.1.2 Remove first (header) row from data**

The *Remove first (header) row from data* states if the first row of data should or should not be displayed to the end-user.

### **10.2.1.3 Field Delimiter**

The *Field Delimiter* states how each column is separated from the next column. The default is "Comma". The user can change it to one of the other values in the dropdown.

### **10.2.1.4 Record Separator**

The *Record Separator* states how each row is laid out in the message data. The default is "New Line". The user can change it to one of the other values in the dropdown.

### **10.2.1.5 Object Names to be formatted**

The *Object Names to be formatted* is a list of queues and topics that the format will be automatically applied to when the user clicks the Fixed Width Viewer in the Edit Message Window. This parameter is optional.

The *Object Names to be formatted* can be the fully qualified queue or topic name or it can be a regular expression pattern.

In the regular expression pattern:

- '\*' matches any sequence of characters (zero or more)
- '?' matches any single character
- $\bullet$  '#' matches any single numeric digit (0-9)
- ' $\omega$ ' matches any single alphabetic character  $(A-Z, a-z)$
- [SET] matches any of the characters in the specified set
- [ISET] or [^SET] matches any character except those specified in the set (negation).

A SET can be composed of characters or ranges. A range is in the form: 'character – character' (i.e. 0-9 or A-Z). Although this is the simplest range allowed in the [ ] pattern, more complex inclusive ranges such as [0-9a-zA-Z] are allowed. [0-9a-zA-Z] specifies that the character can be 0 through 9 **or** a through z **or** A through Z. Other characters are allowed (ie. 8 bit characters) if your system supports them.

In order to suppress the special syntactic significance of any of these characters '[] \* ? #  $\omega$  ! ^ - \', a backslash ('\') must precede the special character.

### **10.2.1.6 Saving Format**

When you are done inputting fields, click the *Save* button to the new layout to the database.

### **10.2.2 Edit a CSV Format**

This section will describe how to edit a CSV format.

Click the *Edit* button (or double left click on the format name) to open the CSV Layout window.

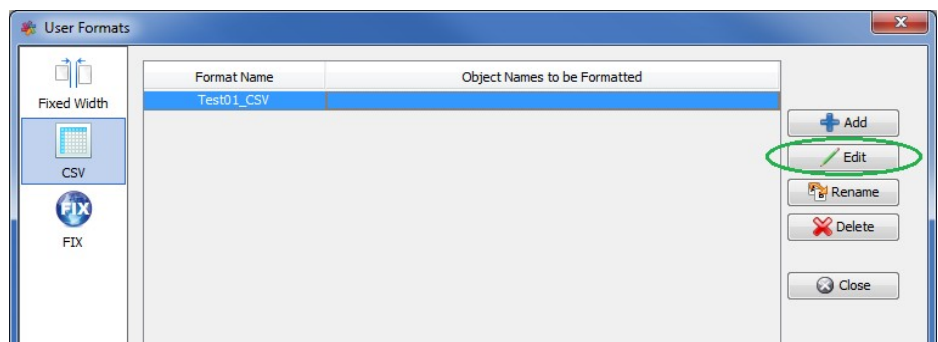

### **10.2.2.1 Field Definition**

On the CSV Layout window, the user can add, edit or delete fields of the layout format.

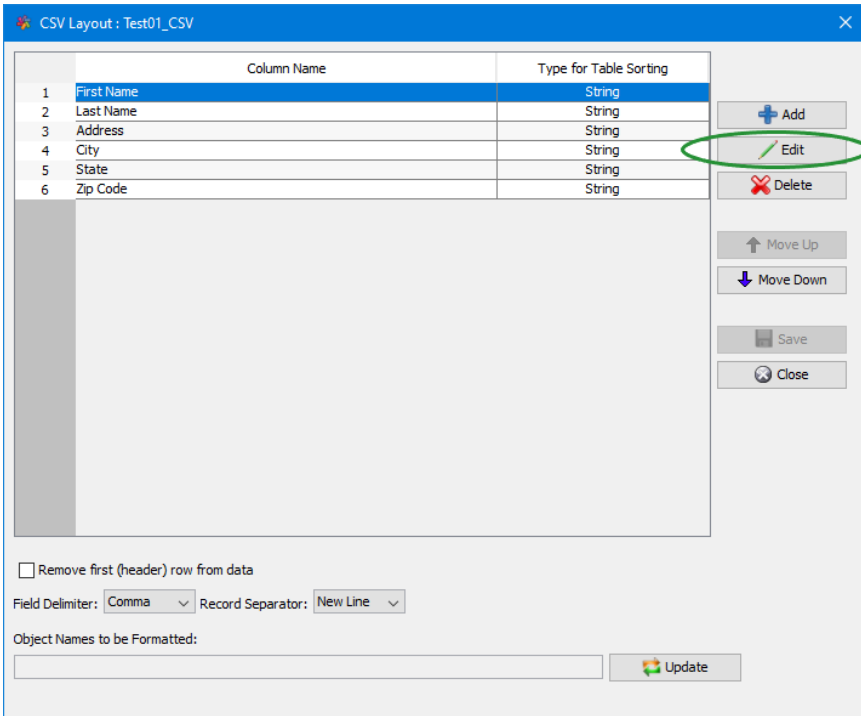

### **10.2.2.2 Remove first (header) row from data**

The *Remove first (header) row from data* states if the first row of data should or should not be displayed to the end-user.

#### **10.2.2.3 Field Delimiter**

The *Field Delimiter* states how each column is separated from the next column. The default is "Comma". The user can change it to one of the other values in the dropdown.

## **10.2.2.4 Record Separator**

The *Record Separator* states how each row is laid out in the message data. The default is "New Line". The user can change it to one of the other values in the dropdown.

### **10.2.2.5 Object Names to be formatted**

The *Object Names to be formatted* is a list of queues and topics that the format will be automatically applied to when the user clicks the Fixed Width Viewer in the Edit Message Window. This parameter is optional.

The *Object Names to be formatted* can be the fully qualified queue or topic name or it can be a regular expression pattern.

In the regular expression pattern:

- '\*' matches any sequence of characters (zero or more)
- '?' matches any single character
- $\forall$  "#' matches any single numeric digit (0-9)
- ' $\hat{\omega}$ ' matches any single alphabetic character (A-Z, a-z)
- [SET] matches any of the characters in the specified set
- [ $!SET$ ] or  $[^{\wedge}SET]$  matches any character except those specified in the set (negation).

A SET can be composed of characters or ranges. A range is in the form: 'character – character' (i.e. 0-9 or A-Z). Although this is the simplest range allowed in the [ ] pattern, more complex inclusive ranges such as [0-9a-zA-Z] are allowed. [0-9a-zA-Z] specifies that the character can be 0 through 9 **or** a through z **or** A through Z. Other characters are allowed (ie. 8 bit characters) if your system supports them.

In order to suppress the special syntactic significance of any of these characters '[] \* ? #  $\omega$  ! ^ - \', a backslash ('\') must precede the special character.

### **10.2.2.6 Saving Format**

When you are done inputting fields, click the *Save* button to the new layout to the database.

## **10.2.3 Rename a CSV Format**

This section will describe how to rename a CSV format.

First, click the *Rename* button.

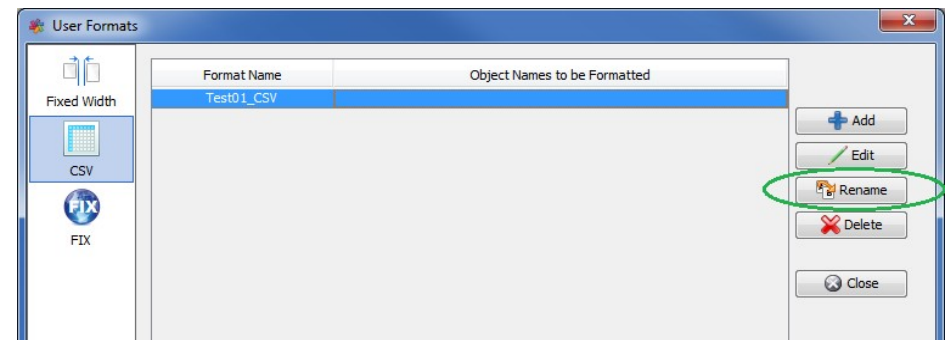

Now specify a new format name then click the *OK* button.

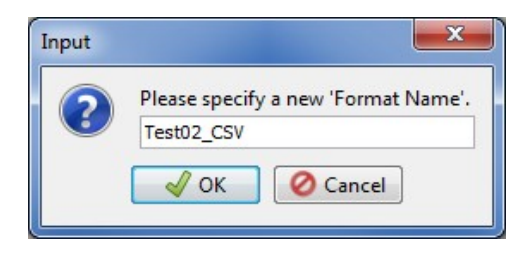

## **10.2.4 Delete a CSV Format**

This section will describe how to delete a CSV format.

First, click the *Delete* button.

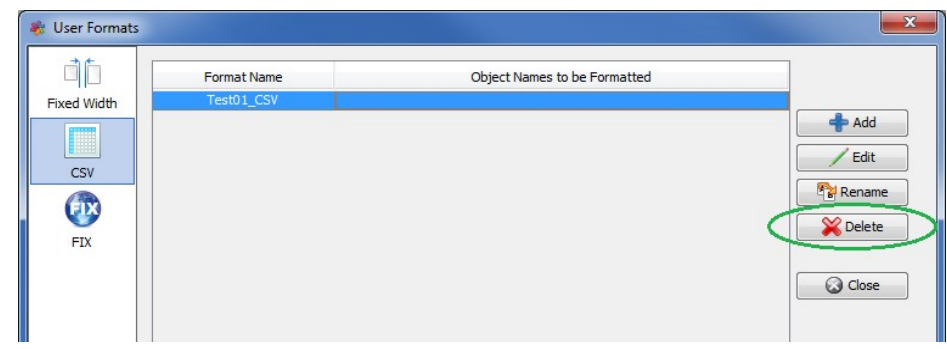

Click the *Yes* button to confirm the deletion of the particular CSV format.

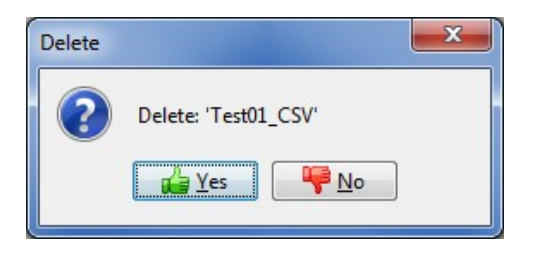

## **10.3FIX Format**

This section will describe how to add, edit and delete FIX (Financial Information eXchange) formats.

### **10.3.1 Add a FIX Format**

This section will describe how to add a FIX format.

First, click the *Add* button, input a unique name for this new FIX Format and click the *OK* button.

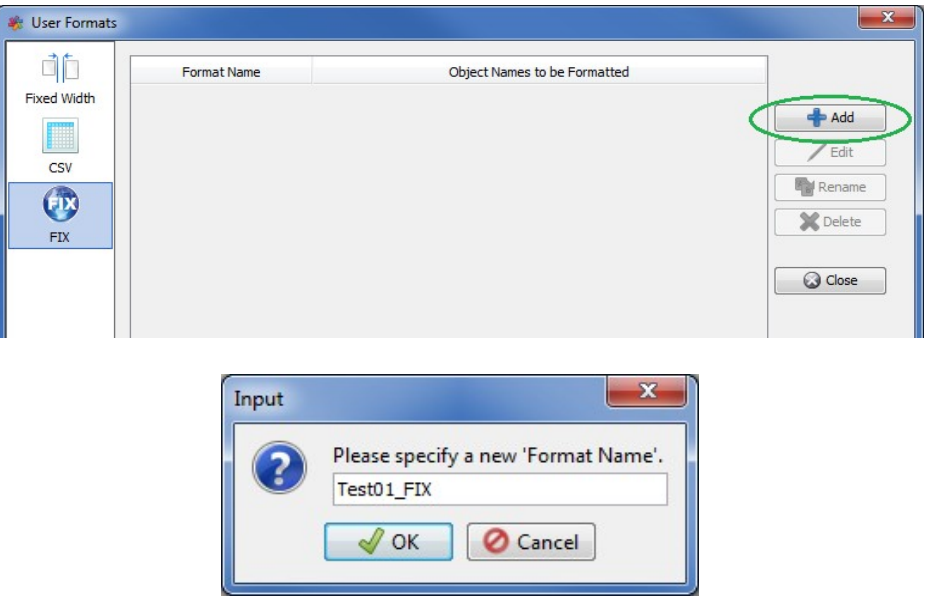

### **10.3.1.1 Field Definition**

Next, on the FIX Layout window, the user can add fields to the layout format by clicking the *Add* button.

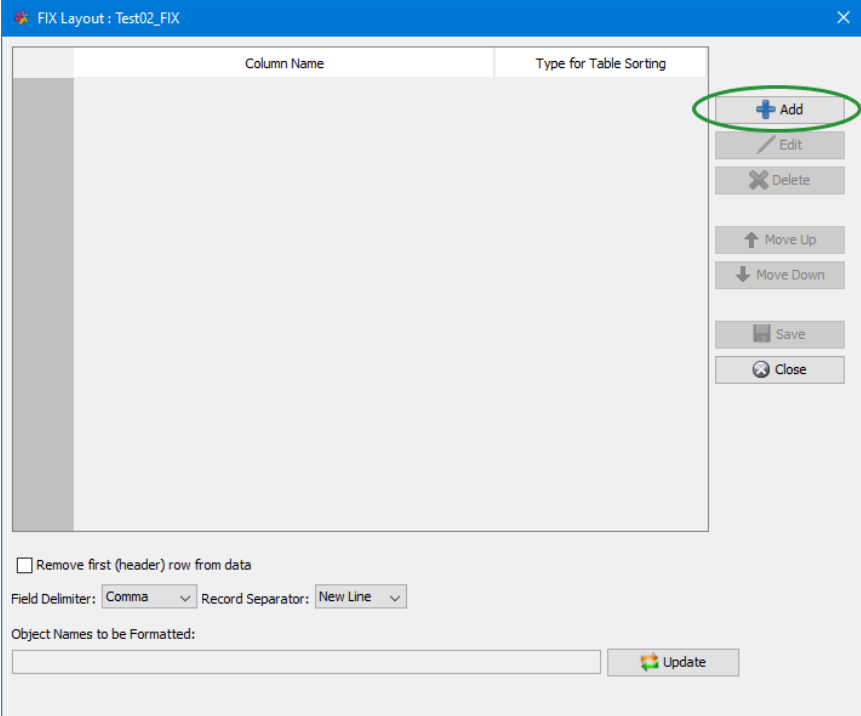

Input a name for the FIX column then click the *OK* button.

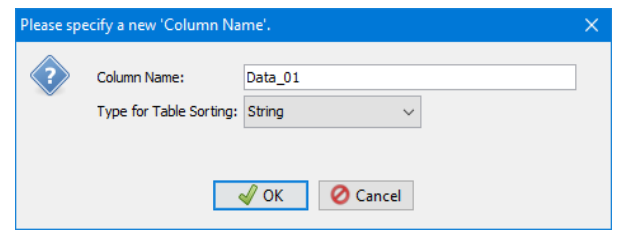

### **10.3.1.2 Remove first (header) row from data**

The *Remove first (header) row from data* states if the first row of data should or should not be displayed to the end-user.

### **10.3.1.3 Field Delimiter**

The *Field Delimiter* states how each column is separated from the next column. The default is "SOH (x'01')". The user can change it to one of the other values in the dropdown.

### **10.3.1.4 Record Separator**

The *Record Separator* states how each row is laid out in the message data. The default is "New Line". The user can change it to one of the other values in the dropdown.

### **10.3.1.5 Object Names to be formatted**

The *Object Names to be formatted* is a list of queues and topics that the format will be automatically applied to when the user clicks the Fixed Width Viewer in the Edit Message Window. This parameter is optional.

The *Object Names to be formatted* can be the fully qualified queue or topic name or it can be a regular expression pattern.

In the regular expression pattern:

- '\*' matches any sequence of characters (zero or more)
- '?' matches any single character
- $\bullet$  '#' matches any single numeric digit (0-9)
- ' $\omega$ ' matches any single alphabetic character  $(A-Z, a-z)$
- [SET] matches any of the characters in the specified set
- [ISET] or [^SET] matches any character except those specified in the set (negation).

A SET can be composed of characters or ranges. A range is in the form: 'character – character' (i.e. 0-9 or A-Z). Although this is the simplest range allowed in the [ ] pattern, more complex inclusive ranges such as [0-9a-zA-Z] are allowed. [0-9a-zA-Z] specifies that the character can be 0 through 9 **or** a through z **or** A through Z. Other characters are allowed (ie. 8 bit characters) if your system supports them.

In order to suppress the special syntactic significance of any of these characters '[] \* ? #  $\omega$  ! ^ - \', a backslash ('\') must precede the special character.

### **10.3.1.6 Saving Format**

When you are done inputting fields, click the *Save* button to the new layout to the database.

### **10.3.2 Edit a FIX Format**

This section will describe how to edit a FIX format.

Click the *Edit* button (or double left click on the format name) to open the FIX Layout window.

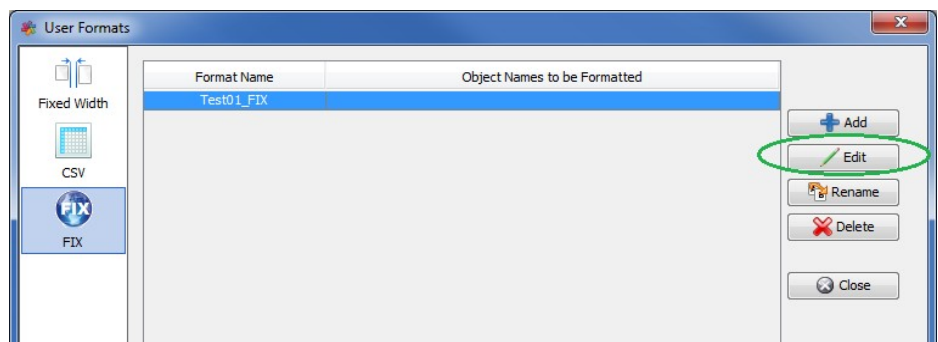

#### **10.3.2.1 Field Delimiter**

On the FIX Layout window, the user can add, edit or delete fields of the layout format.

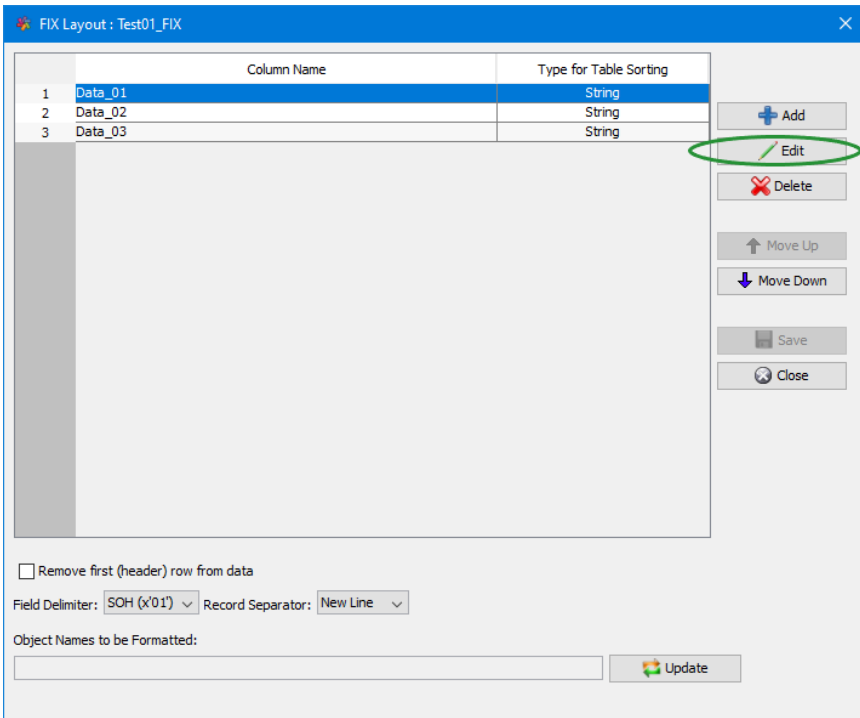

### **10.3.2.2 Remove first (header) row from data**

The *Remove first (header) row from data* states if the first row of data should or should not be displayed to the end-user.

#### **10.3.2.3 Field Delimiter**

The *Field Delimiter* states how each column is separated from the next column. The default is "SOH (x'01')". The user can change it to one of the other values in the dropdown.

### **10.3.2.4 Record Separator**

The *Record Separator* states how each row is laid out in the message data. The default is "New Line". The user can change it to one of the other values in the dropdown.

### **10.3.2.5 Object Names to be formatted**

The *Object Names to be formatted* is a list of queues and topics that the format will be automatically applied to when the user clicks the Fixed Width Viewer in the Edit Message Window. This parameter is optional.

The *Object Names to be formatted* can be the fully qualified queue or topic name or it can be a regular expression pattern.

In the regular expression pattern:

- '\*' matches any sequence of characters (zero or more)
- '?' matches any single character
- $\forall$  #' matches any single numeric digit (0-9)
- $\langle \hat{\omega} \rangle$  matches any single alphabetic character (A-Z, a-z)
- [SET] matches any of the characters in the specified set
- [ISET] or [^SET] matches any character except those specified in the set (negation).

A SET can be composed of characters or ranges. A range is in the form: 'character – character' (i.e. 0-9 or A-Z). Although this is the simplest range allowed in the [ ] pattern, more complex inclusive ranges such as [0-9a-zA-Z] are allowed. [0-9a-zA-Z] specifies that the character can be 0 through 9 **or** a through z **or** A through Z. Other characters are allowed (ie. 8 bit characters) if your system supports them.

In order to suppress the special syntactic significance of any of these characters '[] \* ? #  $\omega$  ! ^ - \', a backslash ('\') must precede the special character.

### **10.3.2.6 Saving Format**

When you are done inputting fields, click the *Save* button to the new layout to the database.

## **10.3.3 Rename a FIX Format**

This section will describe how to rename a FIX format.

First, click the *Rename* button.

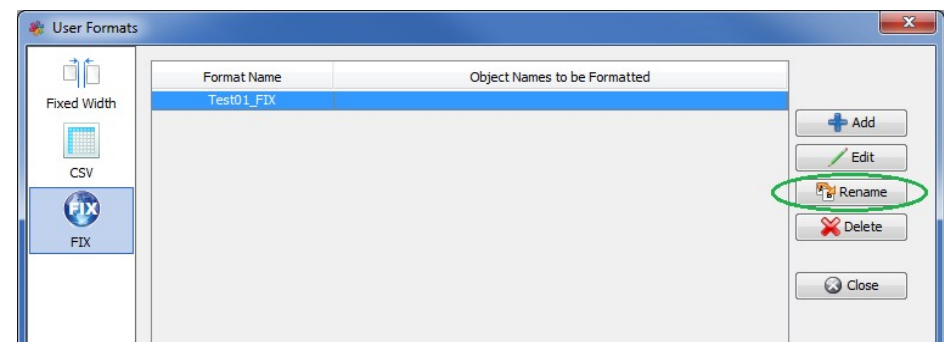

Now specify a new format name then click the *OK* button.

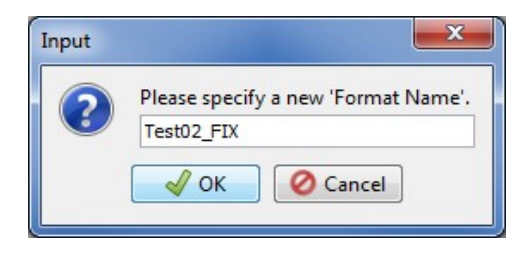

## **10.3.4 Delete a FIX Format**

This section will describe how to delete a FIX format.

First, click the *Delete* button.

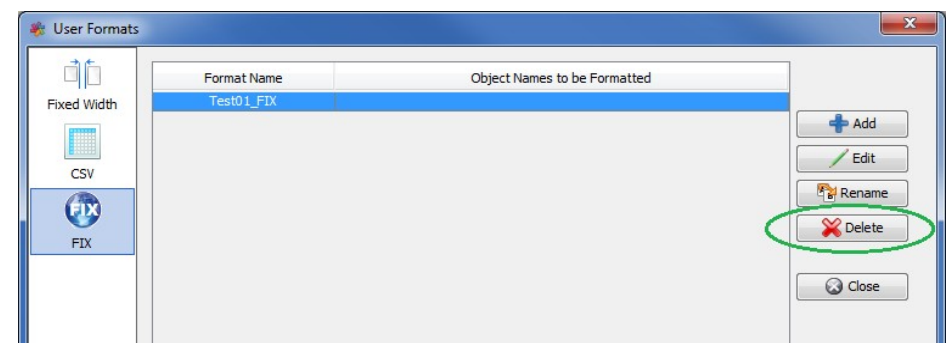

Click the *Yes* button to confirm the deletion of the particular FIX format.

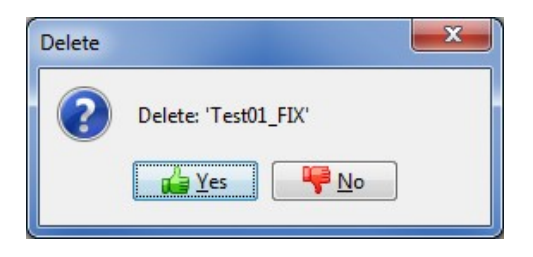

# **11 Favorites**

This chapter will describe how to add a favorite or organize the user's list of favorites. Favorites is similar to Internet Explorer's favorites but rather than adding a favorite web site, the user adds a favorite queue or topic and queue manager combination.

## **11.1Add Favorite**

This section will describe how to add a favorite queue  $\&$  queue manager combination to the user's favorite list.

If you have previously opened TEST.Q1, the main panel may look something like:

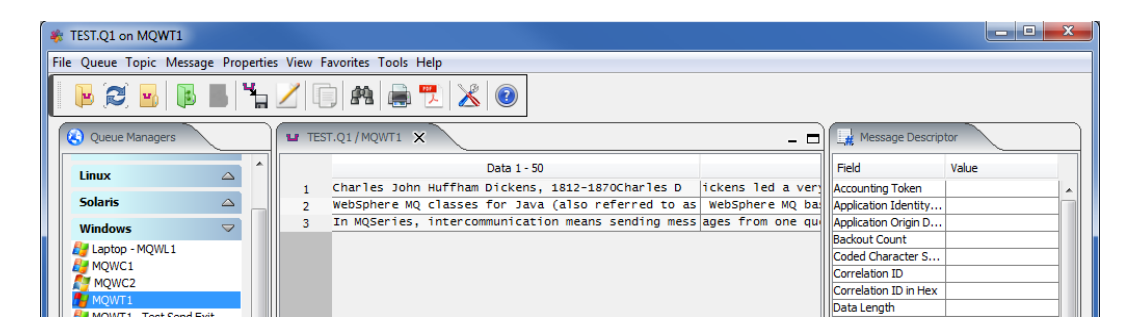

From the main panel of MQ Visual Browse, select **Favorite**, then **Add** to Favorites.

There will be no change to the main panel. The action sets the queue or topic and queue manager combination as a favorite to the user's favorite list.

## **11.2Open Favorite**

This section will describe how to open a favorite queue or topic and queue manager combination.

From the main window when no queues are open, MQ Visual Browse will look like:

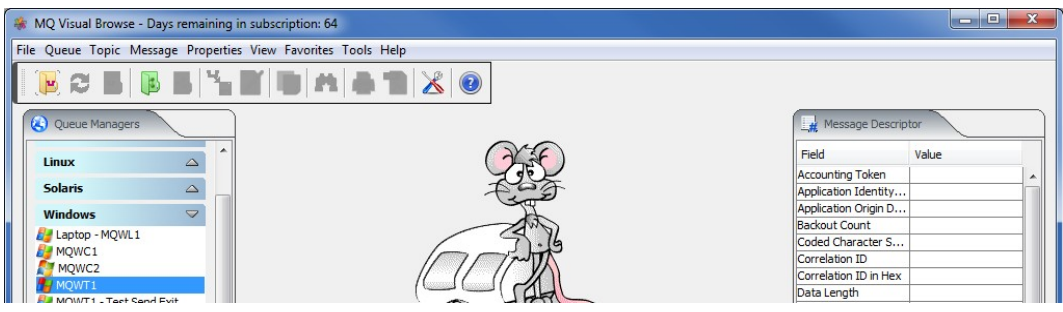

From the main panel of MQ Visual Browse, select **Favorite**, then click the favorite to be opened (i.e. 'TEST.Q1') and the queue will be opened.

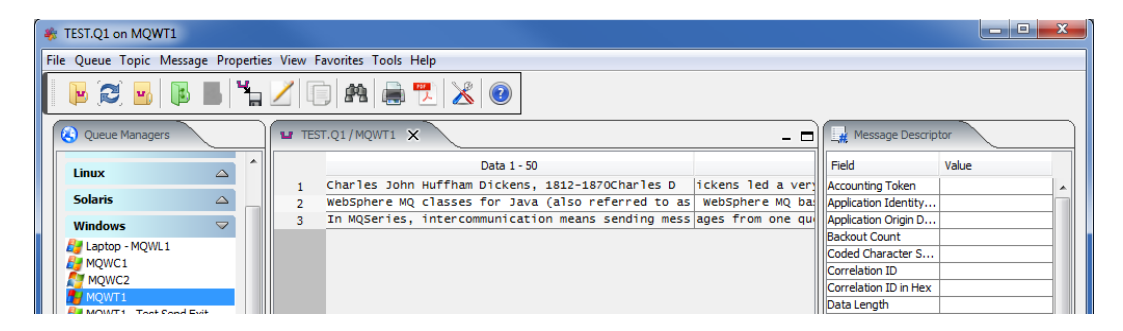

## **11.3Organize Favorite**

This section will describe how to organize the user's list of favorites. MQ Visual Browse's favorites are very similar to Internet Explorer's favorites. Basically, it gives the user a very quick way to return to a previously opened queue or topic and queue manager combination.

From the main window when no queues are open, MQ Visual Browse will look like:

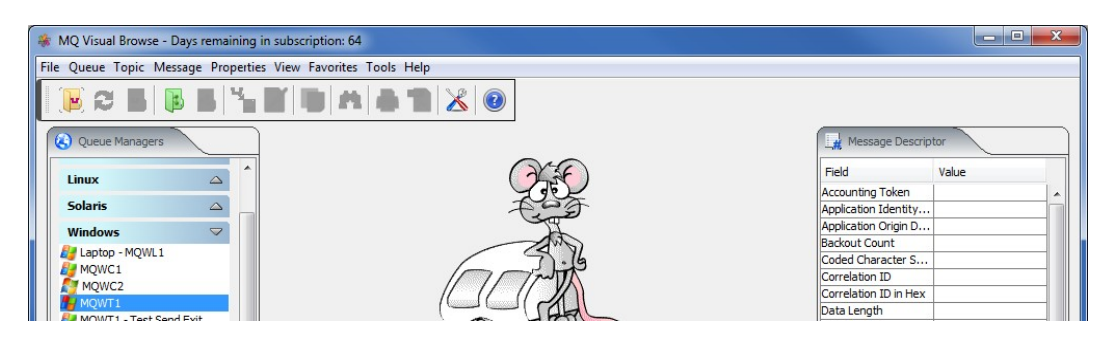

From the main panel of MQ Visual Browse, select **Favorite**, then **Organize Favorites**.

The user can do the following actions:

- Move favorites up or down
- Delete a favorite
- Directly Open a favorite
- Save the updated favorite list when they are done.

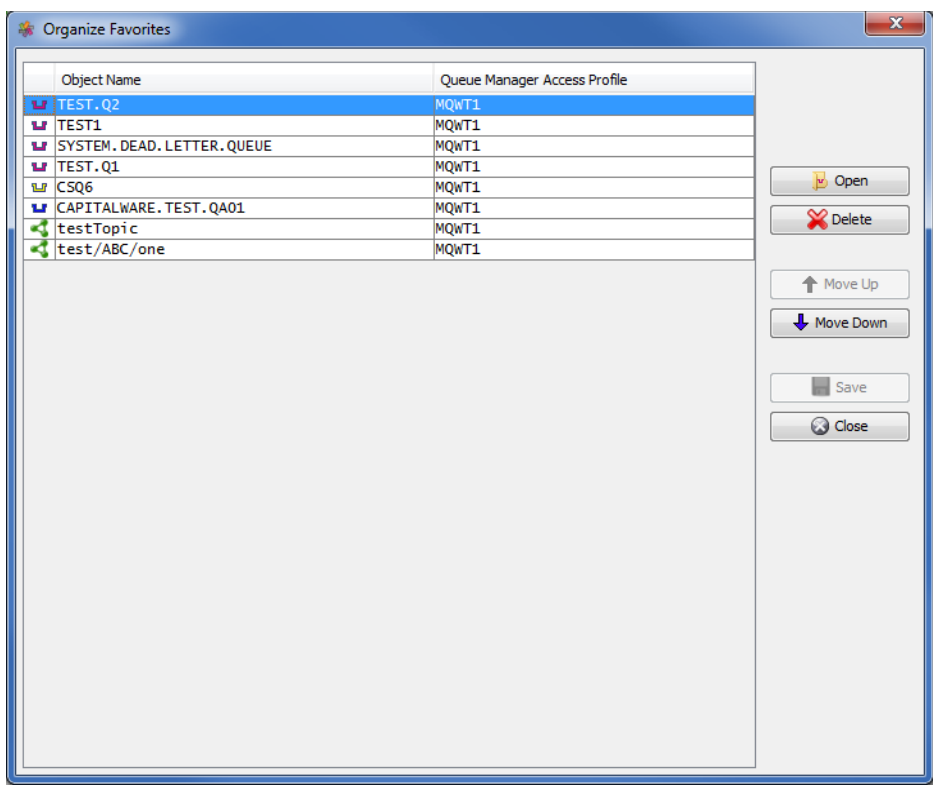

# **12 Other Tools**

This chapter will describes how the other tools included with MQ Visual Browse.

## **12.1Hex Converter**

This section will describe how to invoke and use the Hex Converter tool. Hex Converter tool can convert a hexadecimal number to its corresponding string representation and vice versa. i.e. 0x'3132333041424344' to '1230ABCD'.

For the Other Tools, you can have unlimited number of them running (up to what your box can support). Also, while any of the Other Tools are running, the user can still use MQ Visual Browse.

From the main panel of MQ Visual Browse, select **Tools**, then **Hex Converter**.

This is the main panel of the Hex Converter.

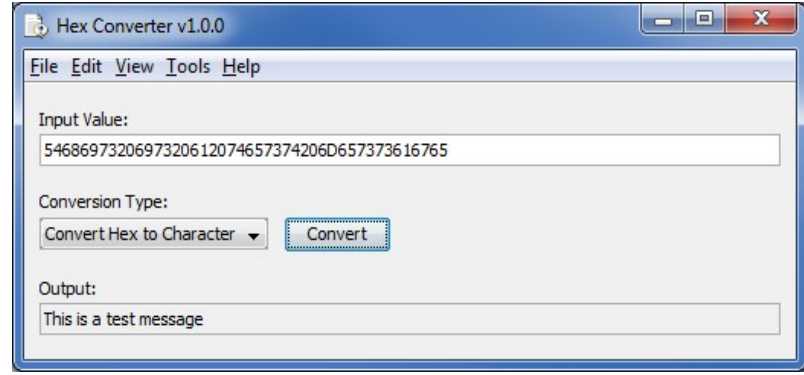

- The user first selects the Conversion type: "Hex to Character" or "Character to Hex"
- Input the value hex or character value into the "Input Value" field
- Click the Convert button to convert the data

## **12.2Hex Editor**

This section will describe how to invoke and use the Hex Editor tool. The Hex Editor is a simple multipurpose hex editor. The Hex Editor supports multi-file editing.

For the Other Tools, you can have unlimited number of them running (up to what your box can support). Also, while any of the Other Tools are running, the user can still use MQ Visual Browse.

From the main panel of MQ Visual Browse, select **Tools**, then **Hex Editor**.

This is the main panel of the Hex Editor and it has 3 open files.

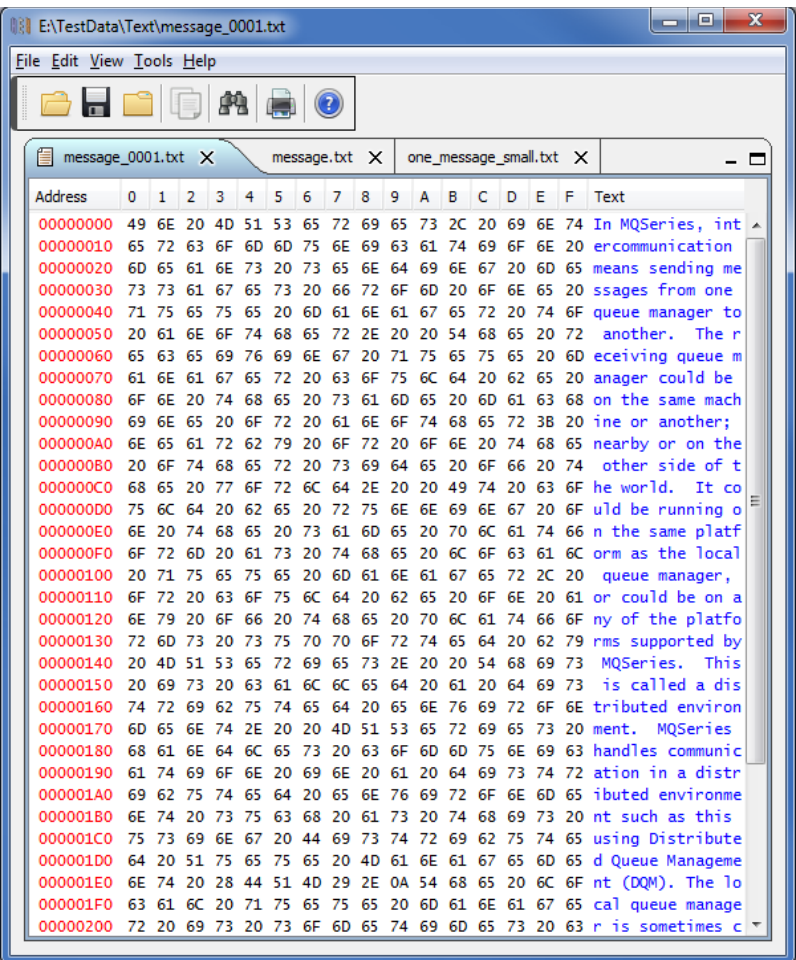

Supported features:

- Open / editing of multiple files
- Recent File List
- Copy, Find and Find Next
- Save, Save As and Print

## **12.3Tail File**

This section will describe how to invoke and use the Tail File tool. The Tail File is a simple multipurpose file monitoring viewer. The Tail File supports monitoring of multiple files at the same time.

For the Other Tools, you can have unlimited number of them running (up to what your box can support). Also, while any of the Other Tools are running, the user can still use MQ Visual Browse.

From the main panel of MQ Visual Browse, select **Tools**, then **Tail File**.

This is the main panel of the Tail File and it has 3 open files.

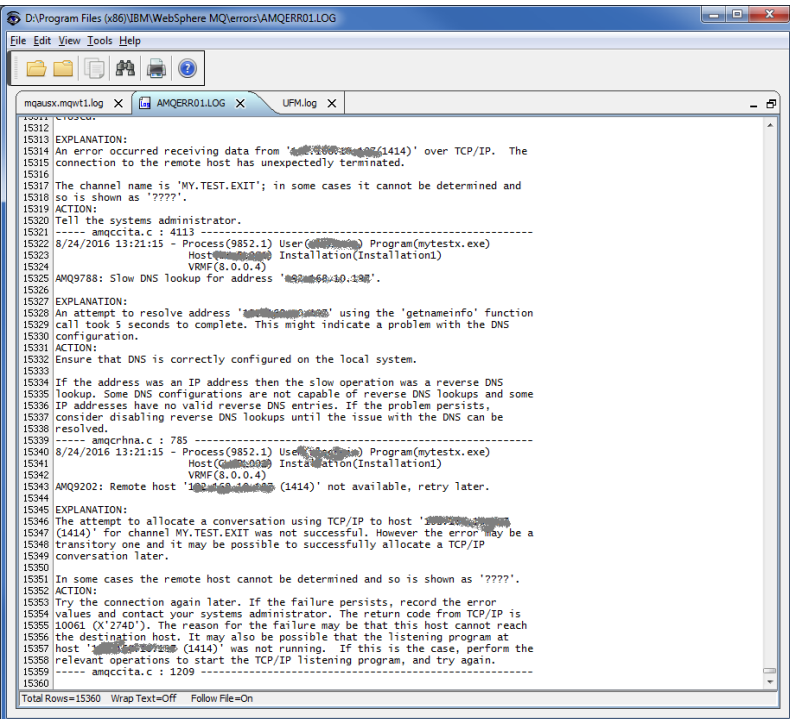

Supported features:

- Opening of multiple files
- Wrap Text and Recent File List
- Copy, Find, Find Next and Print

## **12.4Text Editor**

This section will describe how to invoke and use the Text Editor tool. The Text Editor is a simple multipurpose plain-text editor. The Text Editor supports multi-file editing.

For the Other Tools, you can have unlimited number of them running (up to what your box can support). Also, while any of the Other Tools are running, the user can still use MQ Visual Browse.

From the main panel of MQ Visual Browse, select **Tools**, then **Text Editor**.

This is the main panel of the Text Editor and it has 3 open files.

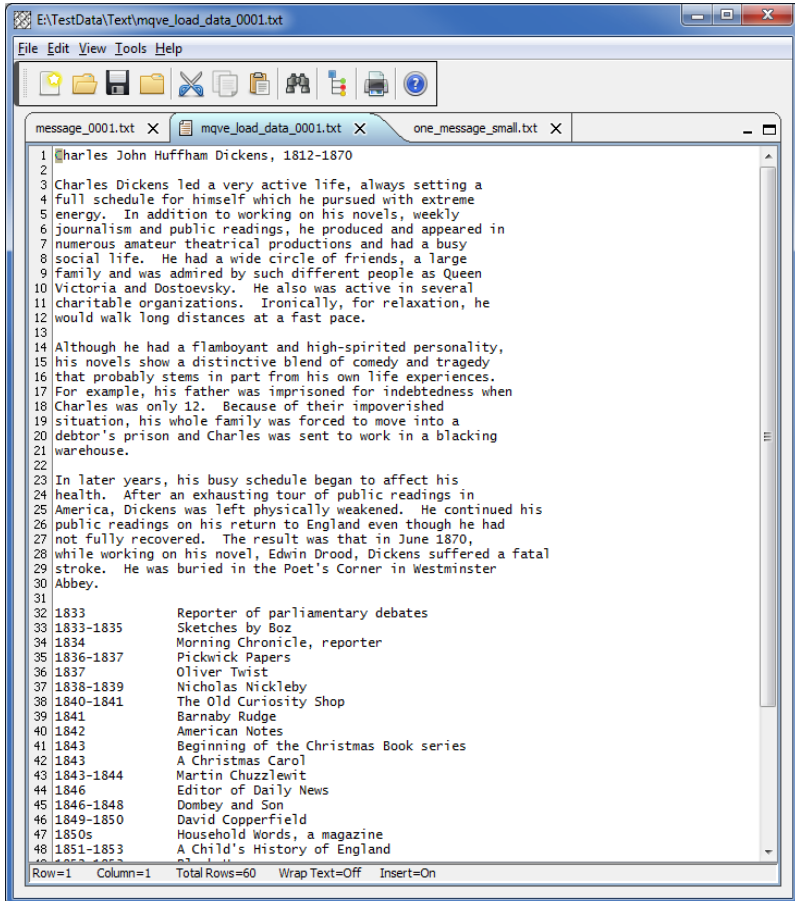

Supported features:

- Open / editing of multiple files
- Builtin XML Viewer, Wrap Text
- Recent File List
- Cut, Copy, Paste, Find and Find Next
- Save, Save As and Print

The following shows the Text Editor's builtin XML Viewer.

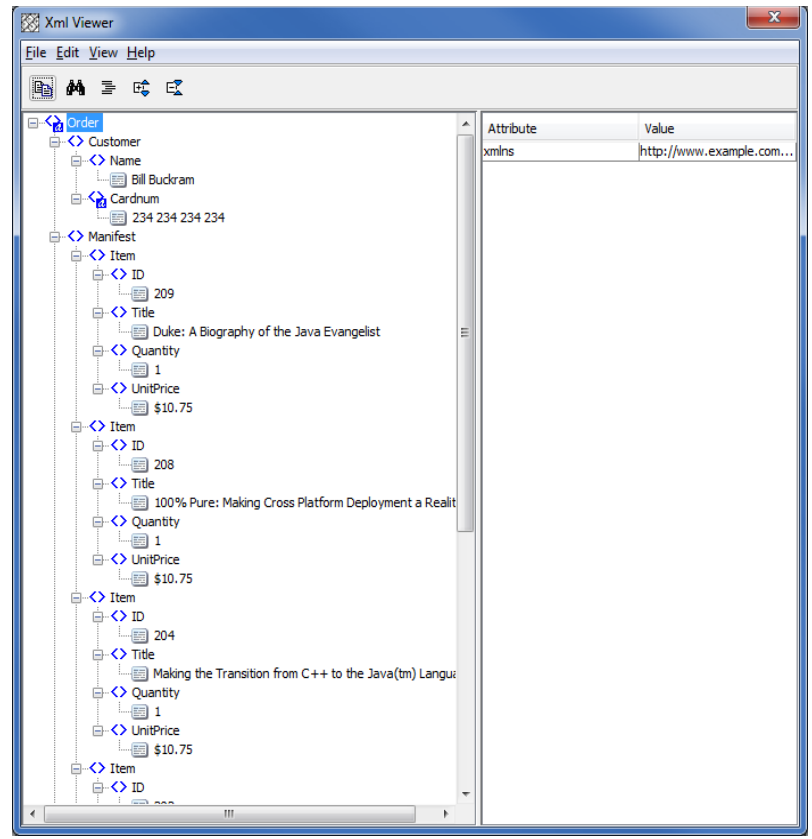

## **12.5Visual Difference**

This section will describe how to invoke and use the Visual Difference tool. The Visual Difference is a simple file to file comparison tool.

For the Other Tools, you can have unlimited number of them running (up to what your box can support). Also, while any of the Other Tools are running, the user can still use MQ Visual Browse.

From the main panel of MQ Visual Browse, select **Tools**, then **Visual Difference**.

This is the main panel of the Visual Difference. To initiate the file comparison process, click File and then click Compare File to File

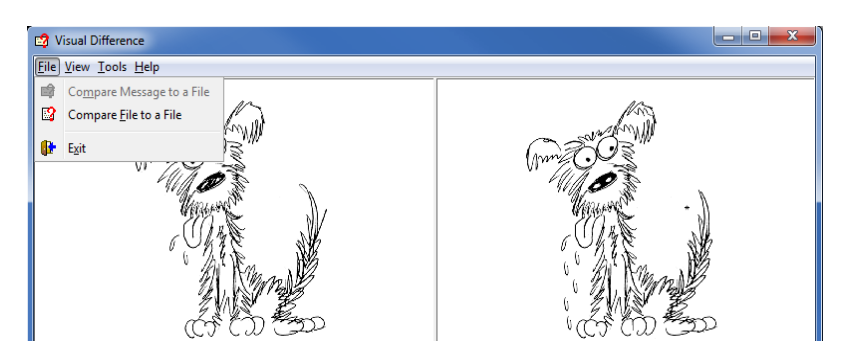

First the user needs to select the first file for the comparison.

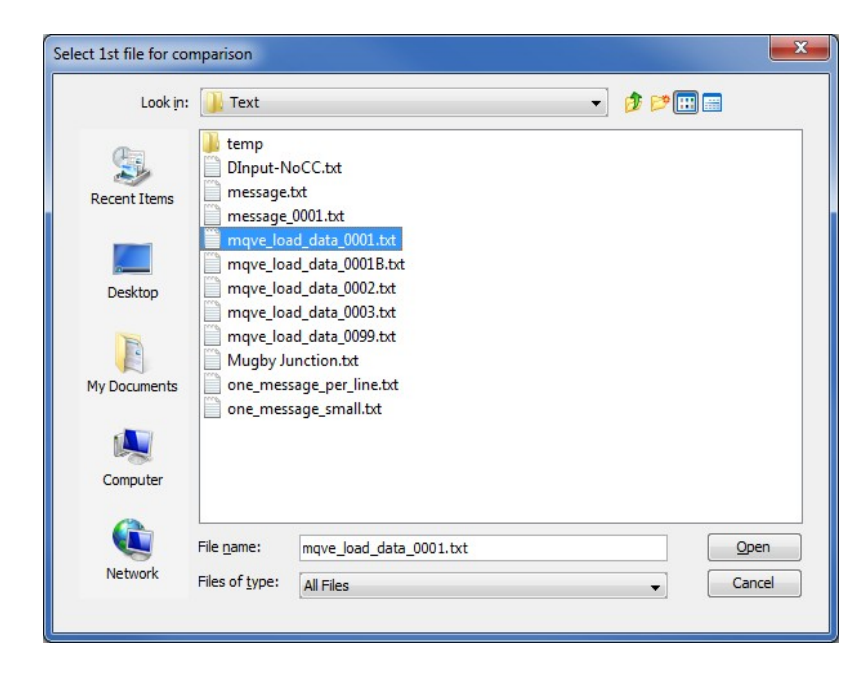

Next, the user needs to select the second file for the comparison.

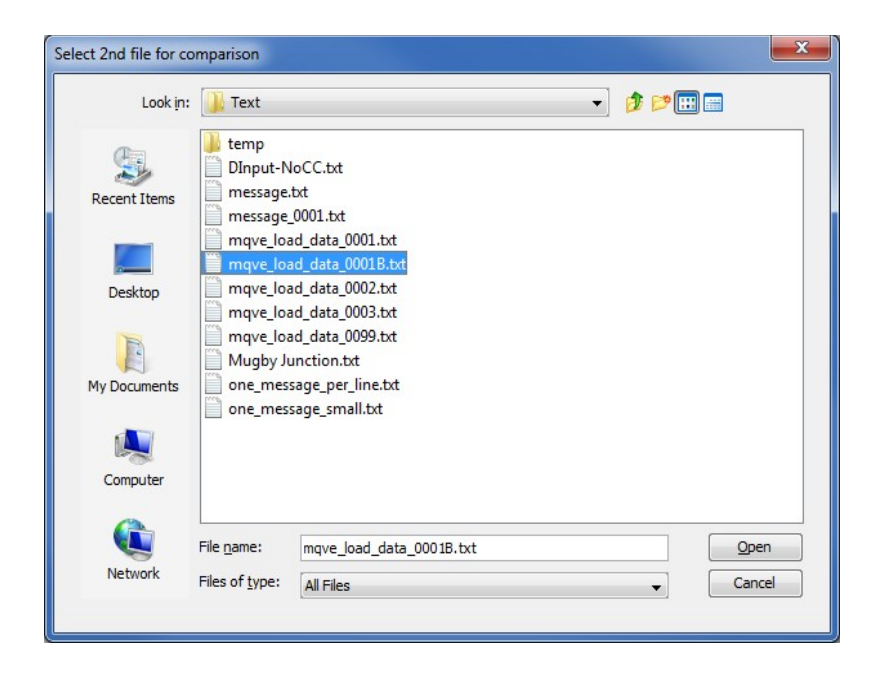

The following shows the difference between 2 files. Differences are highlighted: Green for inserts, Red for deletions and Blue for changes.

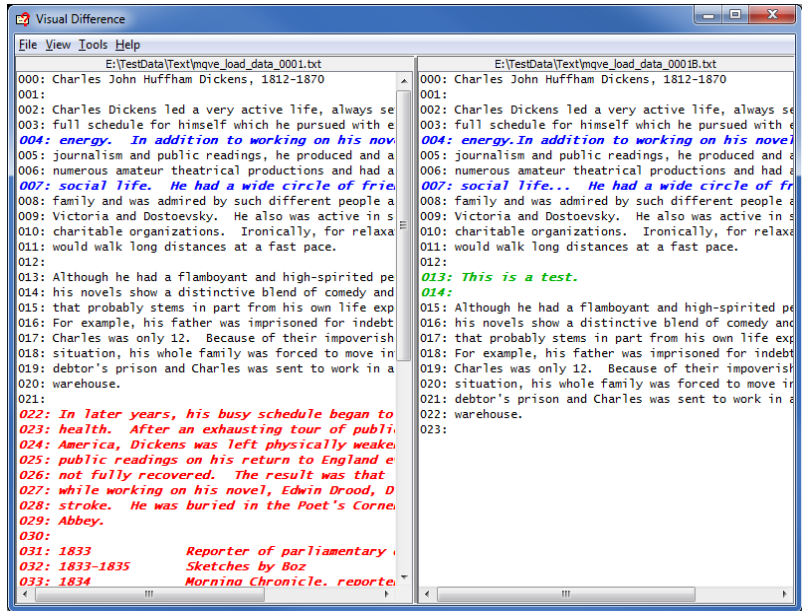

## **12.6XML Editor**

This section will describe how to invoke and use the XML Editor tool. The XML Editor is a simple multipurpose plain-text editor. The XML Editor supports multi-file editing.

For the Other Tools, you can have unlimited number of them running (up to what your box can support). Also, while any of the Other Tools are running, the user can still use MQ Visual Browse.

From the main panel of MQ Visual Browse, select **Tools**, then **XML Editor**.

This is the main panel of the XML Editor and it has 3 open files.

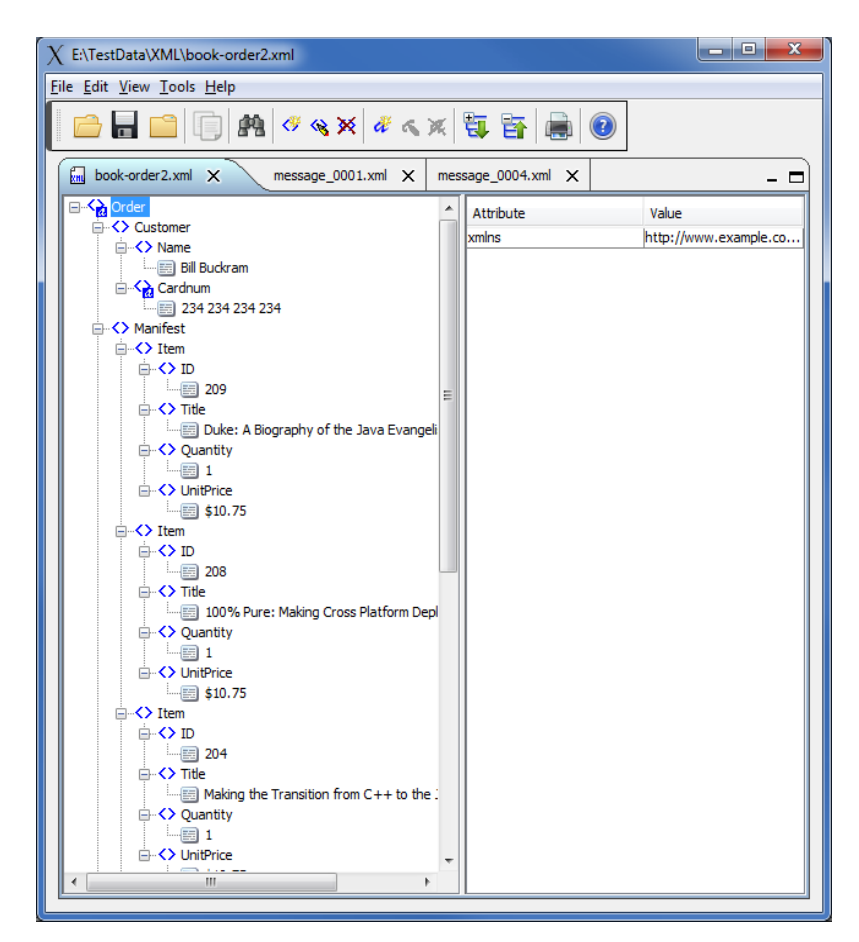

Supported features:

- Open / editing of multiple files
- Recent File List
- Copy, Find and Find Next
- Save, Save As and Print

# **13 Miscellaneous**

This chapter will describes how the miscellaneous features of MQ Visual Browse.

## **13.1Preferences**

This section will describe how to change / update your preferences for MQ Visual Browse.

From the main panel of MQ Visual Browse, select **File** then **Preferences**. The user will be presented with a popup window that has 5 panels.

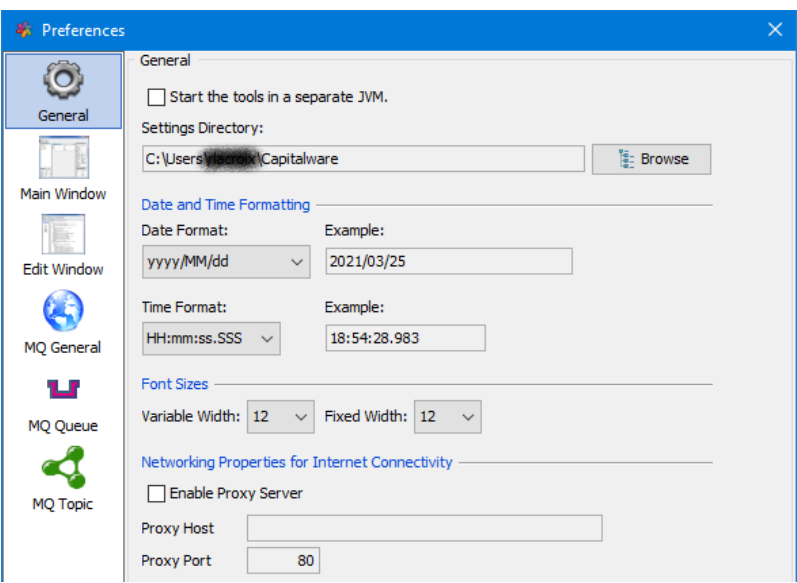

#### *General Preferences:*

- **Start the tools in a separate JVM** If the user wants the tools to be launched in a separate JVM then select this checkbox.
- **User Directory** You can specify where MQ Visual Browse will store the CommProfileDB.properties file. The CommProfileDB.properties file contains all of the information necessary to connect to a queue manager (remote or local).

#### *Date and Time Formatting:*

- **Date Format** User selectable date format to be used when displaying a date within MQ Visual Browse.
- **Time Format** User selectable time format to be used when displaying a time within MQ Visual Browse.

#### *Font Sizes:*

- **Variable Width** The font size to be used for all variable width fonts in MQ Visual Browse.
- **Fixed Width** The font size to be used for all fixed width fonts in MQ Visual Browse.

#### *Networking Properties:*

- **Enable Proxy Server** MQ Visual Browse needs to access the internet to register the product and for continued use. Enable this item if your company uses a Proxy Server.
- **Proxy Host -** The Proxy Server address that your company uses.

• **Proxy Port -** The Proxy Port number that your company uses.

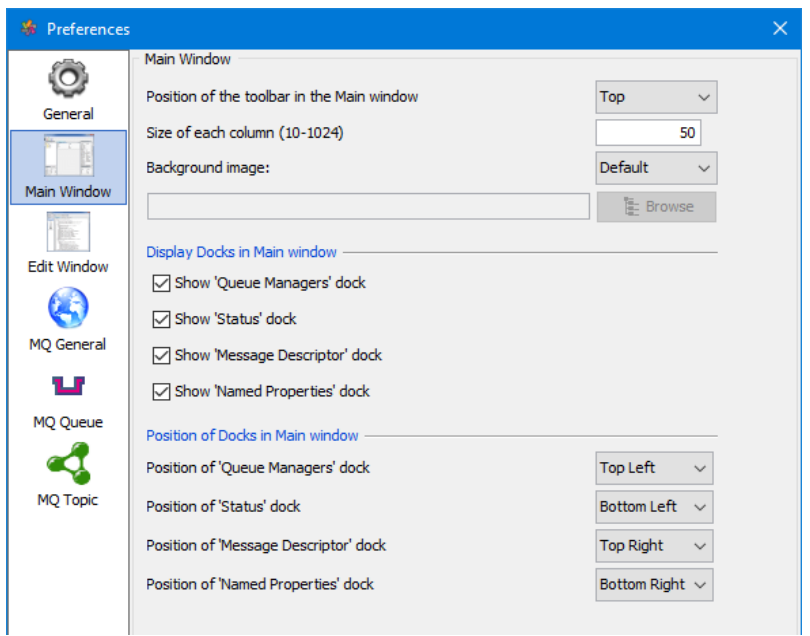

#### *Main Window Preferences:*

- **Position of toolbar in the Main window** The user can select Top, Bottom, Left or Right.
- **Size of each column (10-1024)** The user can set the size of the columns in the Main window. The user can have a column of data as small as 10 characters or as large as 1024 characters.
- **Background Image** The user can select Default, User or None. The user can change the default image on the main window to either a blank are (None) or select their own image to be used (User). Supported image types are: PNG, GIF, JPG and JPEG.

#### *Display Docks in Main window:*

- **Show 'Queue Managers' dock** The user show or not the 'Queue Managers' dock in the Main window.
- **Show 'Status' dock** The user show or not the 'Queue Status' dock in the Main window.
- **Show 'Message Descriptor' dock** The user show or not the 'Message Descriptor' dock in the Main window.
- **Show 'Named Properties' dock** The user show or not the 'Named Properties' dock in the Main window.

#### *Position of Docks in Main window:*

- **Position of 'Queue Managers' dock** The user can the location of the 'Queue Managers' dock in the Main window.
- **Position of 'Status' dock** The user can the location of the 'Queue Status' dock in the Main window.
- **Position of 'Message Descriptor' dock** The user can the location of the 'Message Descriptor' dock in the Main window.
- **Position of 'Named Prope**

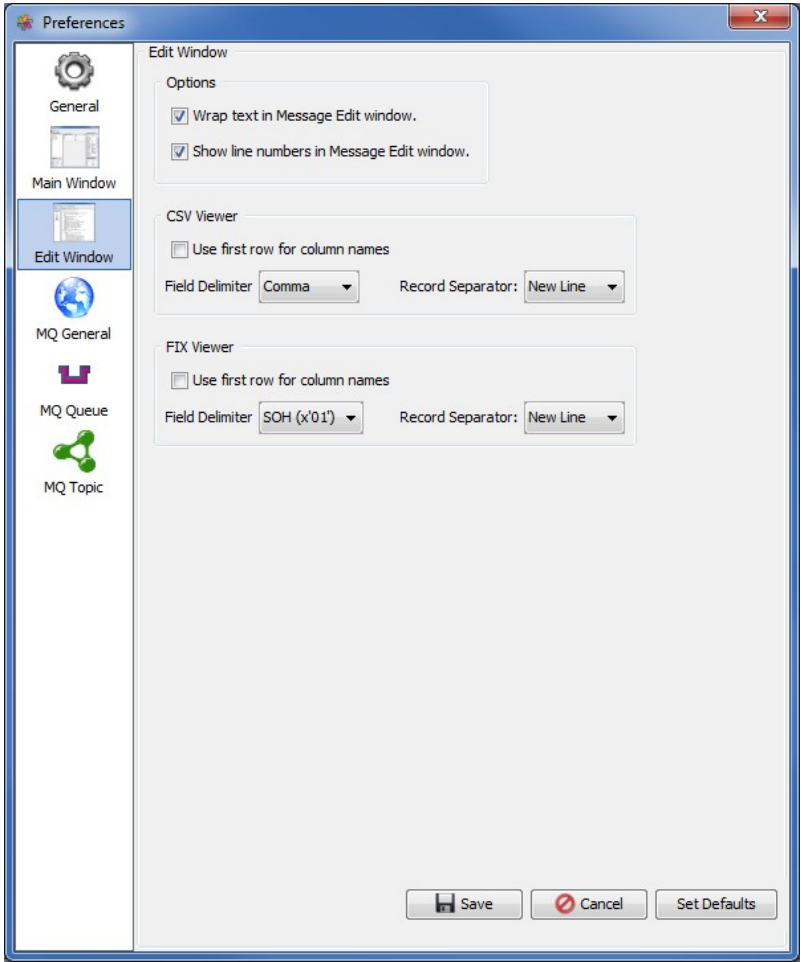

#### *Edit Window Preferences:*

- **Wrap text in Message Edit Window** Set the default action for 'Wrap Text' in the Message Edit window.
- **Show line numbers in Message Edit Window** Set the default action for 'line numbers' in the Message Edit window.

The following are default values for the CSV Viewer when no user format is being used:

- **Use first row for column names** The first row of the data will be used as the column header row.
- **Field Delimiter** Specifies the default field delimiter to be used for CSV data.
- **Record Separator** Specifies the default record separator to be used for CSV data.

The following are default values for the FIX Viewer when no user format is being used:

- **Use first row for column names** The first row of the data will be used as the column header row.
- **Field Delimiter** Specifies the default field delimiter to be used for FIX data.
- **Record Separator** Specifies the default record separator to be used for FIX data.

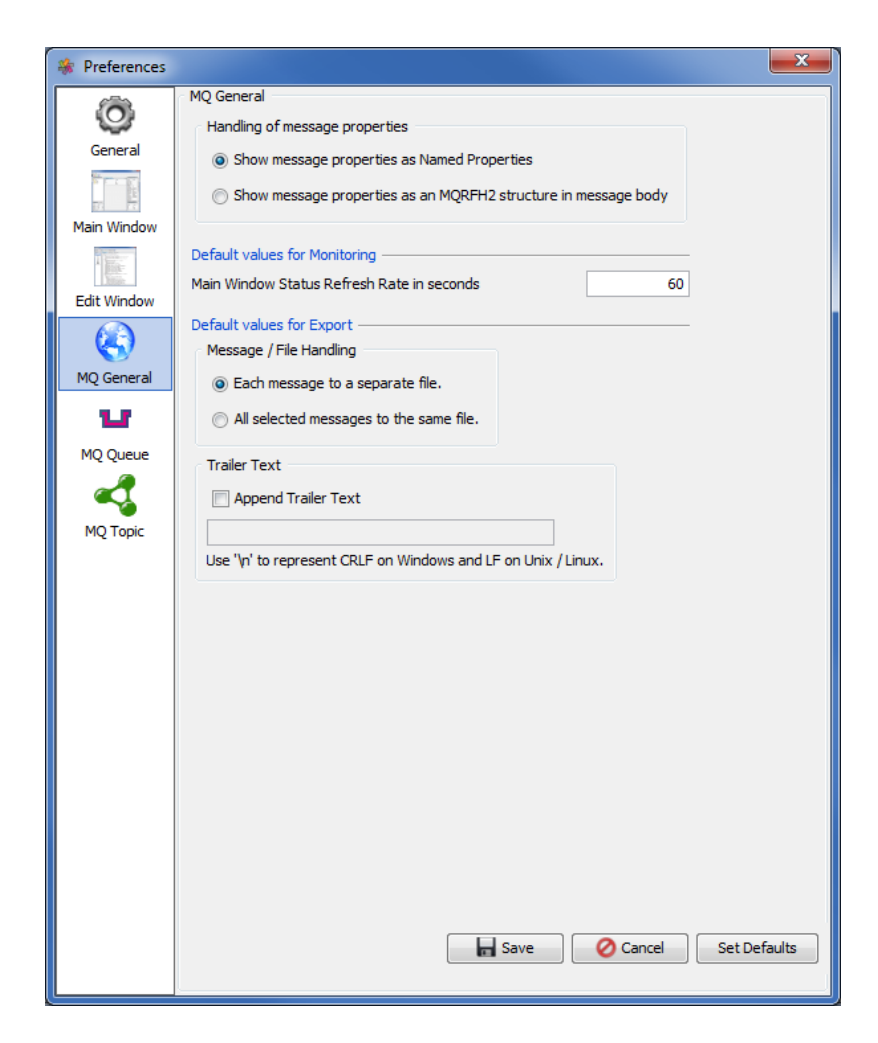

### *MQ General Preferences:*

• **Show message properties as Named Properties -** or show them in an MQRFH2 structure

#### *Default values for Monitoring:*

- **Monitor Refresh Rate in seconds** Default value used for Queue Monitor, Queue Statistics Monitor and Queue Status Monitor for the Refresh Rate.
- Main Window Monitor Refresh Rate in seconds Default Refresh Rate value used for Q Statistics Monitor in the Main window.

#### *Default values for Export:*

- **Message / File Handling** Either create a file for each message or write all message to the same file.
- **Append Trailer Text** Enable to add trailer text to each message.
- **Trailer Text** Field for adding trailer text.

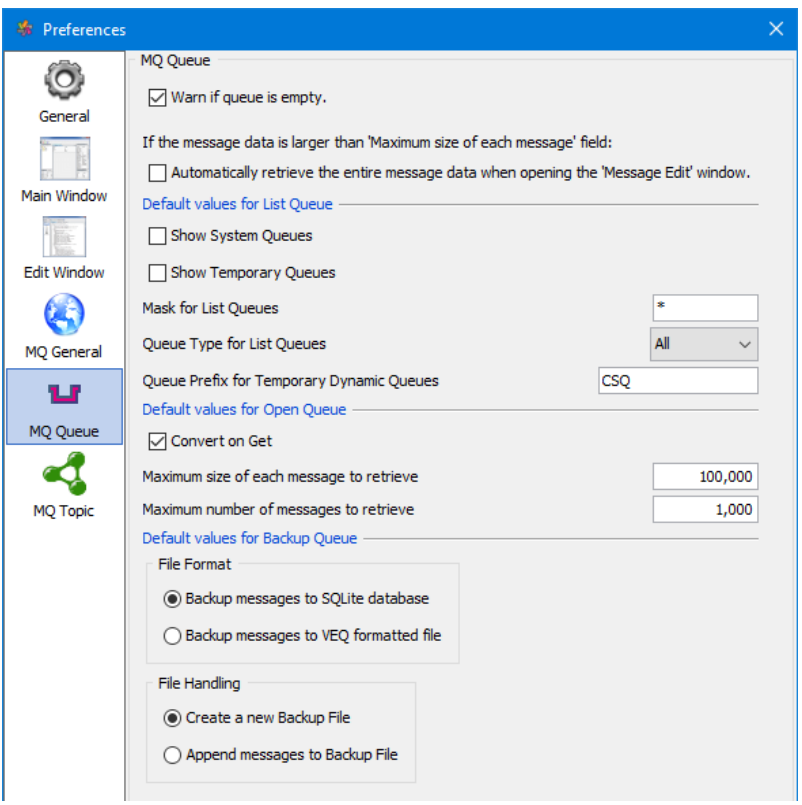

#### *MQ Queue Preferences:*

- **Warn if Queue is empty** If you do not want to be told when a newly opened queue is empty, then deselect this checkbox.
- **Automatically retrieve the entire message data when opening the 'Message Edit' window** if it is not selected then the 'Message Edit' window will use the message data that was in the row of the Main window.

### *Default values for List Queues:*

- **Show System Queues** The user can set the default value for 'Show System Queues'.
- **Show Temporary Queues** The user can set the default value for 'Show Temporary Queues'.
- **Mask for List Queues** The user can set the default value for 'Mask for List Queues'.
- **Queue Type for List Queues** The user can set the default value for 'Queue Type for List Queues'.
- **Queue Prefix for Temporary Dynamic Queues** When the user clicks the "List Queue" button in the "Open Queue" window, MQ Visual Browse creates a temporary dynamic queue for communicating with the Queue Manager's Command Server. At some companies, security has been turned on so that a user cannot create queues with a CSQ prefix. Therefore, insert your application specific prefix that allows you to create temporary dynamic queues. e.g. HR.ABC

#### *Default values for Open Queue:*

- **Convert on Get** The user can set the default value for 'Convert on Get'.
- **Max. size of each message to retrieve** You can limit how much of the messages are retrieve from a local or remote queue manager. Note: This may be important when the messages are very large. If you have a slow network then it could be minutes or even hours to retrieve all of the large messages of a queue.

• **Max. number of messages to retrieve** - If you have hundreds or thousands of messages in a queue, it may not be feasable to retrieve all of them. Note: If you have a slow network then it could be minutes or even hours to retrieve all of the large messages of a queue.

### *Default values for Backup Queue:*

- **Backup File Format** The user can select either SQLite database or VEQ formatted file.
- **Backup File Handling** The user can select either to create a new Backup file or Append the messages to an existing Backup file.

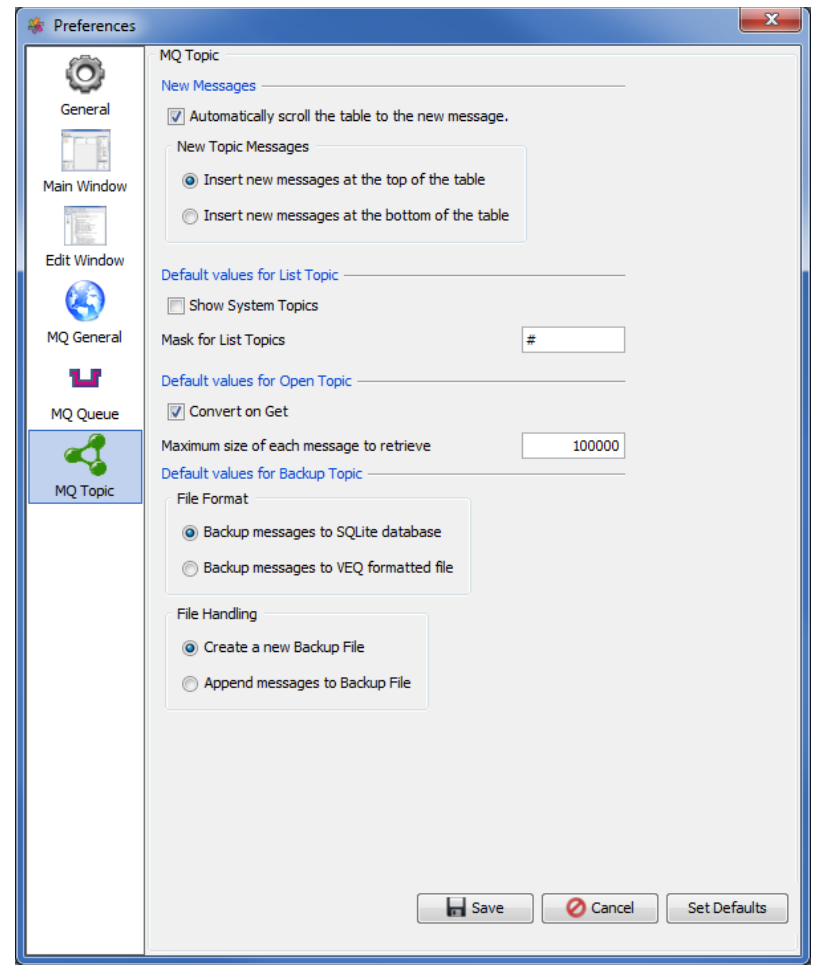

*MQ Topic Preferences:*

### *New Messages:*

- **Automatically scroll the table to the new message** Set the default behavior when a new topic is opened whether or not the view should be automatically scrolled to the newest message.
- **Insert new messages at the top of the table -** New messages will be put into the table at top.
- **Insert new messages at the bottom of the table** New messages will be put into the table at the bottom.

### *Default values for List Topics:*

- **Show System Queues** The user can set the default value for 'Show System Queues'.
- **Mask for List Queues** The user can set the default value for 'Mask for List Queues'.

### *Default values for Open Topic:*

- **Convert on Get** The user can set the default value for 'Convert on Get'.
- **Max. size of each message to retrieve** You can limit how much of the messages are retrieve from a local or remote queue manager. Note: This may be important when the messages are very large. If you have a slow network then it could be minutes or even hours to retrieve all of the large messages of a queue.

#### *Default values for Backup Topic:*

- **Backup File Format** The user can select either SQLite database or VEQ formatted file.
- **Backup File Handling** The user can select either to create a new Backup file or Append the messages to an existing Backup file.

To save your preferences, click the **Ok** button. To quit or cancel from the Preferences popup menu, click the Cancel button. If you clicked the **Ok** button, then you should receive the "Preferences Saved" popup menu.

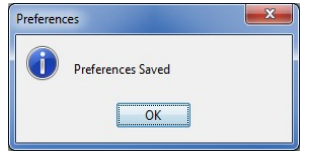

## **13.2Language**

This section will describe how to switch MQ Visual Browse's Language Text to another Language Text. MQ Visual Browse has been designed to support Java's multi-language environment. Currently, MQ Visual Browse has full language support for the following 55 languages:

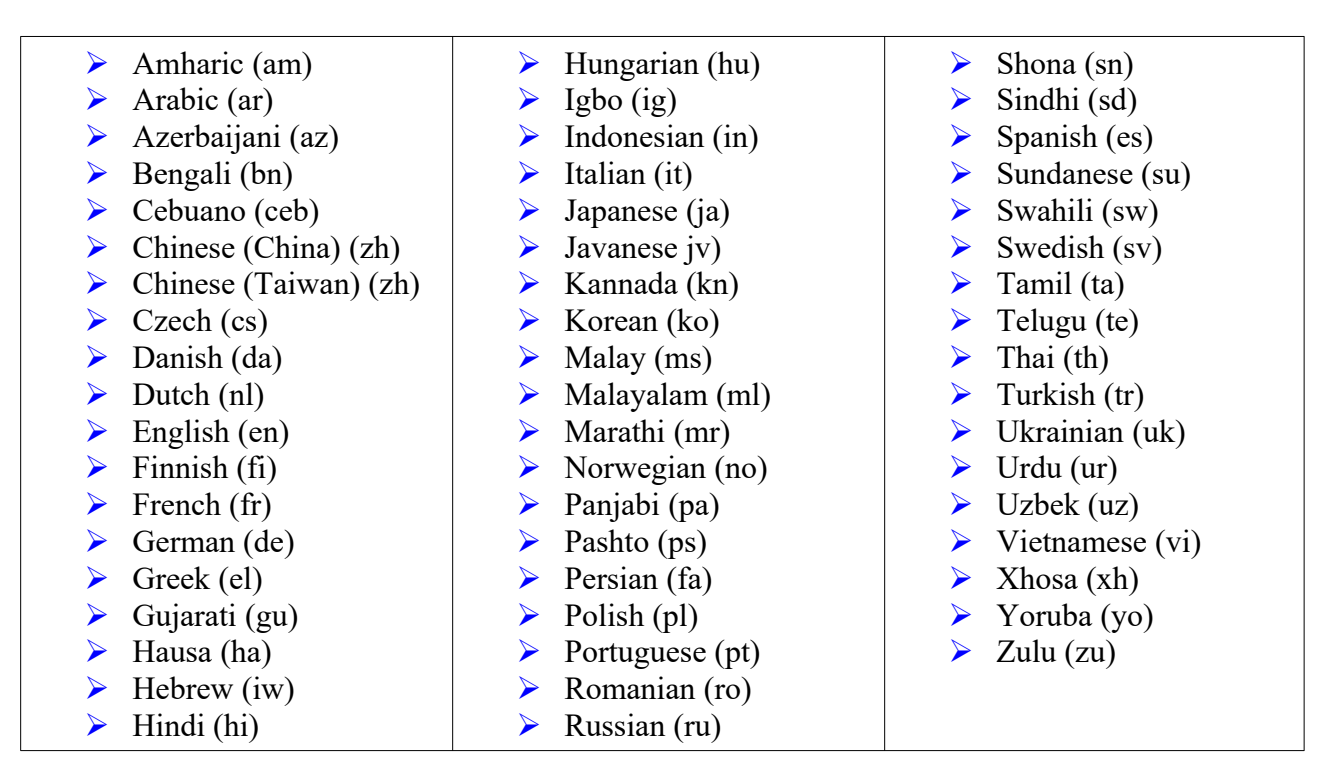

From the main panel of MQ Visual Browse, select **View**, then **Language**.

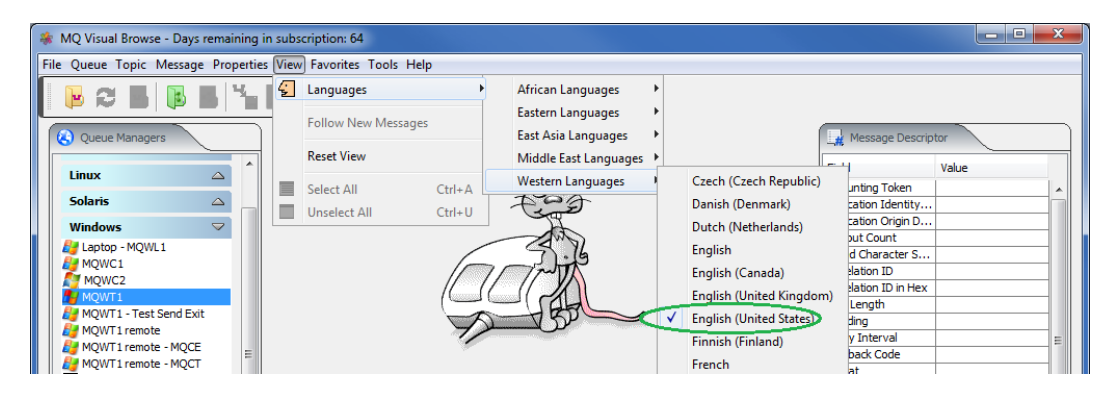

As an example, the user can select German as the Language Text to be used for MQ Visual Browse and then the display would look like:

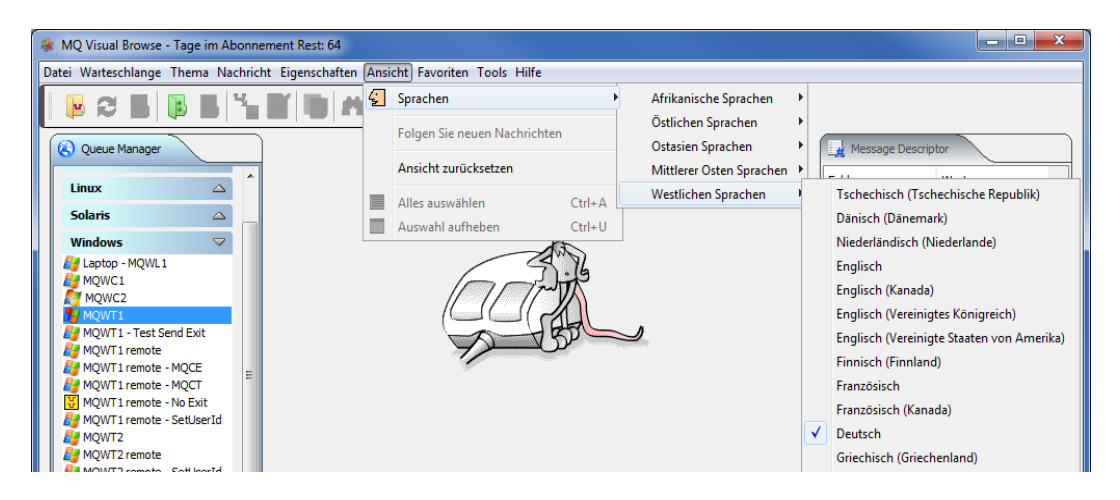

## **13.3Follow New Messages**

This section will describe how to enable or disable the option of having the view move to the newest message inserted into the Topic table in the main panel.

If you have previously opened Topic **test/ABC/one**, the main panel may look something like:

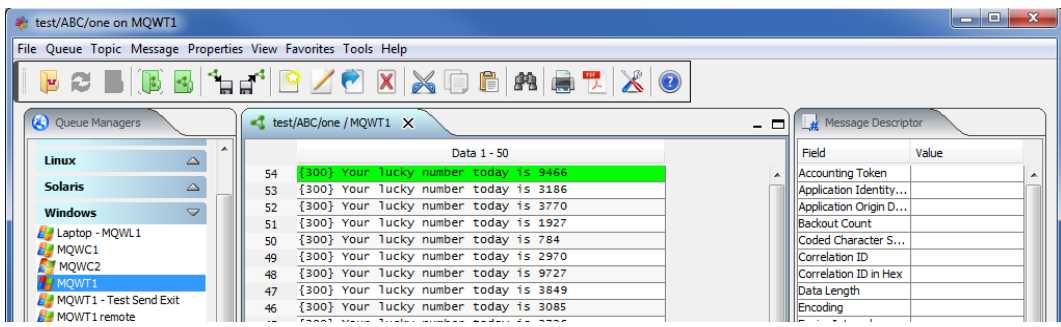

From the main panel of MQ Visual Browse, select **View**, then **Follow New Messages** (unselect the option).

The main panel will not scroll when new messages are inserted, as per below:

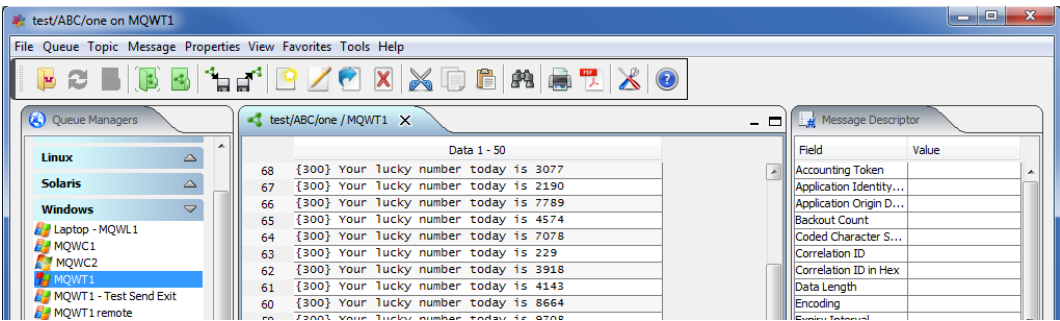
### **13.4Select All Messages**

This section will describe how to select all of the messages displayed in the main panel.

If you have previously opened TEST.Q1, the main panel may look something like:

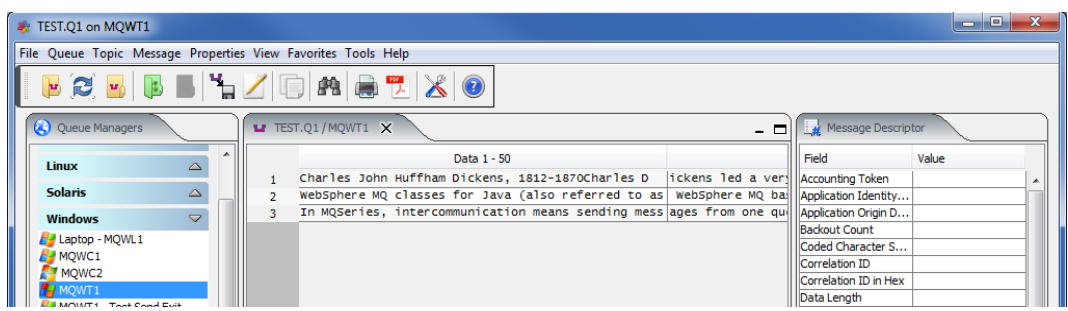

From the main panel of MQ Visual Browse, select **View**, then **Select All**.

The main panel should have all of the messages selected, as per below:

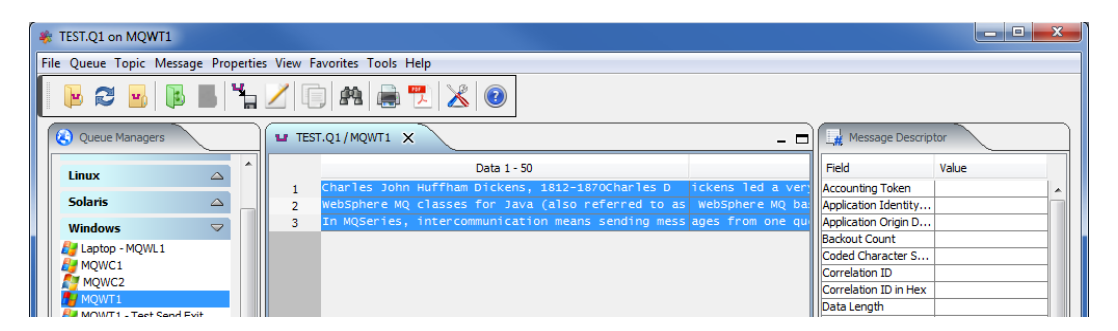

## **13.5Unselect All Messages**

This section will describe how to unselect all of the messages displayed in the main panel.

If you have previously opened the queue TEST.Q1 with all messages selected, then the main panel may look something like:

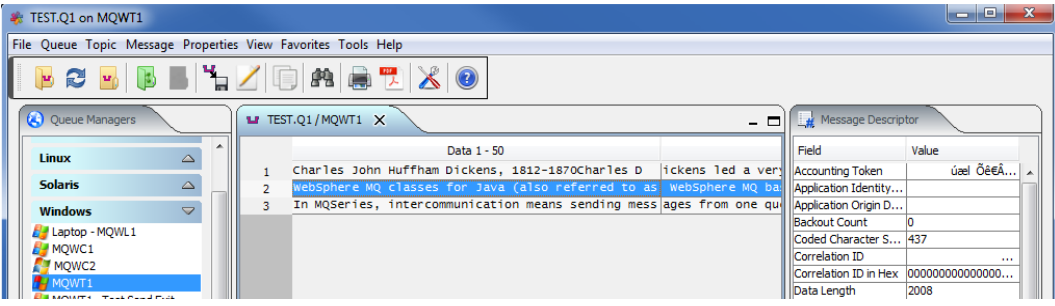

From the main panel of MQ Visual Browse, select **View**, then **Unselect All**.

## **13.6Proxy UserId List**

This section will describe how to create a Proxy UserId List and how to enable it with MQ Visual Browse. A Proxy UserId is useful when the MQ Administrator does not want to define a workstation UserId on the server where the queue manager is located.

To create a Proxy UserId on the server where the queue manager is located, please follow the Operating System's instructions. Once done, the user may now create the Proxy UserId List for MQ visual Edit to use.

Lets assume 3 Proxy UserIds were create on the server (i.e. pu1, pu2 and pu3). Now you need to map the real UserId to the Proxy UserIds. If you have 6 users called: Fred, Barney, Wilma, Betty, Pebbles and BamBam then create a file called ProxyList.txt with the following entries:

 $fred = pul$  $barney = pu3$  $w$ ilma =  $pu2$  $b$ etty =  $pu2$  $pebbles = pu3$  $b$ ambam =  $pu3$ 

Note: UserIds in the Proxy UserId list are case sensitive.

As you can see, Fred is only user that is mapped to the Proxy UserId of pu1. Wilma and Betty are mapped to the Proxy UserId of pu2 and Barney, Pebbles and BamBam are mapped to the Proxy UserId of pu3.

Therefore, when the Proxy UserId List is actived in MQ Visual Browse, ALL MQ API calls will be done under the Proxy UserId. If a UserId is not found in the Proxy UserId List then the regular logged on UserId will be used. You may define a default "catch all" UserId called: DefaultProxyUserId. When this entry is defined in the Proxy UserId List then if a UserId is not found in the Proxy UserId List, the DefaultProxyUserId will be used.

Example:

```
red = pu1barney = pu3wilma = pu2betty = pu2pebbes = pu3bambam = pu3DefaultProxyUserid = pu3
```
To active a Proxy UserId List, the MQ administrator sets an environment variable call JETVMPROP.

#### Example:

set JETVMPROP=-DroxyList=H:\test\proxylist.txt

#### *Two important points:*

- 1. When the Proxy UserId List is activated in MQ Visual Browse, the user can no longer change / update their UserId in the Queue Manager Access Profile window.
- 2. From an administration point of view, the users should ONLY have read access to the Proxy UserId List and the MQ Visual Browse's install directory.

## **13.7Locking the CommProfileDB**

This section will describe how to Lock the CommProfileDB file within MQ Visual Browse. The CommProfileDB.properties file contains all of the information necessary to connect to a queue manager (remote or local).

There may be times when the MQ Administrator wishes to users access to particular queue managers but not all of them or wishes to restrict which queue managers they can connect to.

Using MQ Visual Browse, create the CommProfileDB.properties file with all of the queue managers that the MQ Administrator wishes the users to access. Store the CommProfileDB.properties file on a network drive or a shareable directory on the server or network.

To active the locked CommProfileDB.properties, the MQ administrator sets an environment variable call JETVMPROP.

Example: set JETVMPROP=-DCommProfileDB=H:\app\sample

Two important points:

- 1. When the lock for the CommProfileDB.properties file is activated in MQ Visual Browse, the user can no longer change their CommProfileDB Directory location in MQ Visual Browse's Preferences dialog box.
- 2. From an administration point of view, the users should ONLY have read access to the CommProfileDB.properties file and also MQ Visual Browse's install directory.

# **14 Appendix A – Mouse and Keyboard Actions**

This section describes the buttons on MQ Visual Browse's toolbar.

## **14.1Toolbar**

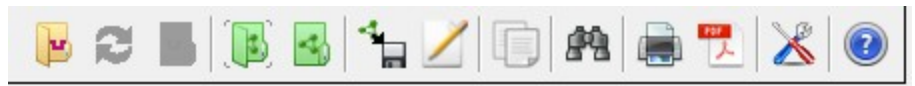

- **Open Queue** Clicking the Open Queue button will display the Open Queue window.
- **Refresh Queue** Clicking the Refresh Queue button will refresh the display so that it is current with the queue on the selected queue manager.
- **Close Queue** Clicking the Close Queue button will remove the currently displayed dock.
- **Open Topic** Clicking the Open Topic button will display the Open Topic window.
- **Close Topic** Clicking the Close Topic button will remove the currently displayed dock.
- **Backup Queue** Clicking the Backup Queue button will all messages or selected messages to a file. The backup includes both the MQMD and the data.
- **Edit Message** Clicking the Edit Message button will display the selected message in the Message Edit window.
- **Copy Message** Clicking the Copy Message button will "copy" the messages from the queue and into the computer's clipboard (messages remain in the queue). Note: If you "copy" more than one message, all of the messages will be combined and placed in the clipboard as one message.
- **Paste Message** Clicking the Paste Message button will copy the contains of the clipboard (whatever that may be) to a new message and placed in the queue.
- **Find** Clicking the Find button will display the Find window. The Find window allows the user to search for a text string that may be contained within one of the messages in the queue.
- **Print Message** Clicking the Print Message button will prompt the user to confirm that you wish to print the selected message.
- **Generate Report** Clicking the Generate Repor button will prompt the user to select the values (report type, report format, etc.) for the report generation.
- **Preferences** Clicking the Preferences button will display the preferences popup dialog box.
- **Help** Clicking the Help button will display MQ Visual Browse's Help system. The Help system provides various information about how and what features and functions are available in MQ Visual Browse.

## **14.2Mousing Around in MQ Visual Browse**

### *Left Button*

• In the main window of MQ Visual Browse, while displaying messages of an opened queue, if the user double clicks the left mouse button, then the selected message will be display in the Message Edit window.

*Right Button*

In the main window of MQ Visual Browse, while displaying messages of an opened queue, if the user clicks the right mouse button, then the following popup menu will be displayed.

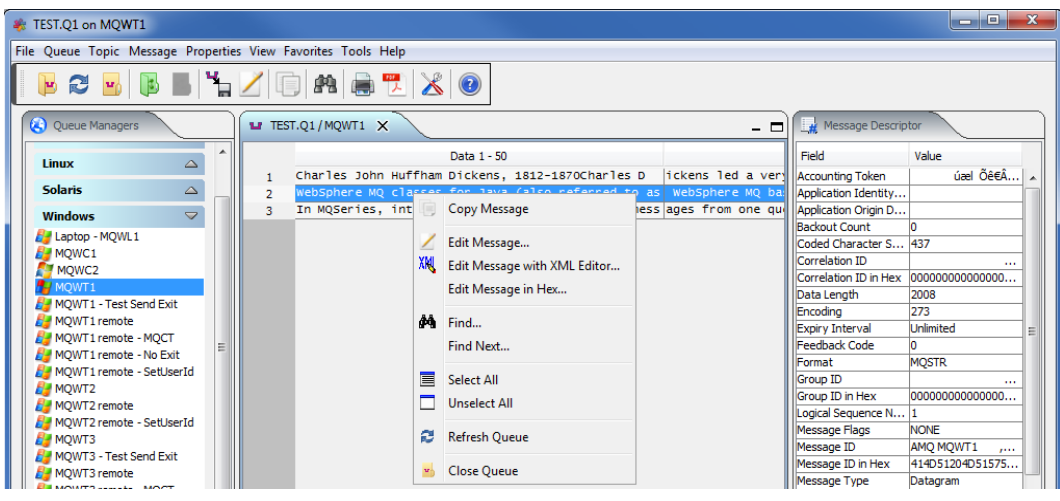

- **Copy Message** Selecting the Copy Message menu item will "copy" the messages from the queue and into the computer's clipboard (messages remain in the queue). Note: If you "copy" more than one message, all of the messages will be combined and placed in the clipboard as one message.
- **Paste Message** Selecting the Paste Message menu item will paste the contains of the clipboard (whatever that may be) to a new message and place it in the queue.
- **Edit Message** Selecting the Edit Message menu item will display the selected message in the Message Edit window.
- **Edit Message in Hex** Selecting the Edit Message in Hex menu item will display the selected message in the Hex Message Edit window.
- **Edit Message with XML Editor** Selecting the Edit Message with XML Editor menu item will display the selected message in the XML Editor window.
- **Find** Selecting the Find menu item will display the Find window. The Find window allows the user to search for a text string that may be contained within one of the messages in the queue.
- **Find Next** Selecting the Find Next menu item will display the Find window but the search will continue from the preivous search position.
- **Select All** Selecting the Select All menu item will select (highlight) all messages in the queue.
- **Unselect All** Selecting the Unselect All menu item will de-select (un-highlight) all messages in the queue.
- **Refresh Queue** Clicking the Refresh Queue button will refresh the display so that it is current with the queue on the selected queue manager.
- **Close Queue** Clicking the Close Queue button will remove the currently displayed tab.

## **14.3Keyboard short-cuts in MQ Visual Browse**

There are many short-cut (accelerator) key combinations in MQ Visual Browse.

Note: Ctrl means press and hold the Control key and then press the key after the "-" (minus sign).

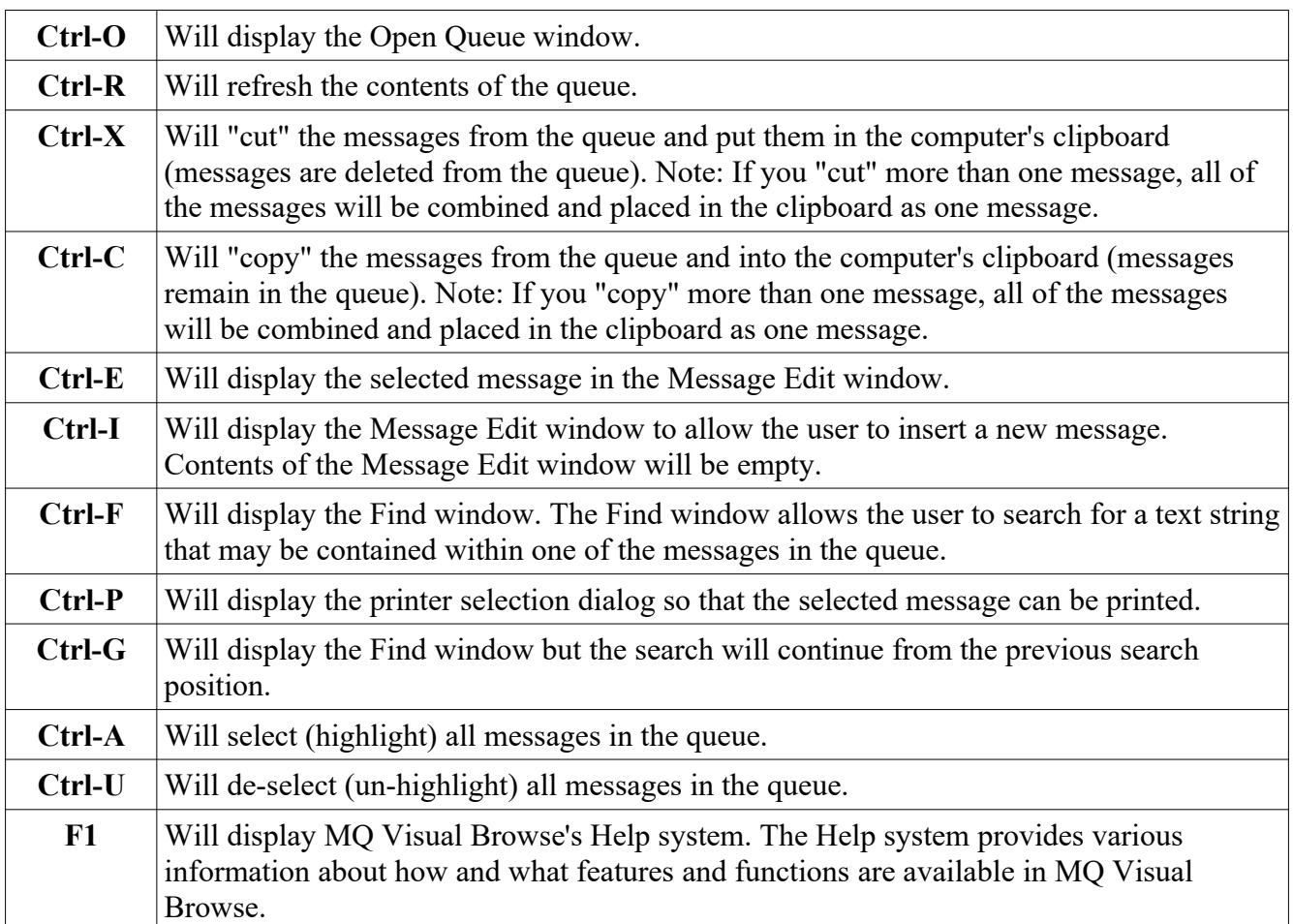

# **15 Appendix B – MQ Visual Browse Upgrade Procedures**

To upgrade an existing installation of MQ Visual Browse, please do the following in the appropriate section below.

## **15.1Windows Upgrade**

- $\triangleright$  Stop all instances of MQ Visual Browse
- $\triangleright$  Backup any MQ Visual Browse data files in the MQ Visual Browse install directory
- Go to the Windows **Control Panel** and select **Program and Features**
- Select MQ Visual Browse and then click the **Uninstall** button
- Run the install program called: **mqvb3-setup-withjre.exe**
- $\triangleright$  The installer follows the standard Windows install procedures and provides default values for the user.
- $\triangleright$  When the install program has completed execution, there will be a newly created folder under **Start** -> **All Programs** called **MQ Visual Browse**.
- $\triangleright$  Restore the MQ Visual Browse data files if necessary
- ▶ To run MQ Visual Browse, select the MQ Visual Browse icon from within the MQ Visual Browse folder.

## **15.2Linux Upgrade**

- $\triangleright$  Stop all instances of MQ Visual Browse
- $\triangleright$  Backup any MQ Visual Browse data files in the MQ Visual Browse install directory
- $\triangleright$  Next, run the installer with the following command: **./mqvb3-setup-linux.bin**
- $\triangleright$  The installer will prompt the user for the installation directory. The default value will be 'Capitalware/MQVB3/'.
- $\triangleright$  Restore the MQ Visual Browse data files if necessary
- $\triangleright$  To run MO Visual Browse, go to the installation directory and issue the following command: **./mqvb**

## **15.3Max OS X Upgrade**

- $\triangleright$  Stop all instances of MQ Visual Browse
- Go to the Applications folder and drag the current MQ Visual Browse application to the *Trash*
- Double click the *MQ\_Visual\_Browse\_V3.dmg* file to open it
- $\triangleright$  Follow the instructions on the opened DMG window and drag the MQ Visual Browse icon to the Applications folder.
- $\triangleright$  Close the DMG window and then eject the DMG
- To run MQ Visual Browse, go to the Application folder and double click on *MQ Visual Browse* icon

# **16 Appendix C – Frequently Asked Questions (FAQ)**

**Q**. What does reason code 2058 mean?

**A**. Generally, 2058 means that you have an invalid queue manager name or that the host does not have that particular queue manager. Check the spelling of the queue manager name that you inputted. Also, queue manager names are case sensitive (e.g. MQA1 is not the same as mqa1).

**Q**. What does reason code 2059 mean?

**A**. Generally, 2059 means that the queue manager is down. Try restarting the queue manager and command server on the remote box. Reason code 2059 can also occur if you inputted an incorrect port number. Therefore, verify that the port number is correct.

**Q**. What does reason code 2009 mean?

**A**. Generally, 2009 means that the channel name is incorrect. Verify that you have inputted the correct server connection channel name. Also, channel names are case sensitive (e.g. JAVA.CHL is not the same as java.chl).

**Q**. What does reason code 2035 mean?

**A**. The reason code 2035 means that the user's UserId is not authorized to access the queue on the remote (or local) queue manager. Ask your IBM MQ Administrator to grant your UserId the necessary authority to access the queue.

**Q**. When I click the Test button in the Queue Manager Access Profile window, nothing happens. No response from MQ Visual Browse at all.

**A**. This generally means that the MCA (Message Channel Agent) is timing out on a TCP/IP error. The TCP/IP time-out value appears to be at least 1 minute (maybe even longer).

Solutions:

- Assuming the network is stable and working, make sure that both queue manager and the listener are running on the box that you are attempting to connect to (or /etc/inetd and /etc/services have been configured correctly ).
- The time-out could be from an incorrect value for either the hostname or Port #.
	- From a Command Prompt or Unix shell, ping the hostname e.g. ping remotehostname or ping xx.xx.xx.xx
	- Also, verify that you have inputted the same port number that the listener is using on the remote box.

**Q**. Can I use MQ Visual Browse with my mainframe (OS/390 or z/OS) queue managers?

**A**. Yes. But you need to have the CAF (Client Attachment Feature) installed on z/OS (mainframe). On the mainframe, go to SDSF and look in the xxxxCHIN (where xxxx is the queue manager name) output for a message:

### CSQX099I - xxxx CSQXGIP Client attachment feature available

If this message doesn't show up, then you don't have the feature installed. The CAF is a required for any client program (including MQ Visual Browse) to connect directly to a mainframe queue manager.

**Q**. Can I install MQ Visual Browse on a network drive (LAN) and run it from that location?

**A**. Yes. MQ Visual Browse will happily run from a network drive. Each user's preferences will be stored in their own "Home Directory"\Capitalware.

On Windows, the home directory is the **%USERPROFILE%** folder:

i.e. C:\users\UserID\Capitalware

On Unix and Linux, the home directory is the user's standard logon directory

#### i.e. /export/home/UserID/Capitalware

*Note: If you going to run MQ Visual Browse from a network drive and share it with other members of your team, please make sure you have purchased sufficient licenses of MQ Visual Browse.*

**Q**. Can I share my queue manager connection information for MQ Visual Browse with another user or put it on a network drive (LAN)?

**A**. Yes. MQ Visual Browse stores the queue manager connection information in a SQLite database file called: *QMgrInfo.db*. By default, this file is stored in the user's "Home Directory"\Capitalware. You can move the QMgrInfo.db to any directory or network drive that you wish.

# **17 Appendix D – Support**

The support for MQ Visual Browse can be found at the following location:

#### **Online Help Desk Ticketing System at**

www.capitalware.com/phpst/

#### **By email at:**

support@capitalware.com

#### **By regular mail at:**

Capitalware Inc. Attn: MQ Visual Browse Support Unit 11, 1673 Richmond Street, PMB524 London, Ontario Canada N6G 2N3

# **18 Appendix E – Summary of Changes**

- $\triangleright$  MO Visual Browse v3.2.0
	- o Added support for importing COBOL Copybook into the 'Fixed Width' configuration window for User Format.
	- o Added 'Show Temporary Queues' checkbox on the Open Queue and MQ Monitoring Tools' Open Queue dialog
	- o Added the ability to sort the columns by clicking on the column header of List Of Queues and List Of Topics popup windows.
	- o Added support for user defined date and time fields in the Preferences window.
	- o Added the product version number to the Registration window.
	- o Added code to convert Event messages as they are retrieved from the queue rather when the user opens the Message Edit window.
	- o For CSV, FIX and Fixed Width Viewers, added the ability to click on the column header to sort the data by that column.
	- o For CSV, FIX and Fixed Width layout manager, added 'Type for Table Sorting' column. It tells MQ Visual Browse how to sort the data in a particular column (i.e. String, Integer, Double, etc.).
	- $\circ$  Improved the handling of right-click popup menu on the main window, List of Queues and List of Topics windows
	- o Enhanced the logging to include all GUI classes.
	- o Fixed issue with preferences being removed when the language is changed.
	- o Fixed issue with user selected language not being saved as a Preference.
	- o Fixed an issue with the Choose Columns for MQMD.
	- o Fixed an issue with the dock width setting not being removed when the Reset View was selected (under the View menu item).
	- o Fixed an issue with handling PCF MQCFT\_XR\_SUMMARY messages from z/OS queue managers.
	- o Fixed an issue with renaming a Group (on main window).
- $\triangleright$  MQ Visual Browse v3.1.0
	- o Added an AMS Keystore setting page on the Queue Manager Access Profile window to allow the user to select the AMS Keystore to be used.
	- o Added the ability the set both the variable width and fixed width font sizes on the General panel of the Preferences window.
	- o Added a setting On the Preferences's 'Main Window' panel to allow the user to change the default background or to disable it.
	- o Added code to only retrieve the hostname and canonical hostname values once (on program startup) and set it as a system properties.
	- o Fixed a bug in Message Edit window for auto column header creation for CSV and FIX data that have more than 700 columns.
	- o Fixed an issue with getting entire message when 'Automatically retrieve the entire message data when opening the 'Message Edit' window' is selected in options.
	- o Corrected the fixed width font on macOS and Linux
	- o Fixed an issue with the import parsers for MQ Explorer, MO71, and CCDT. Now it correctly handles MQ MI or MQ HA hostnames.
- o Added code to better handle missing channel exit and/or incorrect path to channel exit.
- o Fixed an issue so that the correct queue manager profile is selected after either a rename or move.
- o Fixed an issue with 'List Queues' from right click on main window not correctly setting queue type.
- o Added code to better handle messages with CCSID of 1200 and 1201.
- o Added support for MQMDE structure on the Message Edit window.
- o Fixed an issue with data conversion when 'Convert On Get' is selected and the EBCDIC message's MQMD Format field is blank.
- o Fixed an issue with Generate Report not properly creating the character display portion of the HEX output in the PDF.
- o Enhanced the Mask field processing for the List of Queues window to handle more complex masks.
- o Added a popup window to display the mask to be used for a Refresh action on the List Of Queues window. The user can update/change it and then click ok (or press enter) to refresh the queue list.
- o Updated the list of SSL/TLS CipherSpec/CipherSuite to be aligned with MQ v9.2.
- $\triangleright$  MQ Visual Browse v3.0.0
	- o Added a new viewer on the Message Edit window called: Fixed Width Viewer. Clicking it will parse the message data into a spreadsheet display.
	- o Added a new viewer on the Message Edit window called: CSV Viewer. Clicking it will parse the message data into a spreadsheet display.
	- o Added a new viewer on the Message Edit window called: FIX (Financial Information eXchange) Viewer. Clicking it will parse the message data into a spreadsheet display.
	- o Added a wizard so that the user can quickly create and save Fixed Width format structure, CSV column names and FIX column names.
	- o Added a new options on the Preferences' Edit Window called: 'For CSV Viewer, use first row for column name', drop selector for field delimiter and a drop selector for record separator.
	- o Added a new options on the Preferences' Edit Window called: 'For FIX Viewer, use first row for column name' and drop selector for delimiter, drop selector for field delimiter and a drop selector for record separator.
	- o Added the ability to associate a time zone with a queue manager. Hence, the message's date and time will be in the specified time zone.
	- o Changed Queue Manager Access Profile, Group and Favorites information to be stored in a SQLite database
	- o Added code to automatically migrate CommProfileDB, CommProfileGroupDB and FavoritesDB property files to a SQLite database.
	- o For a fresh install of MQ Visual Browse (Windows and Linux only), added code to automatically collect local queue manager information and display it to the user for importing.
	- o Added the ability to import queue manager settings from MQ Explorer.
	- o Added the ability to import queue manager settings from MO71.
	- $\circ$  Added the ability to import queue manager settings from MO Visual Browse V1/V2 property file.
	- o Added the ability to import queue manager settings from a CCDT file.
	- o Added the ability to import local queue managers.
- o Fixed an issue with resetting the view correctly and also when changing the language.
- o Added launching a web browser from the Registration window for the user to register the license key.
- o New location for SQLite database and the MQVB logfile. They will now be stored in {home\_directory}\Capitalware\ directory. i.e. For Windows: C:\Users\{UserId}\ Capitalware\ and for Linux/macOS: /home/{UserId}/Capitalware/
- o The MQ Visual Browse logfile will now be called: MQVB.log (rather than MQVB error.log).
- o Enhanced the error message regarding an expired license key
- o Updated code to better handle "https" call to capitalware.com for registration
- o Updated code to set JVM UserId because MQ client library uses it when USE\_MQCSP\_AUTHENTICATION\_PROPERTY is set to true
- o Increased the size of the buttons on the windows, so people with Microsoft Surface tablets will find it easier to click buttons with their fingers.
- o Added icons to all of the buttons on the windows. The icons for the buttons match the icons for the menu items. Hence, it makes for a better and more consistent look and feel.
- o Fixed an issue with parsing PCF messages and displaying them.
- o Fixed an issue with Queue Monitor tool and connecting to a z/OS queue manager.
- o Fixed a bug on Message Edit window where Wrap Text menu item was not honoring user Preferences.
- o Fixed a bug on Message Edit window where Replace menu item was not being enabled/disabled correctly.
- o Switched from Apache Xerces to Java's builtin XML parser.
- o Updated docs (English only)
- $\triangleright$  MQ Visual Browse v2.4.0
	- o Updated Restore and RestoreTopic functions to support reading the messages from an SQLite database.
	- o Changed the web call to capitalware.com server for license registration from http to https.
	- o Fixed an issue with Named Properties object being null on Message Edit window
	- o Fixed an issue with Backup Topic and message conversion
	- o Fixed an issue with Export Message and message conversion
	- o Fixed an issue with MQMD on the Message Edit window
	- o Fixed an issue with Named Properties when creating a JMS message
	- $\circ$  Added extra code to handle issues with opening and/or writing to the logfile when the OS is using file redirection.
	- o Added UserId compatibility mode on the UserId panel of the Queue Manager Access Profile window. Connectivity will use MQCSP structure by default.
- $\triangleright$  MO Visual Browse v2.3.0
	- o Fixed issue with using both Topic Name and Topic String
	- o Added code to update screen title with either (1) days remaining in subscription or (2) days remaining in trial.
	- o Added code to show resolved topic object for dock title and application title.
	- o Fixed an issue with Generate Report and low values being converted to spaces.
- o Fixed an issue with File -> Add Queue Manager Access Profile feature adding the queue manager to the wrong group.
- o Added code on Registration window to remove a single quote (') from the name field when retrieving the Access Code.
- o Added code to make sure all MQExceptions are caught.
- o Added Clear button on Registration window to allow the user to remove name, email address, license key and access code from the saved settings.
- o Fixed an issue where the Refresh Queue option caused another thread (to inquire on the queue) to be launched for the Status dock.
- o Rewrote the internals of MQ Visual Browse to better handle data conversion between codepages.
- o MQ Visual Browse is now built as a 64-bit executable for Linux, macOS and Windows.
- $\triangleright$  MQ Visual Browse v2.2.0
	- o Added Prompt for Password on the UserId panel of the Queue Manager Access Profile window
	- o Added a JSON Viewer for JSON data on the Message Edit window
	- o Added checks for Proxy Host and Port when Proxy Server is enabled
	- o Added 'Automatically scroll the table to the new message' to the 'MQ Topic' window panel of the Preferences popup window
	- o Added the 'Follow New Message' menu item under View menu item (it toggles on/off the auto scrolling for Topic messages)
	- o Added Topic Name to the Open Topic window.
	- o Added support for more internal MQ headers: MQDH, MQRMH, MQTM and MQWIH
	- o Added support for 30 new languages: Amharic, Arabic, Azerbaijani, Bengali, Cebuano, Gujarati, Hausa, Hebrew, Igbo, Javanese, Kannada, Malay, Malayalam, Mandarin, Marathi, Pashto, Persian, Shona, Sindhi, Sundanese, Swahili, Tamil, Telugu, Turkish, Ukrainian, Urdu, Uzbek, Xhosa, Yoruba & Zulu
	- $\circ$  Changed the location of the 'MQVB error.log' file to be the same directory as the 'CommProfileDB.properties' file.
	- o Fixed an issue when Reset View was invoked and the subscriptions were not stopped.
	- o Fixed an issue with not being able to select a message when it does not have payload (message data)
	- o Fixed an issue with MQMD columns not showing when a message does not have payload (message data)
	- o Fixed an issue with PutApplType being shown when MQMD columns are being displayed.
	- o Fixed an issue with MQMD columns not honoring column alignment.
	- o Fixed an issue with PutDate & PutTime on the MQXQH panel.
	- o Fixed an issue with acquiring the 'i'th Access Code.
	- o Fixed an issue with the Button Bar on Mac OS X.
	- o Fixed button selection coloring on Mac OS X.
	- $\circ$  Fixed an issue with coloring the main table when the topic string contains either  $\sharp$  or  $'$ <sup>+'</sup>.
	- o Fixed an issue with sort columns on List of Topics window.
	- o Made sure Favorites settings are stored in the 'User Directory'.
	- o Switched to JVM v1.8
- $\triangleright$  MQ Visual Browse v2.1.0
	- o Added support for 18 new languages
	- o Added Send and Receive Exits on the Exits panel of the Queue Manager Access Profile window
	- o Added colored topic messages on main window when a topic was opened using a wildcard
	- o Added the 'Reset View' feature (under the View menu item) to reset the framework to its default values
	- o Added back the 'Get All Data' button on the Message Edit window. To enable this feature, the 'Automatically retrieve entire message' checkbox on the 'MQ Queue' panel of the Preferences window must be de-selected.
	- o Added more checks/verifications around the registration, so that users input the correct information
	- o Fixed a variety of bugs related to the framework.
	- o Fixed several bugs related to internal message handling
- $\triangleright$  MQ Visual Browse v2.0.0
	- o Initial release.

## **19 Appendix F1 - License Agreement - Unregistered**

### **LIMITED WARRANTY**

THE PROGRAM IS PROVIDED "AS IS" WITHOUT WARRANTY OF ANY KIND, EITHER EXPRESS OR IMPLIED, INCLUDING, BUT NOT LIMITED TO WARRANTIES OF MERCHANTABILITY OR FITNESS FOR A PARTICULAR PURPOSE. IN NO EVENT WILL THE AUTHOR OR AUTHORS BE LIABLE TO YOU FOR ANY DAMAGES, INCLUDING INCIDENTAL OR CONSEQUENTIAL DAMAGES, ARISING OUT OF THE USE OF THE PROGRAM, EVEN IF ADVISED OF THE POSSIBILITY OF SUCH DAMAGES.

YOU ACKNOWLEDGE THAT YOU HAVE READ THIS LICENSE, UNDERSTAND IT AND AGREE TO BE BOUND BY ITS TERMS AS THE COMPLETE AND EXCLUSIVE STATEMENT OF THE AGREEMENT BETWEEN US, SUPERSEDING ANY PROPOSAL OR PRIOR AGREEMENT, ORAL OR WRITTEN, AND ANY OTHER COMMUNICATIONS BETWEEN US RELATING TO THE SUBJECT MATTER OF THIS LICENSE.

MQ Visual Browse is a shareware program and is provided at no charge to the user for evaluation. The purpose of shareware software is to provide personal computer users with quality software on a "try before you buy" basis, however payment is still required for continued use of the product.

If you find this program useful and continue to use it after a the trial period, you must make a registration payment (see the registration instructions for details). This registration fee will license one user to use one copy of MQ Visual Browse on any one computer at any one time. All users will receive a copy of the latest release when they register, or it will be made available for downloading, and free technical support.

Commercial users must register and pay for their copies within 30 days of first use or their license is withdrawn.

Anyone distributing this product for any kind of remuneration must first contact Capitalware Inc. for authorization.

You may distribute this software to friends and colleagues but you must include all files in the original distribution. Please encourage them to register their copy if they find that they make use of it.

# **20 Appendix F2 – License Agreement - Registered**

This is a legal agreement between you (either an individual or an entity) and Capitalware Inc. By opening the sealed software packages (if appropriate) and/or by using the SOFTWARE, you agree to be bound by the terms of this Agreement. If you do not agree to the terms of this Agreement, promptly return the disk package and accompanying items for a full refund. SOFTWARE LICENSE

1. GRANT OF LICENSE. This License Agreement (License) permits you to use one copy of the software product identified above, which may include user documentation provided in on-line or electronic form (SOFTWARE). The SOFTWARE is licensed as a single product, to an individual user, or group of users for Enterprise License. This Agreement requires that each user of the SOFTWARE be Licensed, either individually, or as part of a group. An Enterprise License provides for an unlimited number of users to use this SOFTWARE at any time at the specific company. The individual license does not provide for concurrent user Licensing. Each user of this SOFTWARE must be covered either individually, or as part of a group Enterprise License. The SOFTWARE is in use on a computer when it is loaded into the temporary memory (i.e. RAM) or installed into the permanent memory (e.g. hard disk) of that computer. This software may be installed on a network provided that appropriate restrictions are in place limiting the use to registered users only. The license, whether individual or enterprise, is for a 1-year subscription which includes the latest release of the SOFTWARE and support.

2. COPYRIGHT. The SOFTWARE is owned by Capitalware Inc. and is protected by United States Of America and Canada copyright laws and international treaty provisions. You may not copy the printed materials accompanying the SOFTWARE (if any), nor print copies of any user documentation provided in on-line or electronic form. You must not redistribute the registration codes provided, either on paper, electronically, or as stored in the files MQVB.REG, MQVB.PROPERTIES, MQVB.INI or any other form.

3. OTHER RESTRICTIONS. The registration notification provided, showing your authorization code and this License is your proof of license to exercise the rights granted herein and must be retained by you. You may not rent or lease the SOFTWARE, but you may transfer your rights under this License on a permanent basis, provided you transfer this License, the SOFTWARE and all accompanying printed materials, retain no copies, and the recipient agrees to the terms of this License. You may not reverse engineer, decompile, or disassemble the SOFTWARE, except to the extent the foregoing restriction is expressly prohibited by applicable law.

#### LIMITED WARRANTY

LIMITED WARRANTY. Capitalware Inc. warrants that the SOFTWARE will perform substantially in accordance with the accompanying printed material (if any) and on-line documentation for a period of 365 days from the date of receipt.

CUSTOMER REMEDIES. Capitalware Inc. entire liability and your exclusive remedy shall be, at Capitalware Inc. option, either (a) return of the price paid or (b) repair or replacement of the SOFTWARE that does not meet this Limited Warranty and that is returned to Capitalware Inc. with a copy of your receipt. This Limited Warranty is void if failure of the SOFTWARE has resulted from accident, abuse, or misapplication. Any replacement SOFTWARE will be warranted for the remainder of the original warranty period or thirty (30) days, whichever is longer.

NO OTHER WARRANTIES. To the maximum extent permitted by applicable law, Capitalware Inc. disclaims all other warranties, either express or implied, including but not limited to implied warranties of merchantability and fitness for a particular purpose, with respect to the SOFTWARE and any accompanying written materials.

NO LIABILITY FOR CONSEQUENTIAL DAMAGES. To the maximum extent permitted by applicable law, in no event shall Capitalware Inc. be liable for any damages whatsoever (including, without limitation, damages for loss of business profits, business interruption, loss of business information, or other pecuniary loss) arising out of the use or inability to use the SOFTWARE, even if Capitalware Inc. has been advised of the possibility of such damages.

# **21 Appendix G – Notices**

### **Trademarks:**

AIX, IBM, MQSeries, OS/2 Warp, OS/400, iSeries, MVS, OS/390, WebSphere, WebSphere MQ and z/OS are trademarks of International Business Machines Corporation.

HP-UX is a trademark of Hewlett-Packard Company.

Intel is a registered trademark of Intel Corporation.

Java, J2SE, J2EE, Sun and Solaris are trademarks of Sun Microsystems Inc.

Linux is a trademark of Linus Torvalds.

Mac OS X is a trademark of Apple Computer Inc.

Microsoft, Windows, Windows NT, and the Windows logo are trademarks of Microsoft Corporation.

UNIX is a registered trademark of the Open Group.

WebLogic is a trademark of BEA Systems Inc.